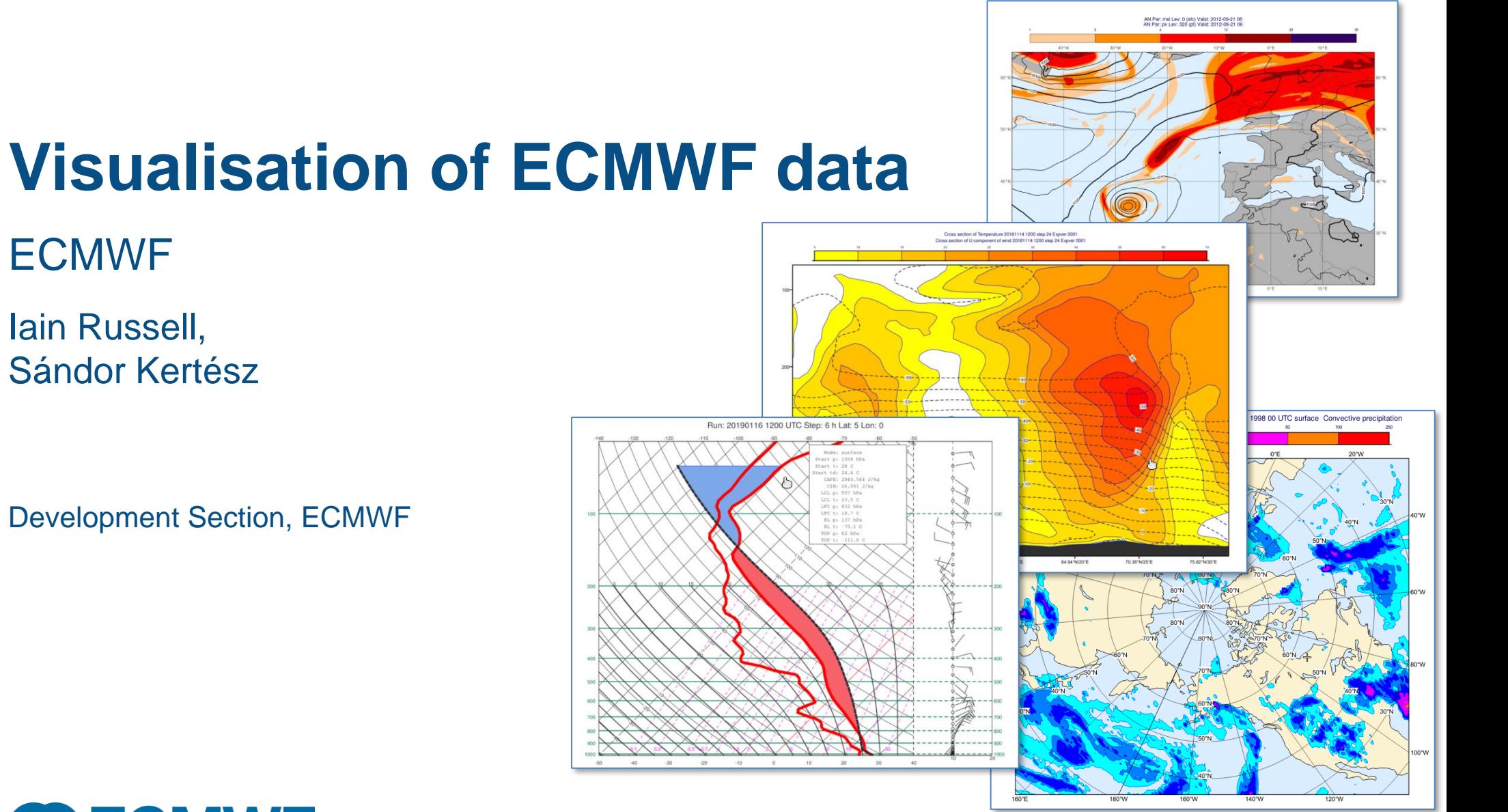

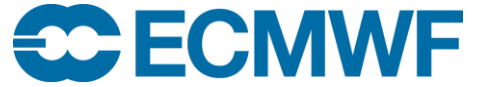

ECMWF

© ECMWF May 13, 2019

#### **Outline**

- Overview of ECMWF visualisation systems
	- ecCharts & Metview
- ecCharts summary
- Getting started with Metview
- GRIB data in Metview
	- Getting data into Metview
	- Styling
	- Comparison of plotting algorithms
	- Using ecCharts styles and layers
- BUFR data in Metview
- Scattered data in Metview
	- Geopoints, CSV, lists of values
- NetCDF and ODB data in Metview
- Map projections, analysis views (e.g. cross section), layout
- Scripting, and using other Python tools
- Where to find out more

#### ECMWF Visualisation Packages

#### • ecCharts

- Runs in a web browser
- Pre-defined graphical products from ECMWF's recent forecast data
- Uses Magics for graphics
- Restricted service

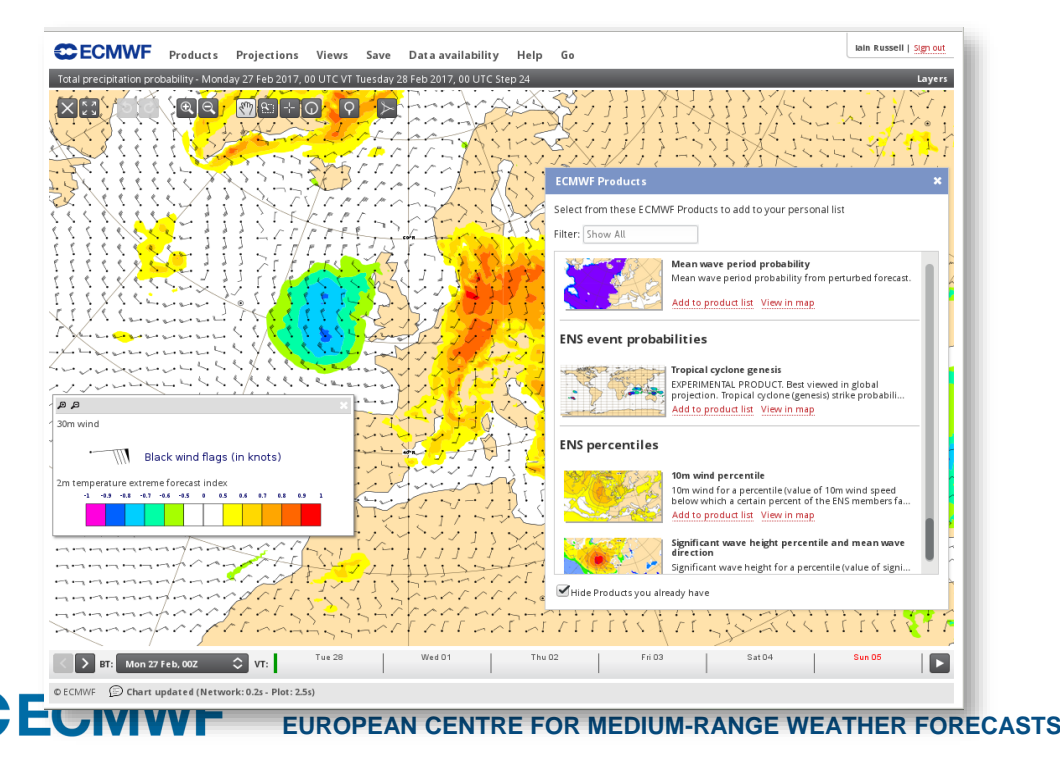

#### • Metview

- Desktop application running on Linux or Mac OS X
- Post-processing and visualisation using any ECMWF data (recent, past or experimental)
- Uses Magics for graphics
- Open Source

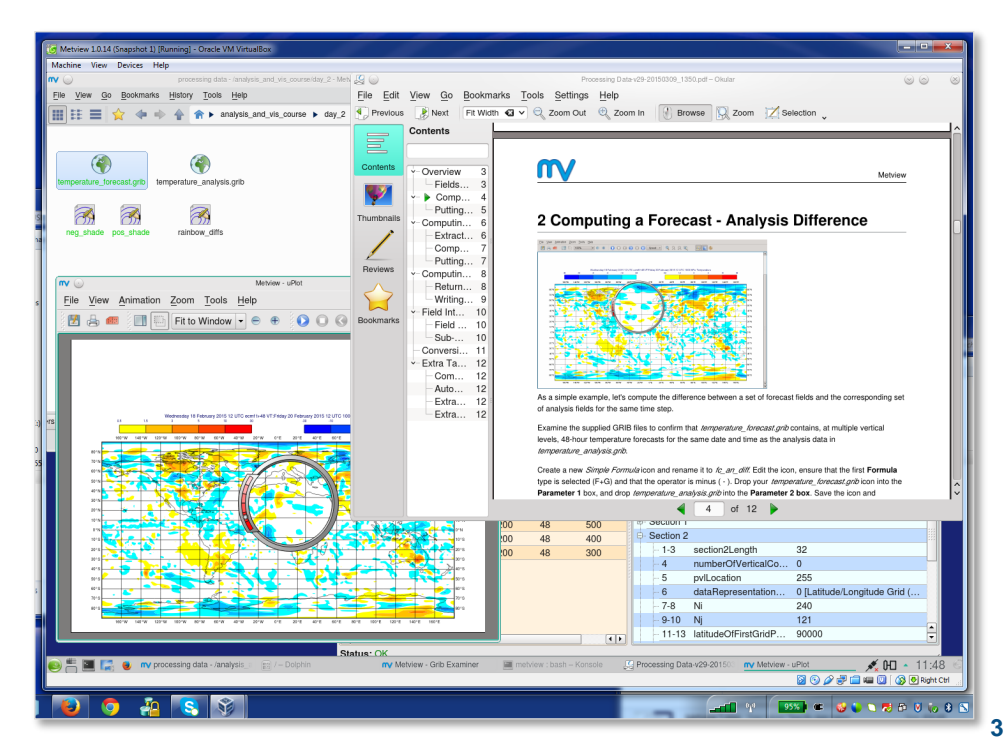

#### ecCharts Overview

- Interactive web service for forecasters to view ECMWF forecast products
	- Real-time data (around 250 layers) from medium range (HRES, ENS, wave) and extended range, and Copernicus CAMS service that are updated as soon as they are available from our dissemination system
- Also provides a WMS service so that plots can be embedded in other applications
- *ecCharts is a restricted service that is only available to Member and Cooperating State forecasters and licensed subscribers of ECMWF Web Products*

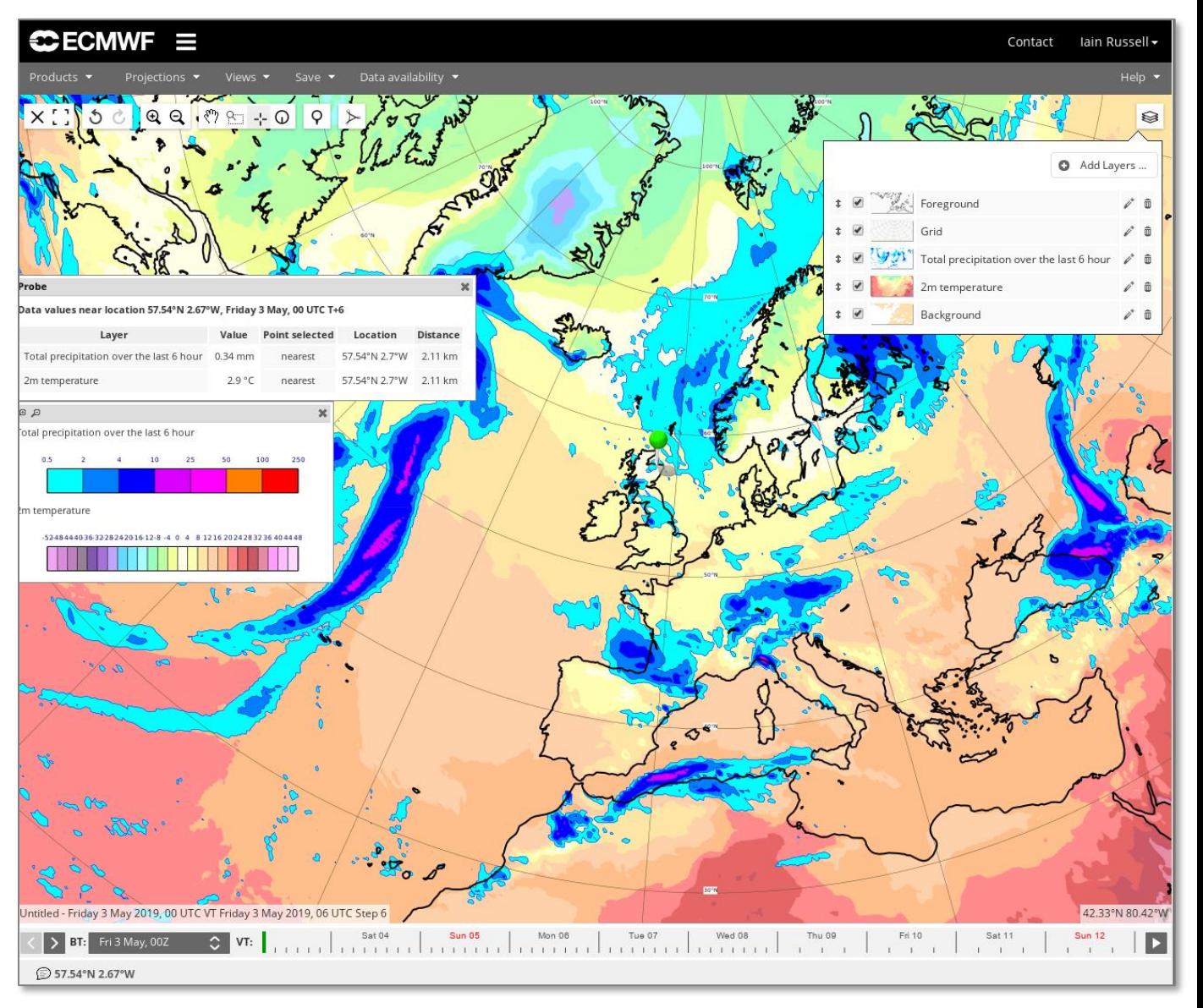

#### ecCharts Layers and Styles

- ecCharts has some key concepts:
- Layer = data + visual styling
	- Most layers have several styles available
- **Product** = set of combined layers
- Users cannot fine-tune most aspects of the styling, but many styles available, based on years of work and experience

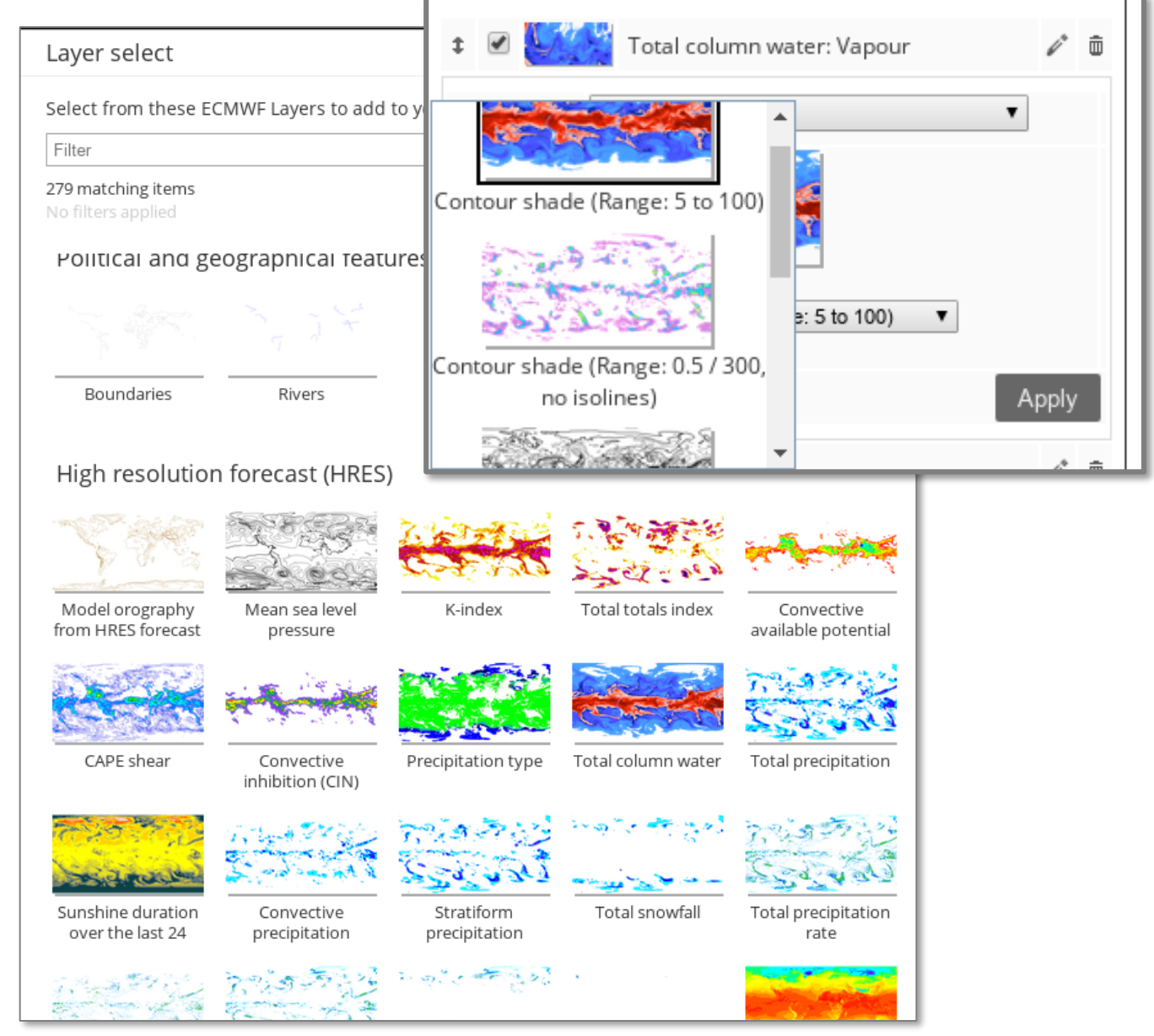

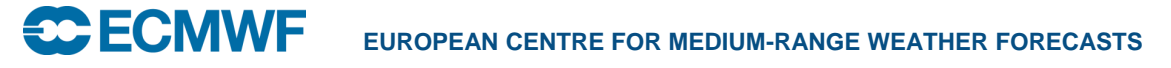

#### ecCharts Point Data Tools

• Various tools to display a wealth of data at a given point on the map

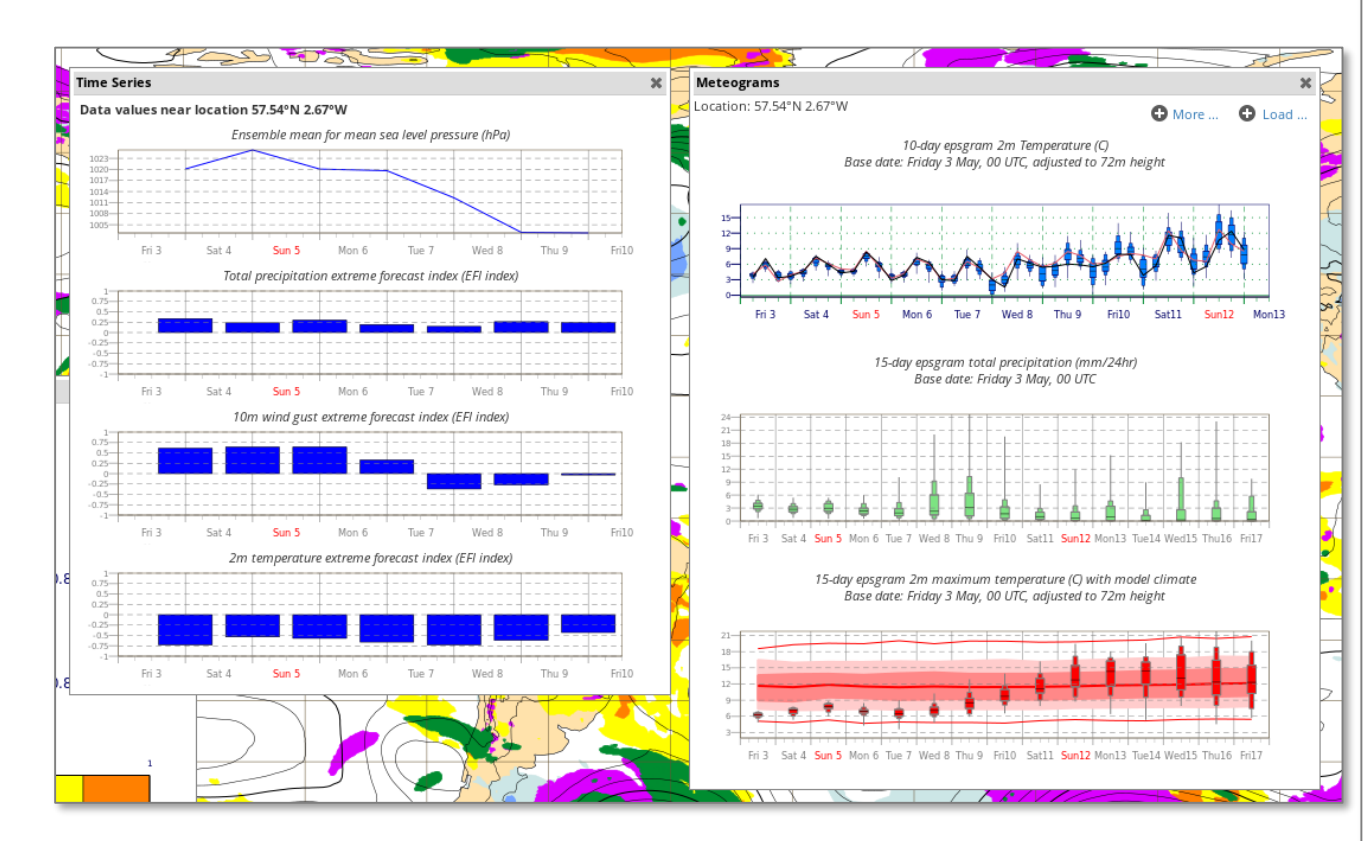

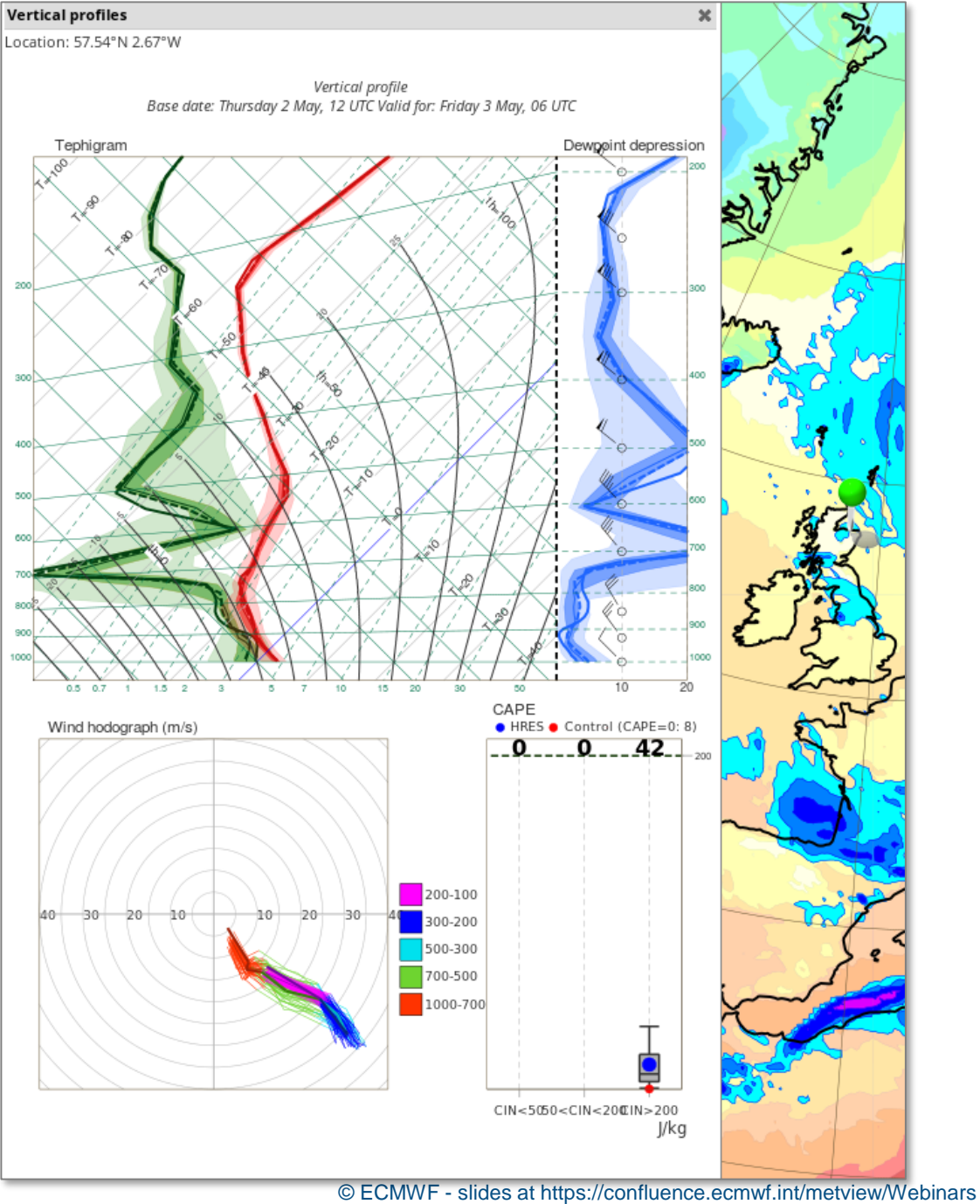

**CCECMWF EUROPEAN CENTRE FOR MEDIUM-RANGE WEATHER FORECASTS 6**

#### What is Metview?

**EXPECIMINE** 

- Workstation software for researchers and operational analysts
	- Runs on UNIX, from laptops to supercomputers (Linux and Mac OS X)
- Retrieve/manipulate/visualise/examine meteorological data
- Interactive usage or scripting (Macro or Python)
- Can access MARS, either locally or through the Web API
- Serving users of ECMWF data since 1993
- Open Source under Apache Licence 2.0
- Metview is a co-operation project with INPE (Brazil)

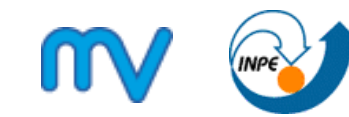

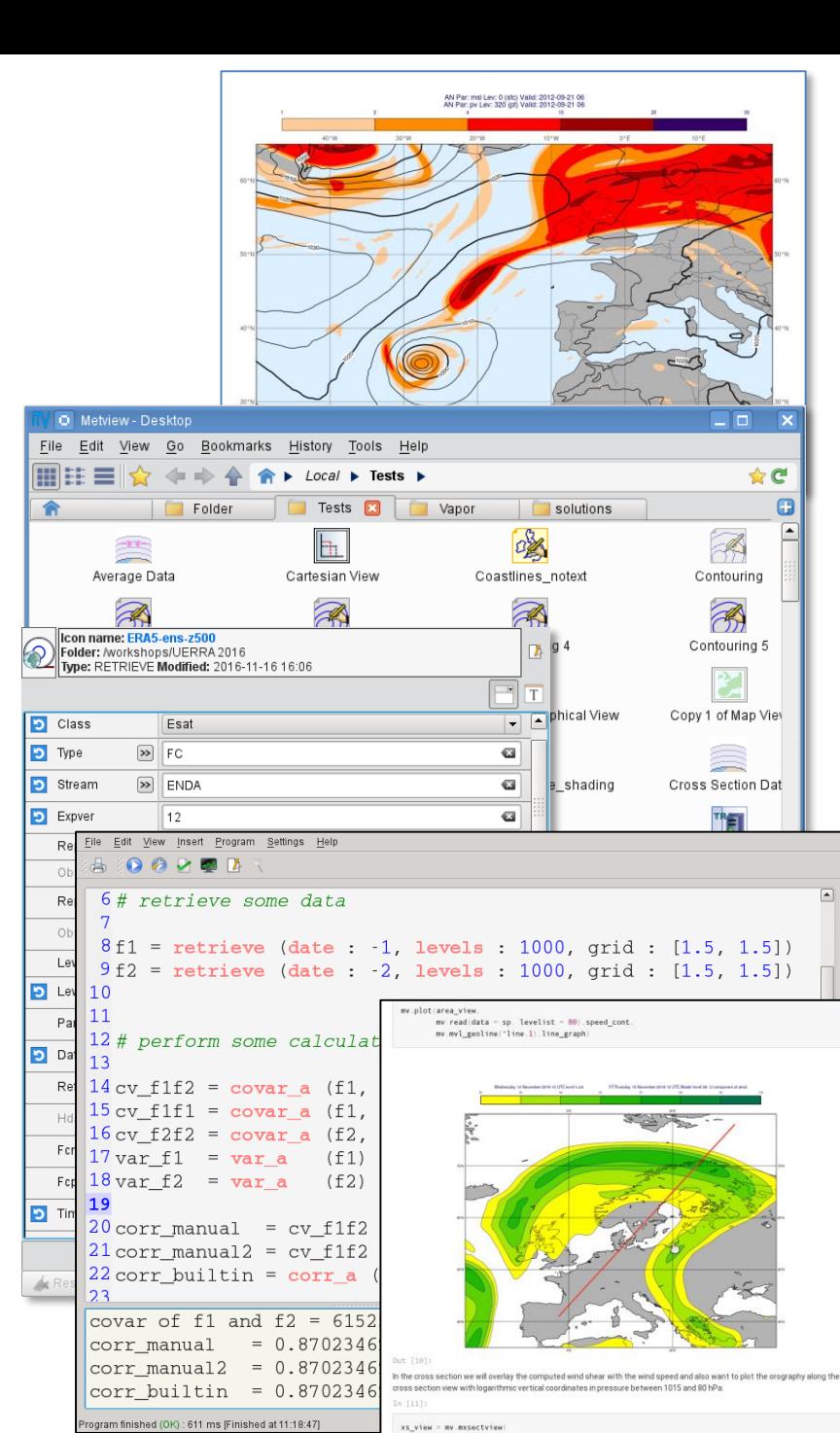

**EUROPEAN CENTRE FOR MEDIUM-RANGE WEATHER FORECASTS** *COLLEGE SET EQUIPMENT COLLEGE 1* **0.8702346<br>
<b>***COLLEGE STO2346* 

#### Getting data files into Metview

- Copy files into \$HOME/metview/…
- Create links
- Macro/Python can read data files from anywhere

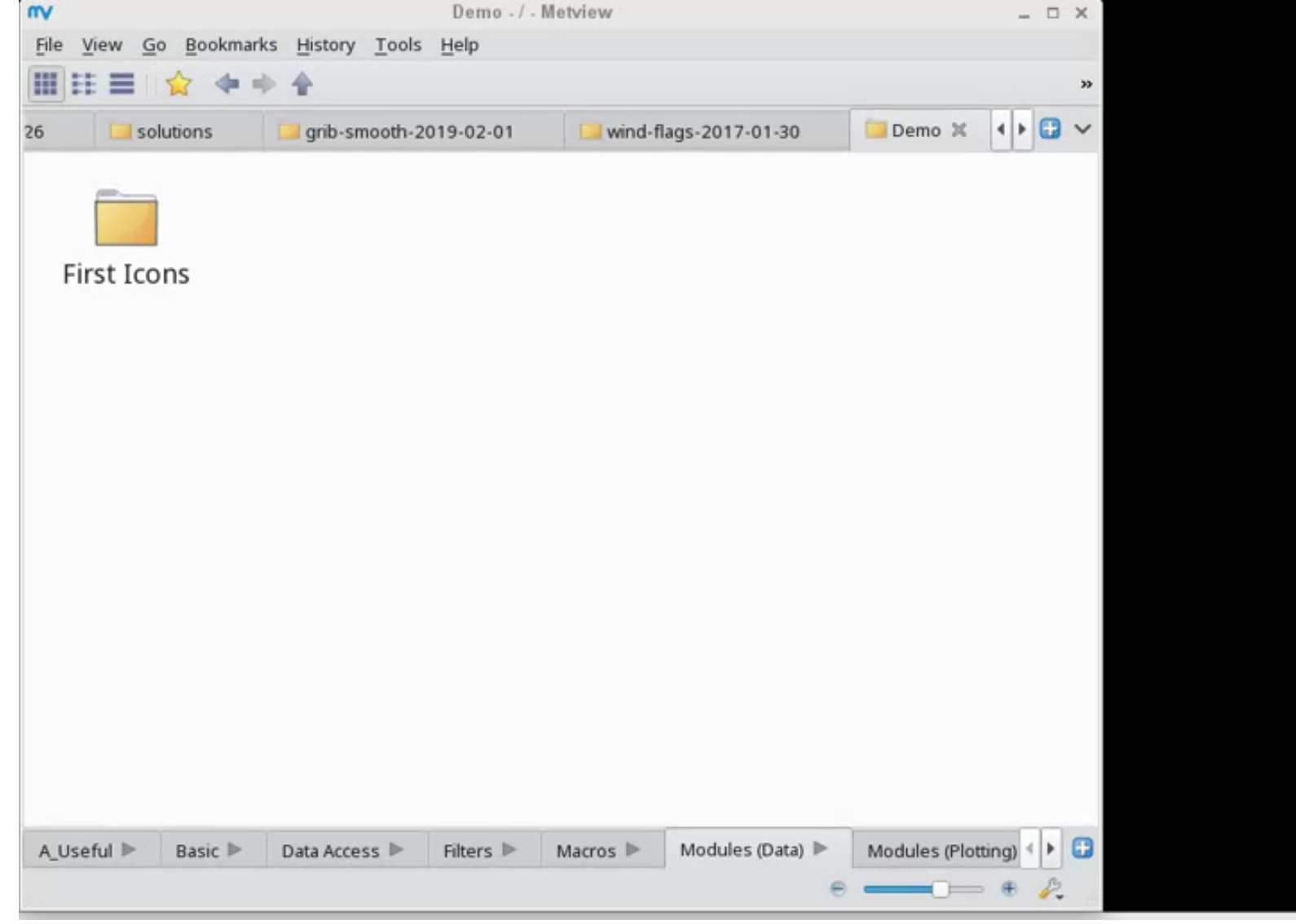

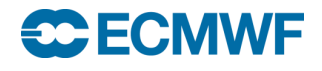

#### Retrieving MARS data with Metview

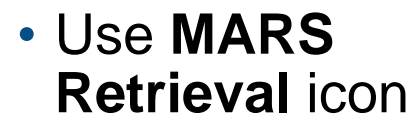

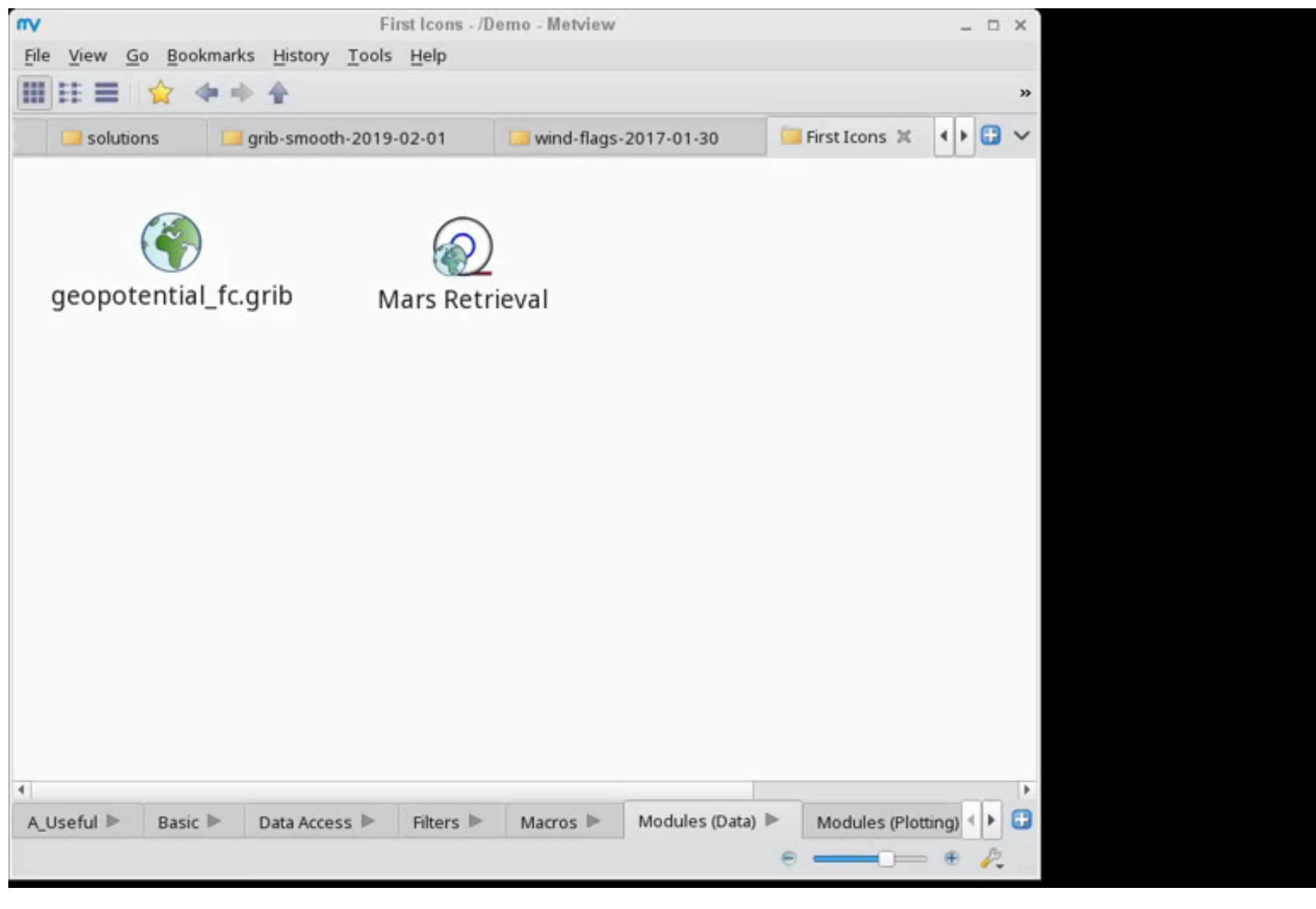

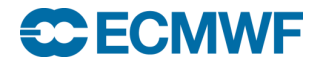

#### Interactive visualisation

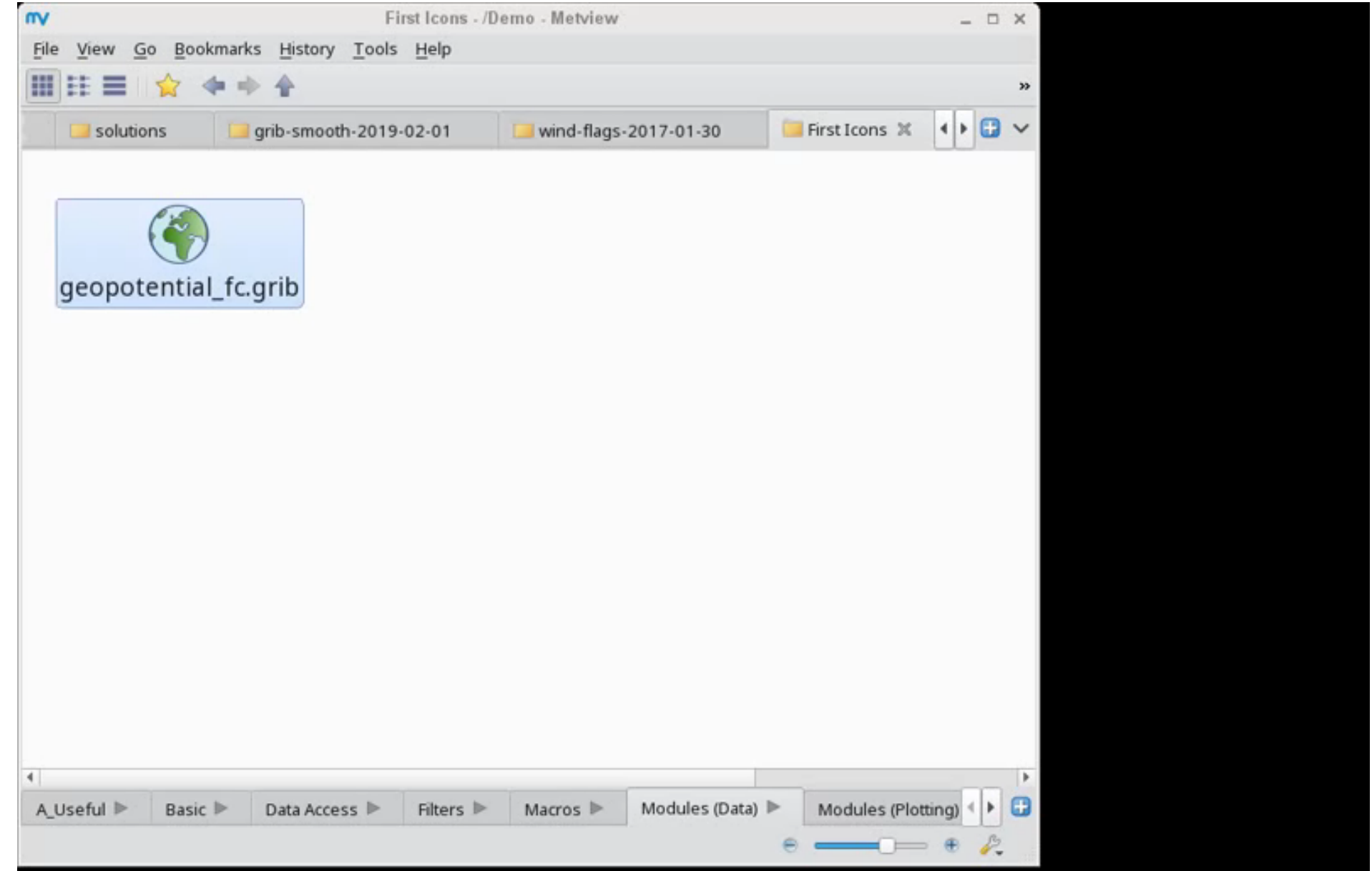

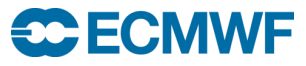

#### Visual Definitions

- Metview has a class of icons called **Visual Definition Icons**
- These control various aspects of the plotting
- Such as… coastlines, legend, text, contouring, symbol plotting

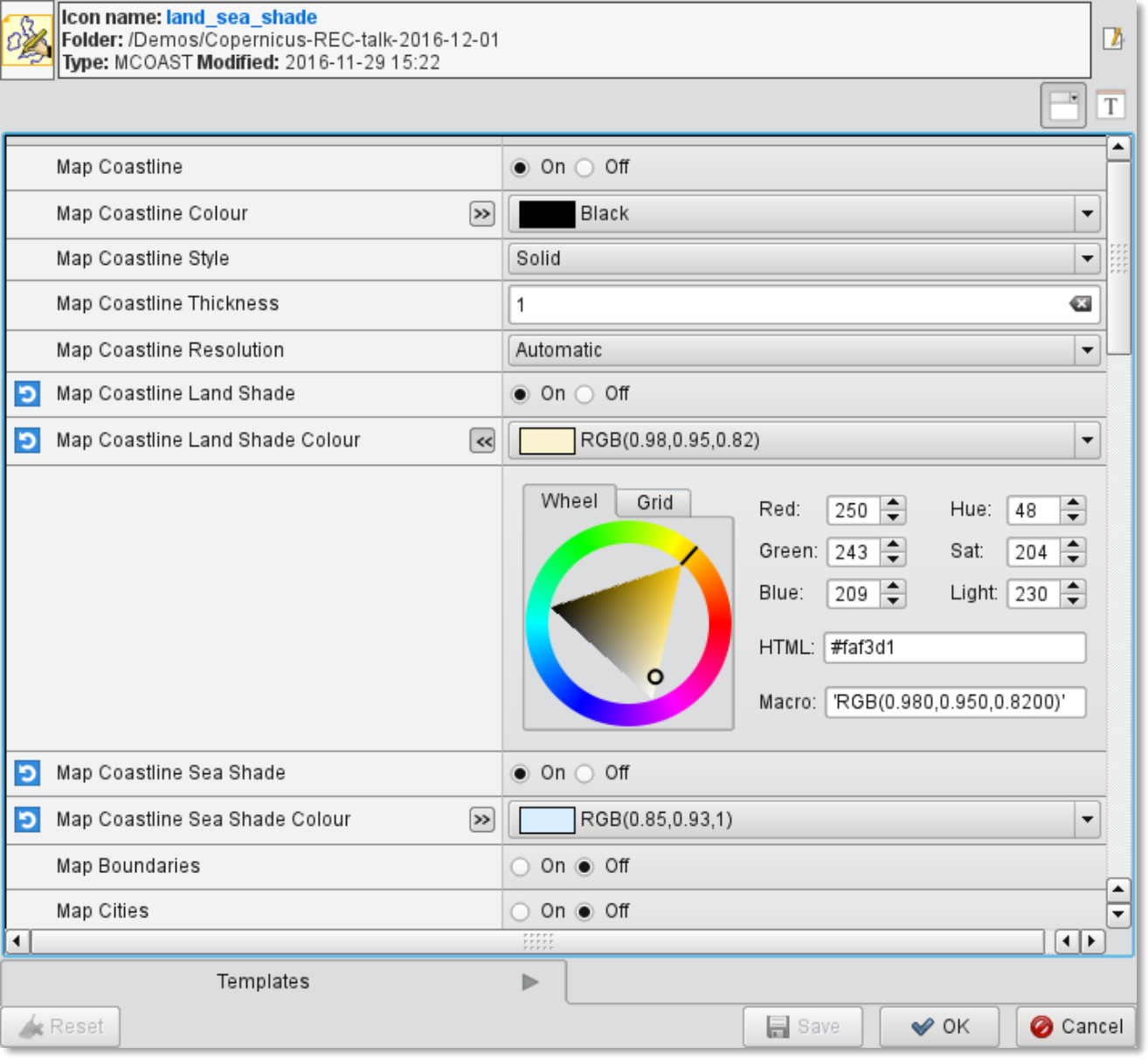

#### Adding land shading to the plot

• Use the **Coastlines** icon

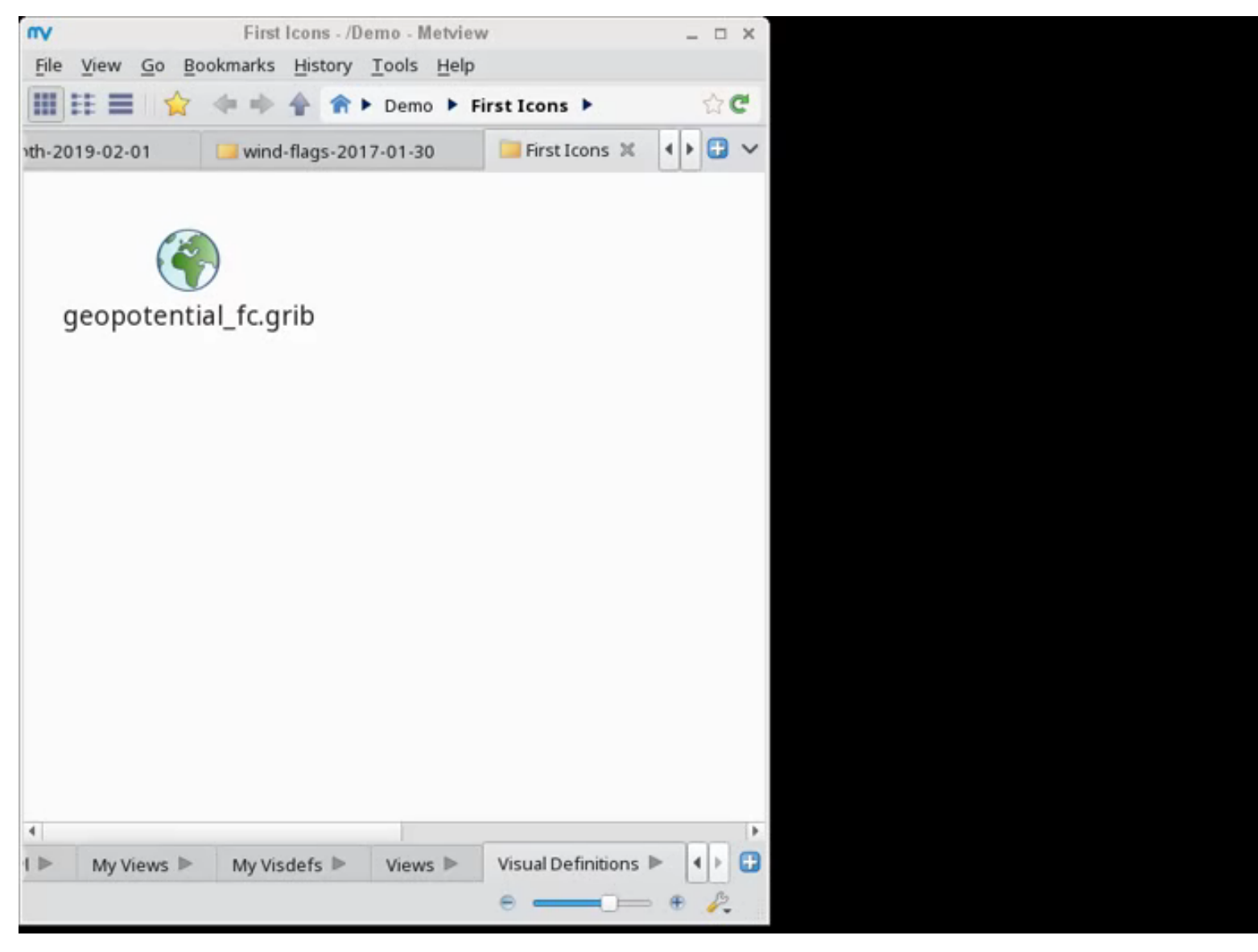

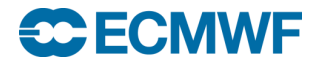

#### Generating scripts

- Everything that can be done interactively with icons can be done via scripting
- Either via **Python** or Metview's own scripting language, **Macro**
- They both offer the same functionality, but Python can interface with other Python libraries
- Scripting offers extra functionality and more flexibility
- Scripts can be generated from the plot window or by dropping icons into Metview's code editor

```
Macro Python
 Cross Section with Orography Example
 #Metview Macro
    Copyright 2019 ECMWF. This software is distributed under the terms
   of the Apache License version 2.0. In applying this license, ECMWF does not
   waive the privileges and immunities granted to it by virtue of its status as
   an Intergovernmental Organization or submit itself to any jurisdiction.
    # read grib file - contains model level data
 fs = read(source : "fc ml.grib")# read temperature and scale it to C
 t = read(data : fs, param : "t")t = t - 273.16# read wind components and compute speed
 u = read(data : fs, param : "u")v = read(data : fs, param : "v")sp = sqrt(u*u + v*v)# read log of surface pressure
 l n s p = read(data : fs, param : "l n s p")# define cross section line
 line = [41, -2, 78, 32]# define shading for wind speed
```
contour\_automatics\_settings : "style\_name",

 $sp_{\text{cont}} = mcont(\text{legend}: "on",$ 

© ECMWF - slides at https://confluence.ecmwf.int/metview/Webinars

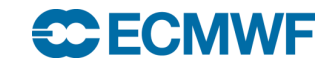

#### Generating scripts using drag & drop

- All icons can be dropped into Metview's code editor to generate code
- More can be added by hand!

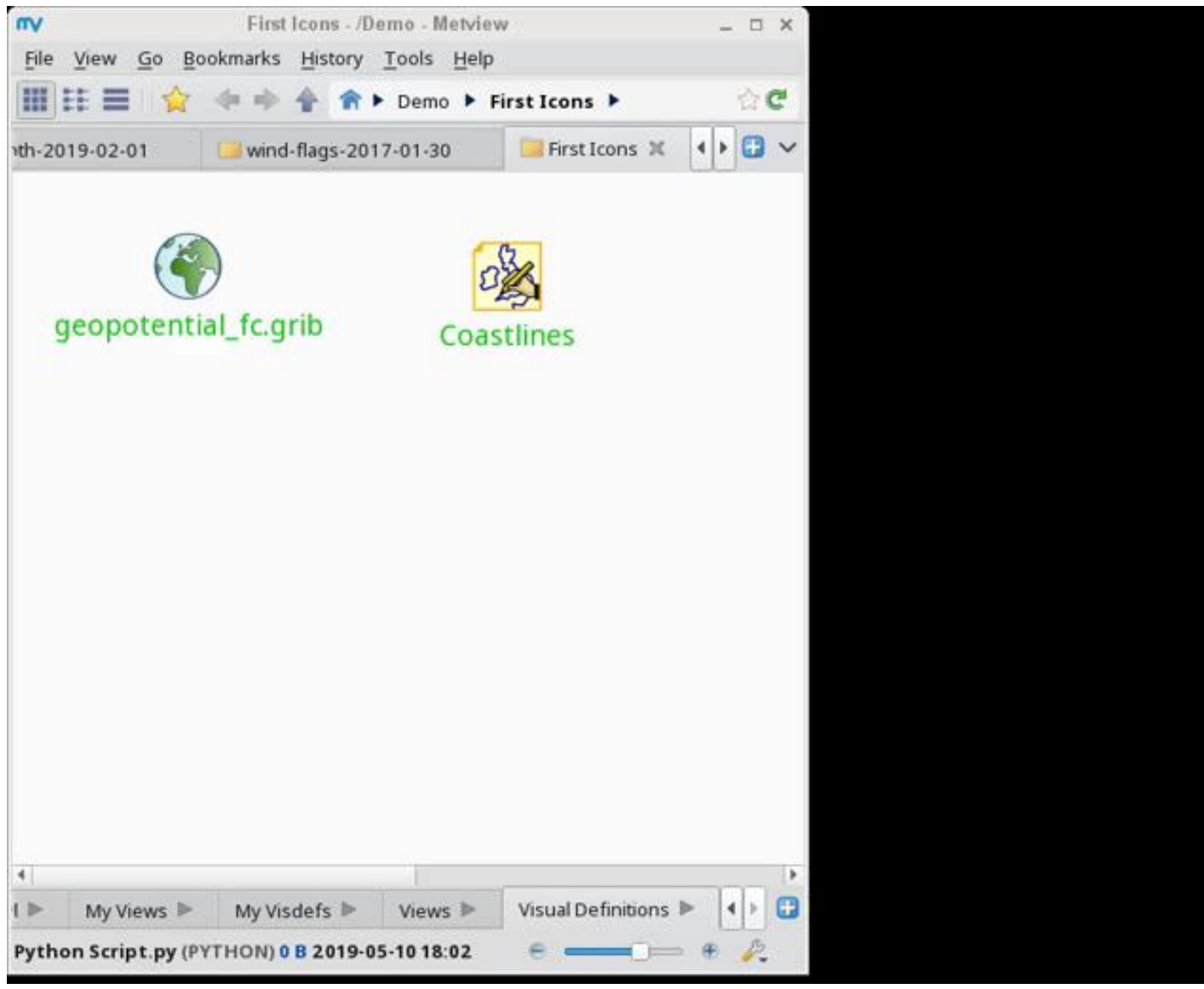

© ECMWF - slides at https://confluence.ecmwf.int/metview/Webinars

#### Contouring Icon

- For GRIB data, the visual definition icon we are most concerned with is the **Contouring** icon
- From here we can access all the ecCharts styles or create our own
- Drop the icon into the plot window to apply it

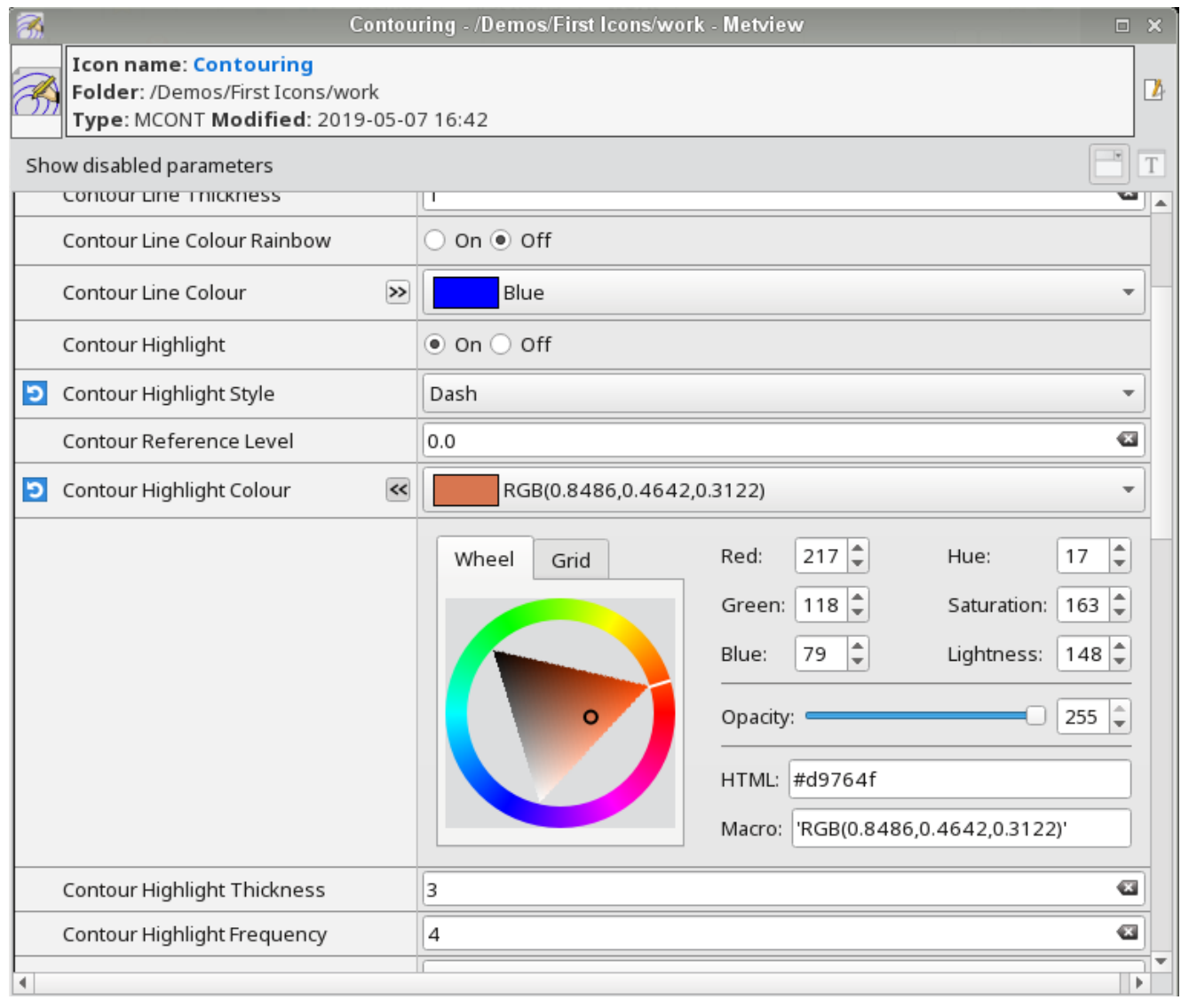

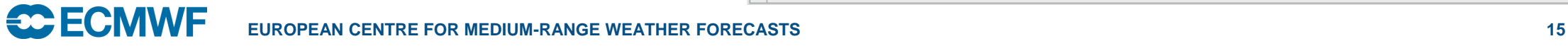

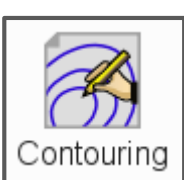

#### Using ecCharts styles in Metview

- The Contouring icon editor provides a list of styles from ecCharts
	- "Contour Automatic Setting = ECMWF"
		- style will be chosen based on meta-data
	- "Contour Automatic Setting = Style Name"
		- Choose from selection

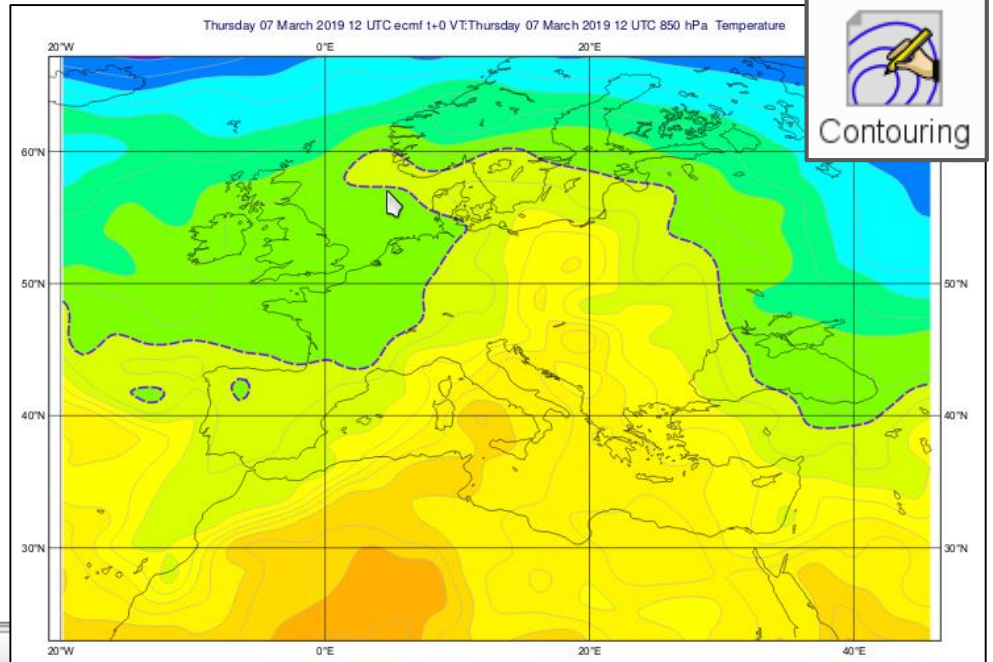

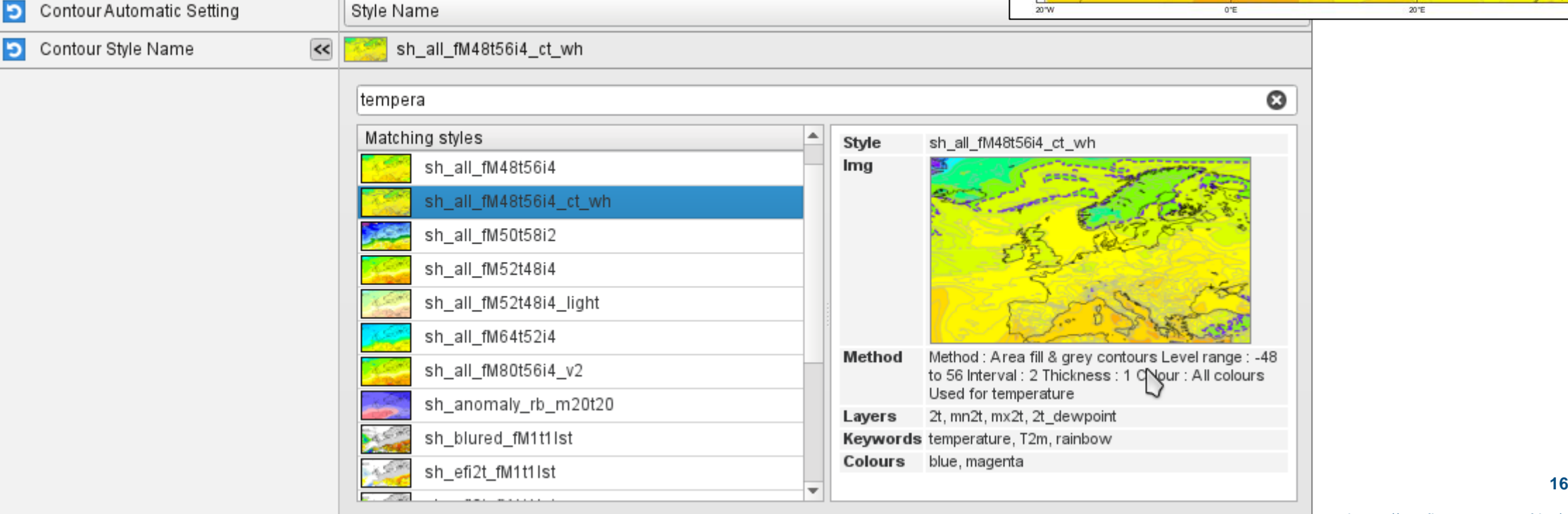

#### Creating a style from scratch

- Deactivate Contour Automatic **Setting**
- This enables all the other options
- $\cdot$  E.g.
- Isoline style, colour, labelling
- Shading, colour schemes, grid points, …

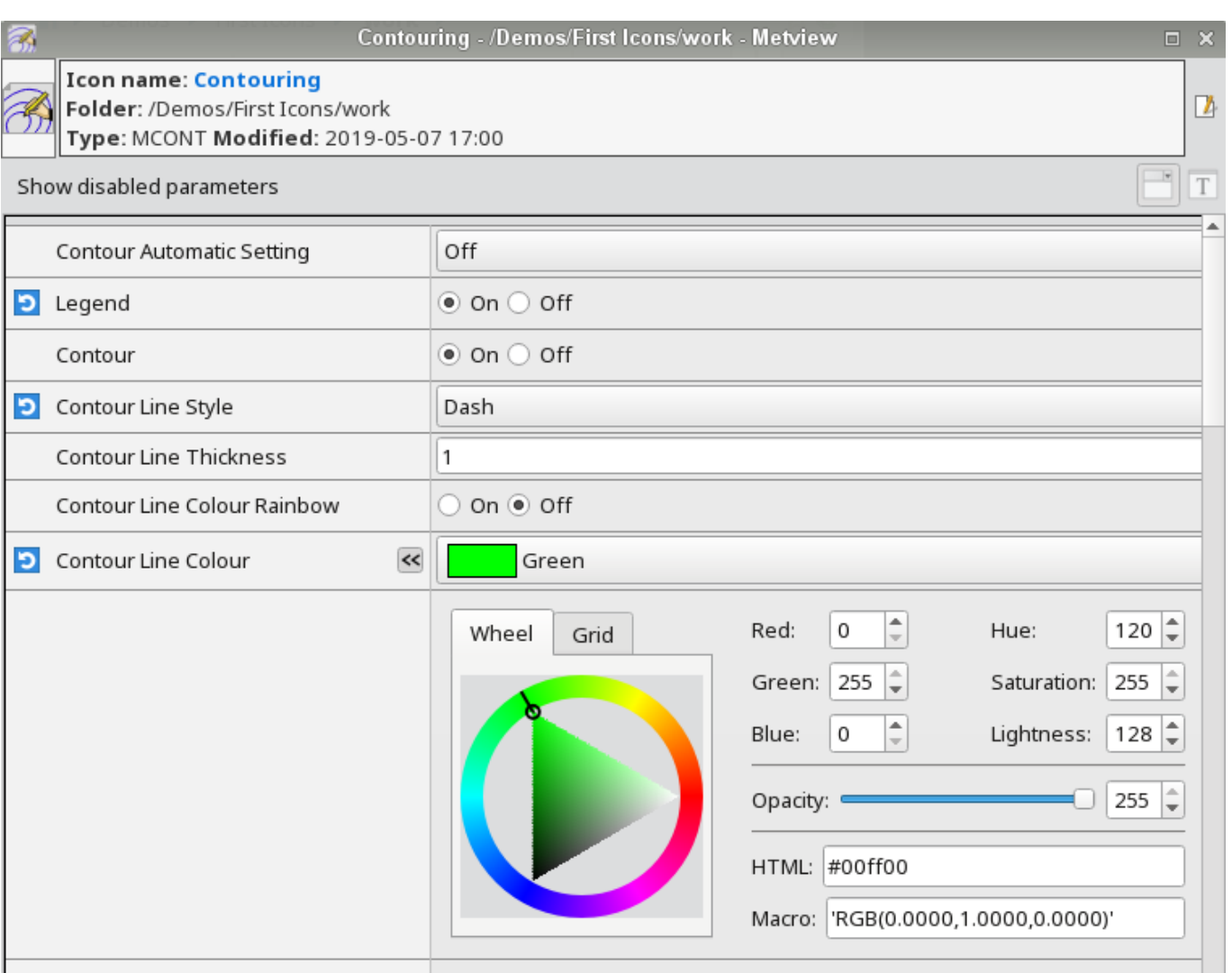

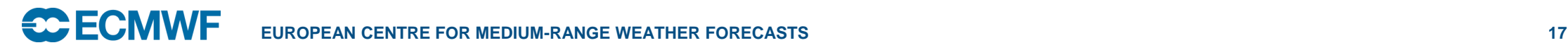

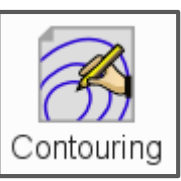

## Polygon shading: Calculate 10 colours from blue to red

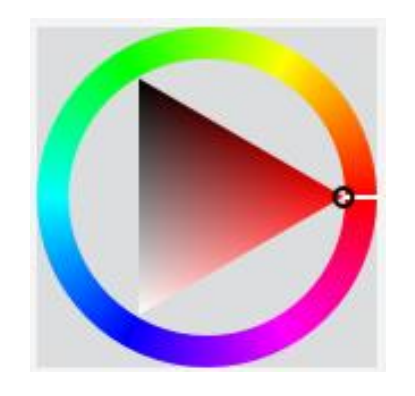

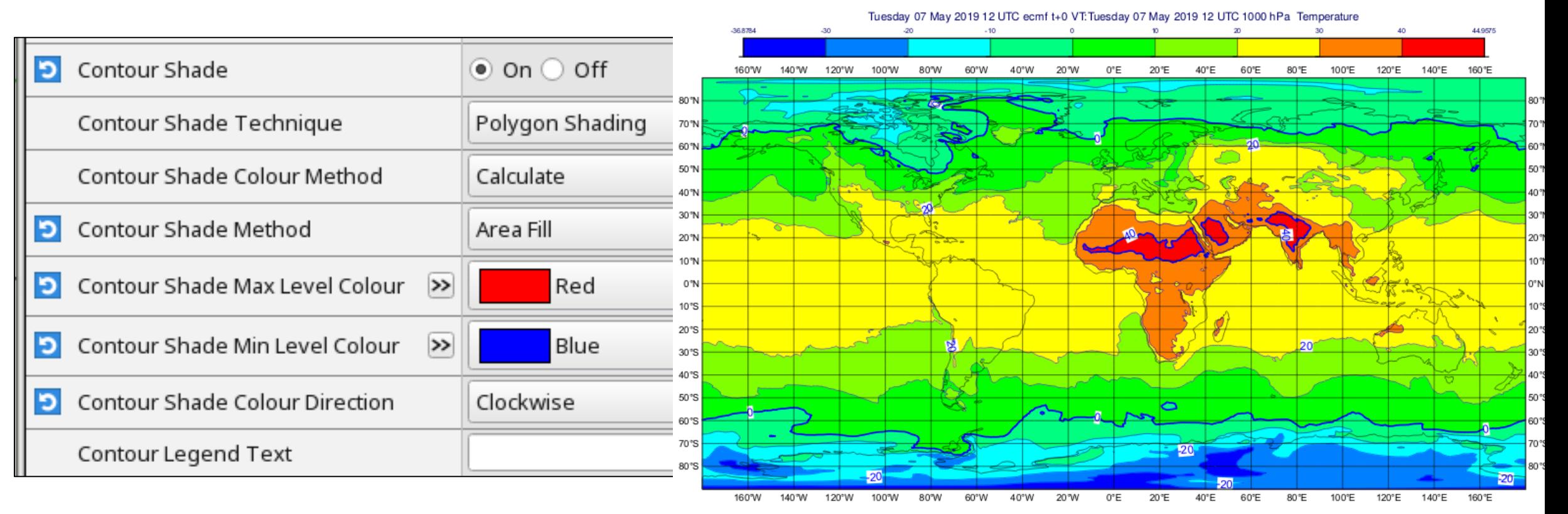

© ECMWF - slides at https://confluence.ecmwf.int/metview/Webinars

### Polygon shading: Calculate 20 colours from blue to red

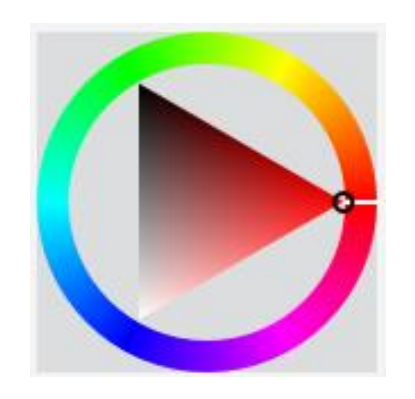

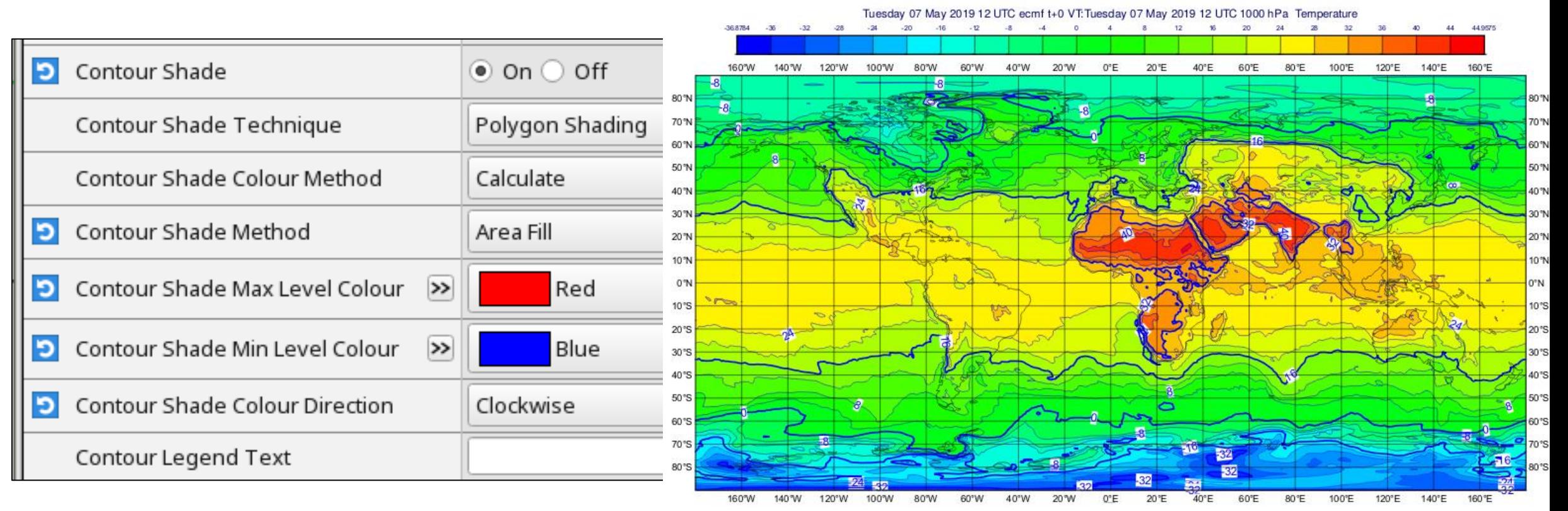

#### Polygon shading: remove isolines

On  $\odot$  Off Contour ( )

Contour Level Count 20

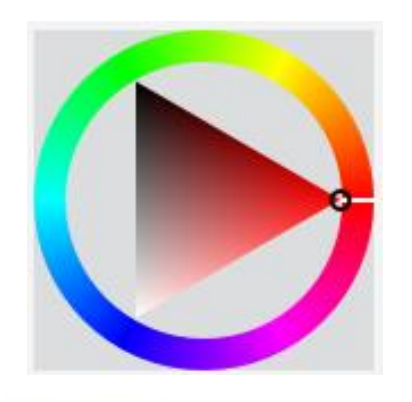

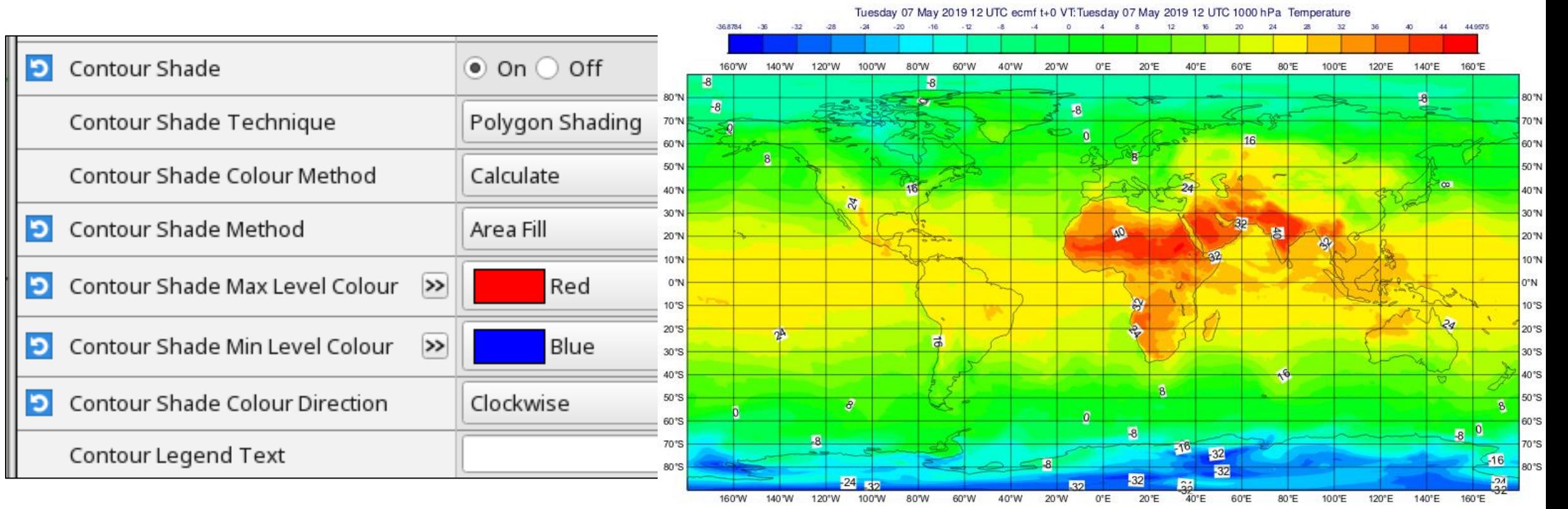

#### Multiple ways to specify the colours used in shading

- Set **Contour Shade Colour Method**
- The previous examples used **Calculate**

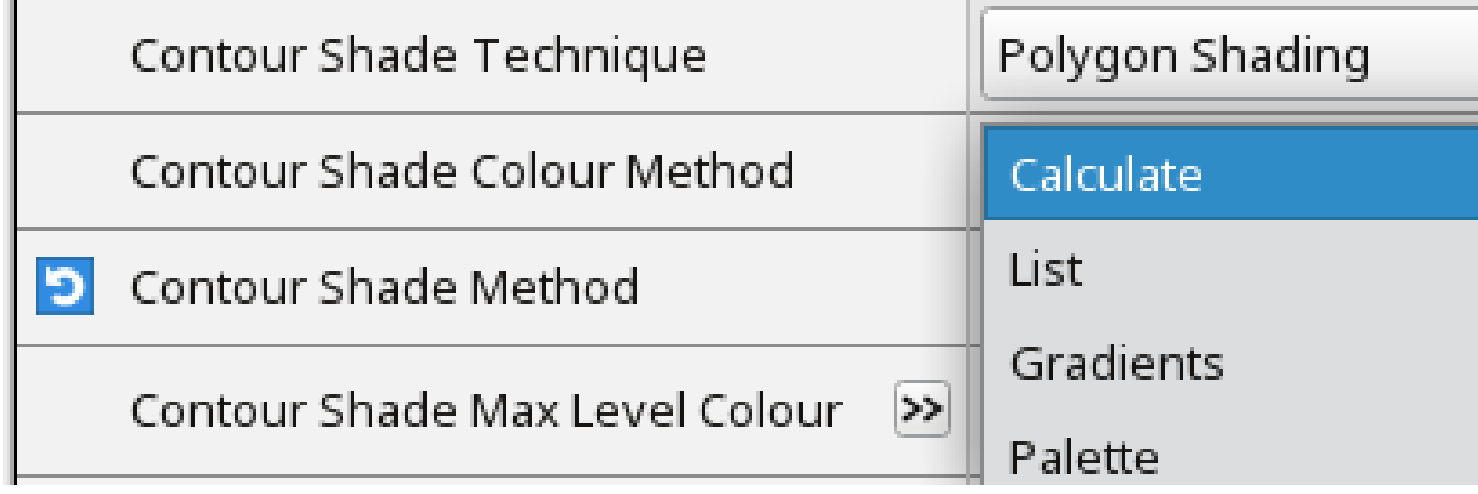

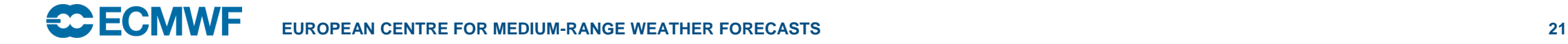

#### Shading with multiple colour gradients ("Gradients")

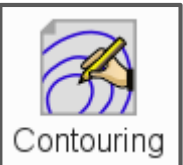

© ECMWF - slides at https://confluence.ecmwf.int/metview/Webinars

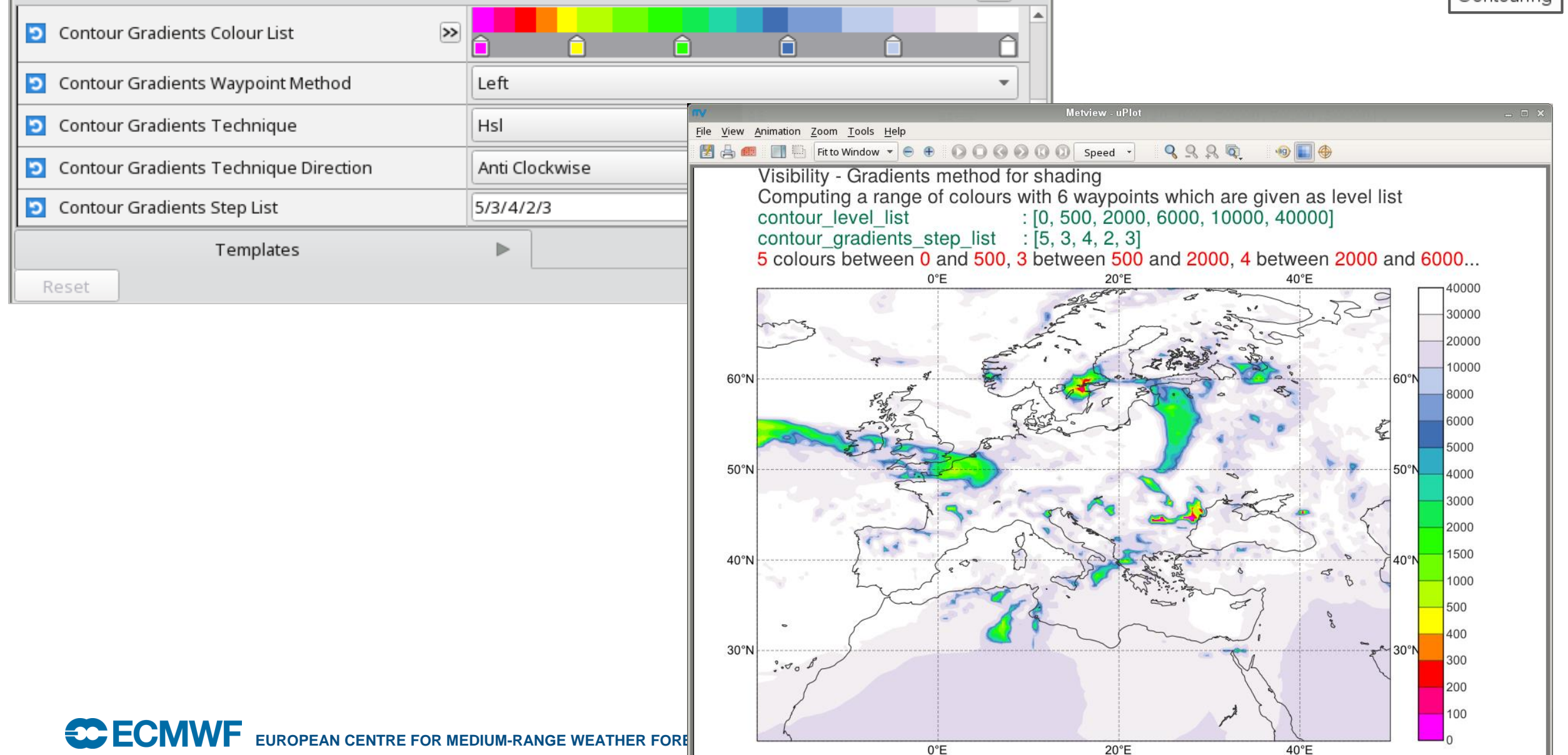

#### Shading with a user-defined list of colours ("List")

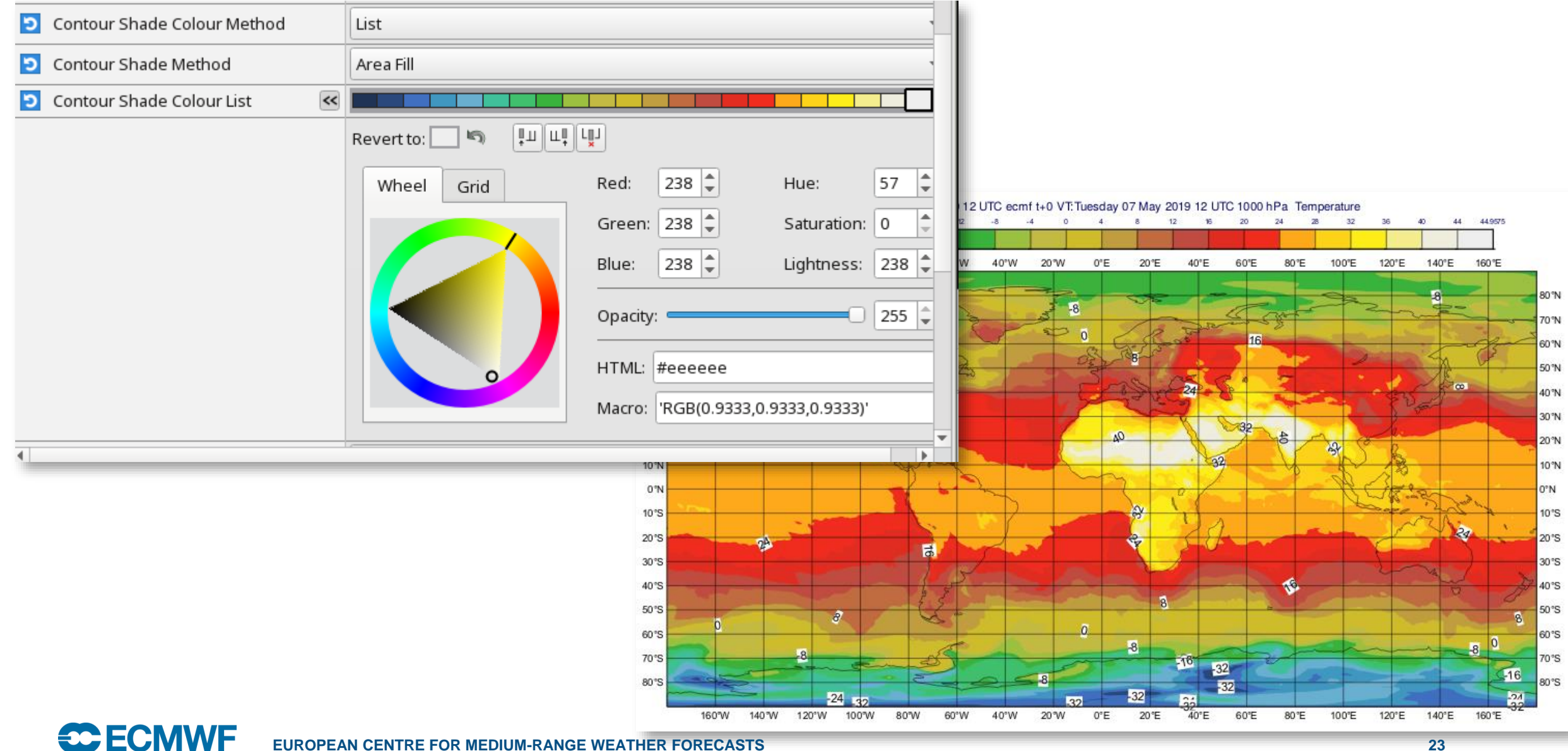

#### Shading with a pre-defined colour palette ("Palette")

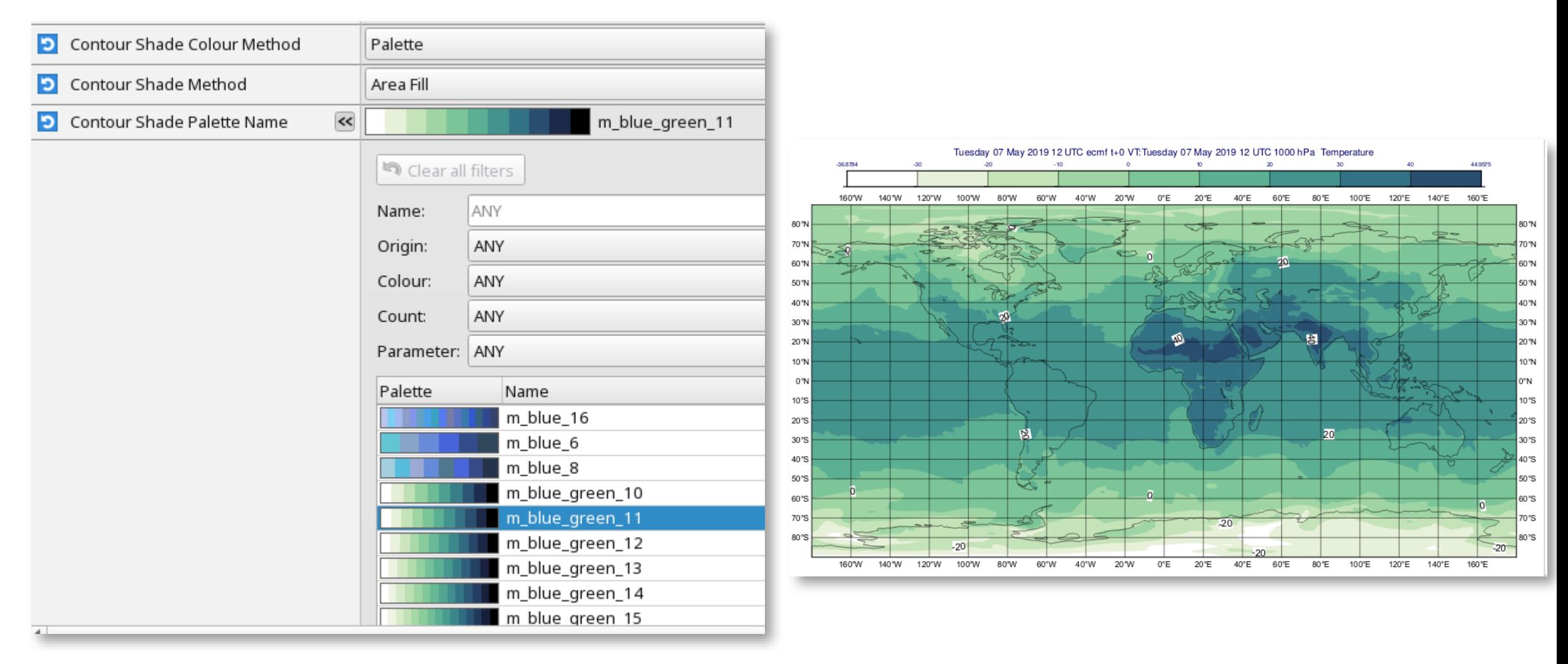

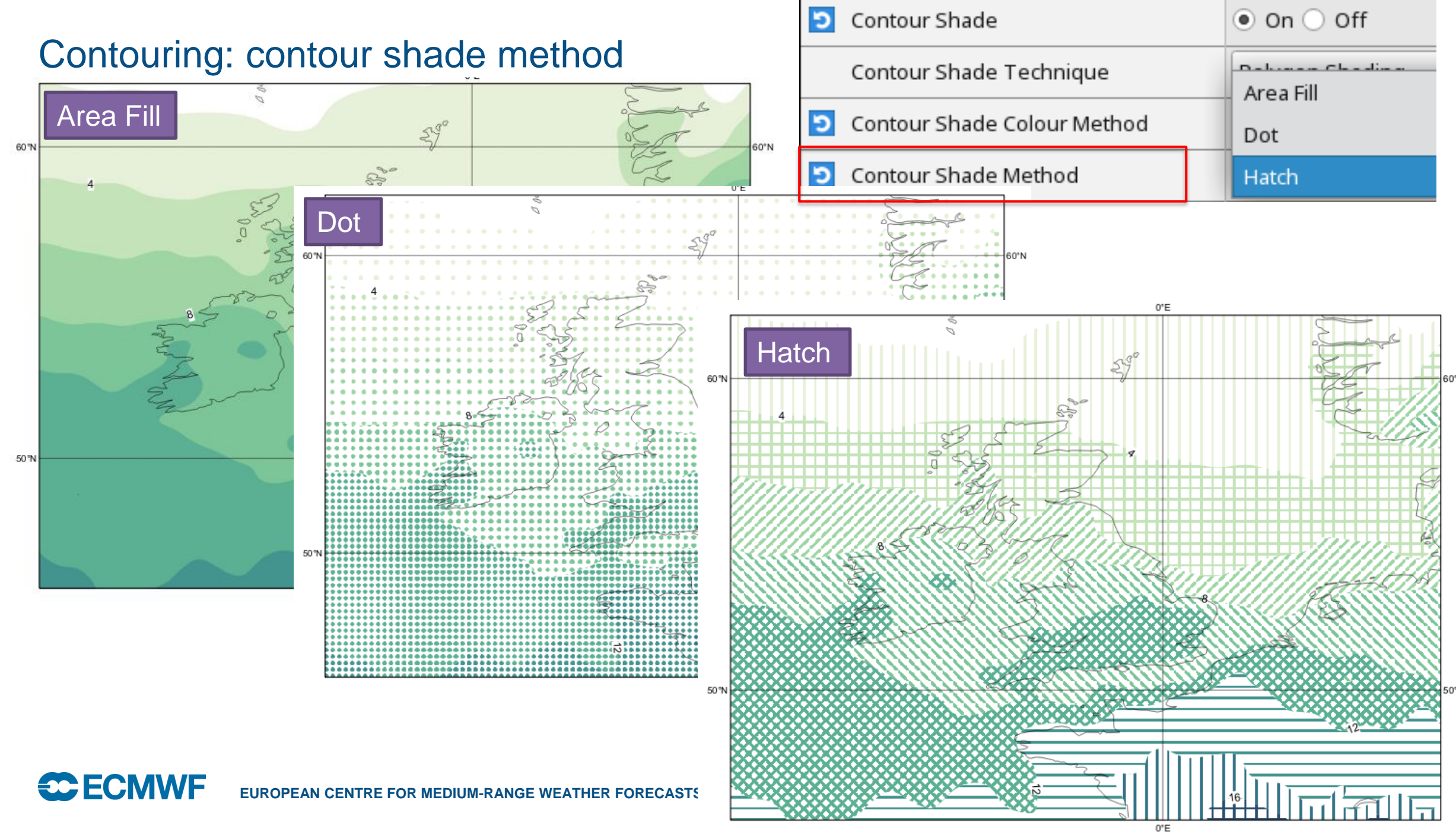

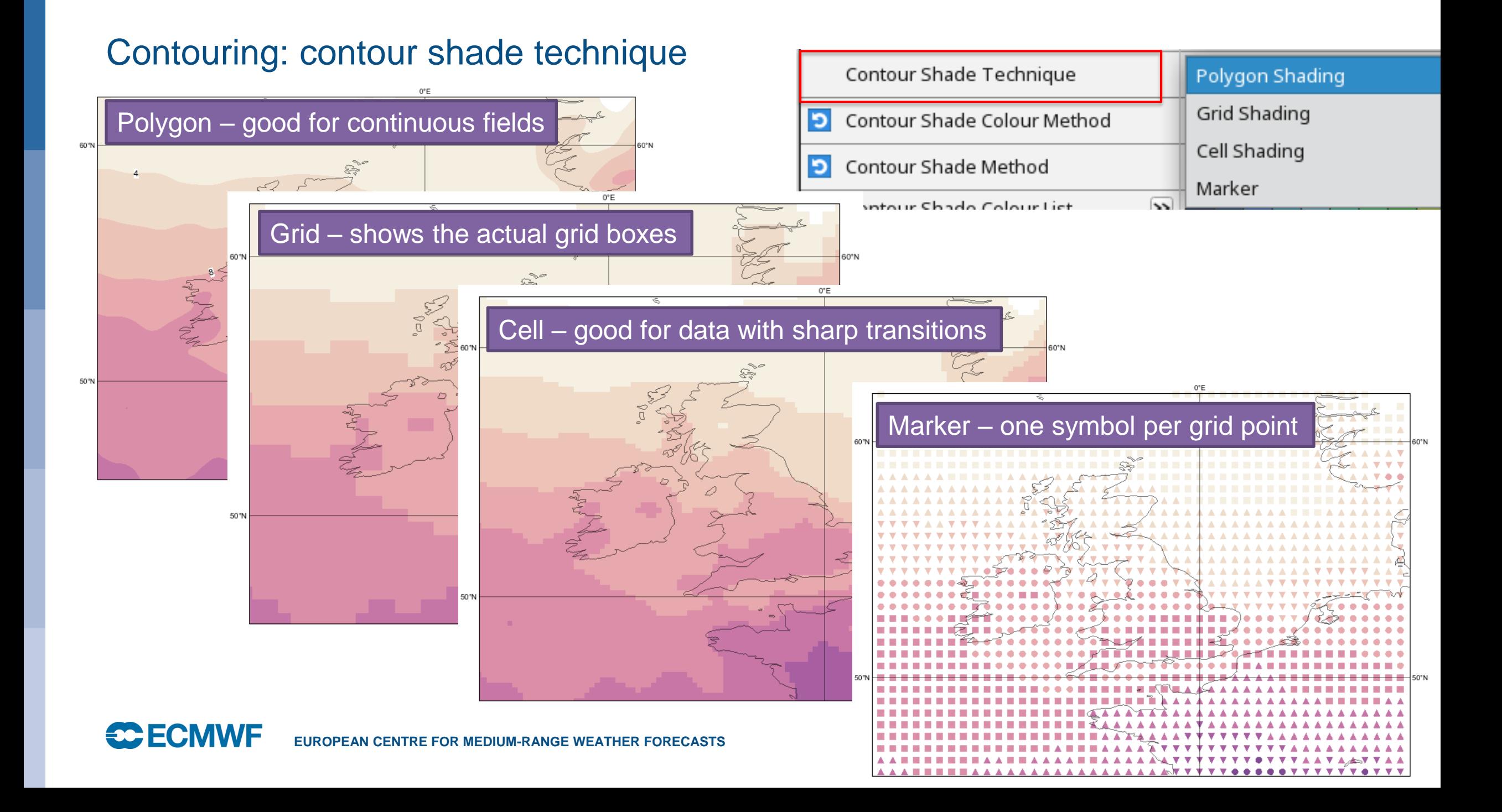

#### Plotting grid points and values

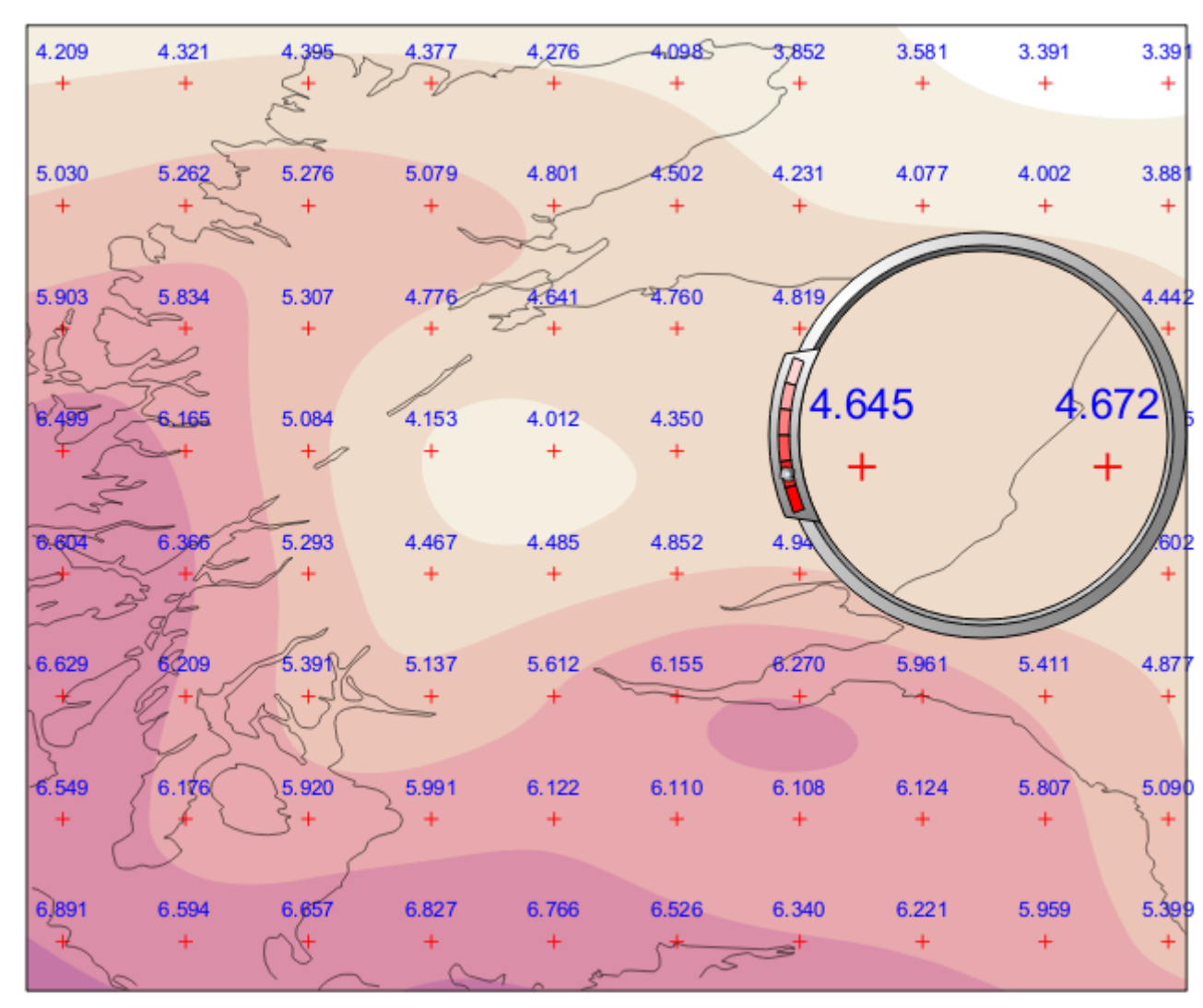

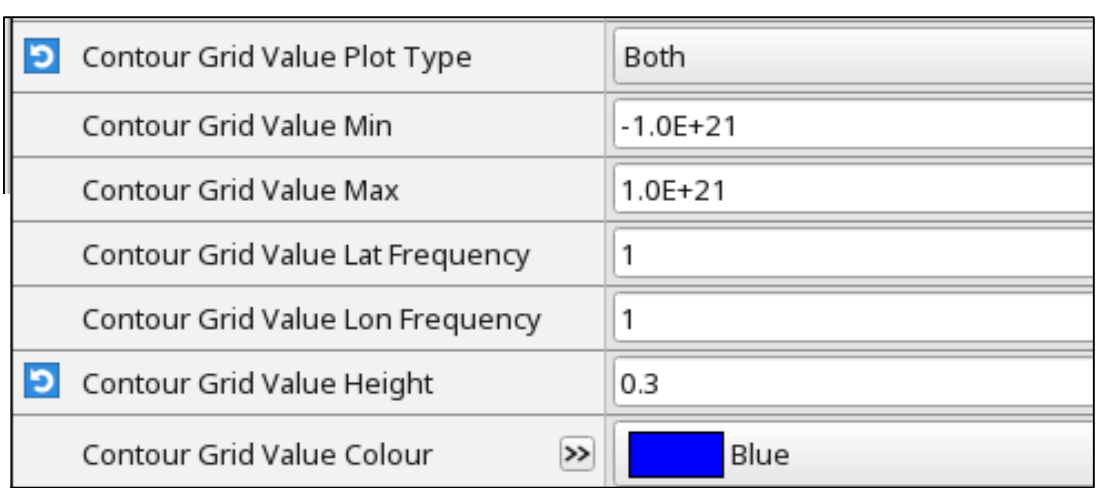

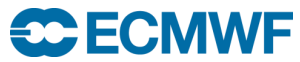

#### Wind plotting

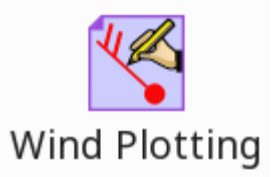

- Metview recognises fields that are vector pairs, e.g. 10U/10V
- The **Wind Plotting** icon provides parameters for customising the plotting of wind fields

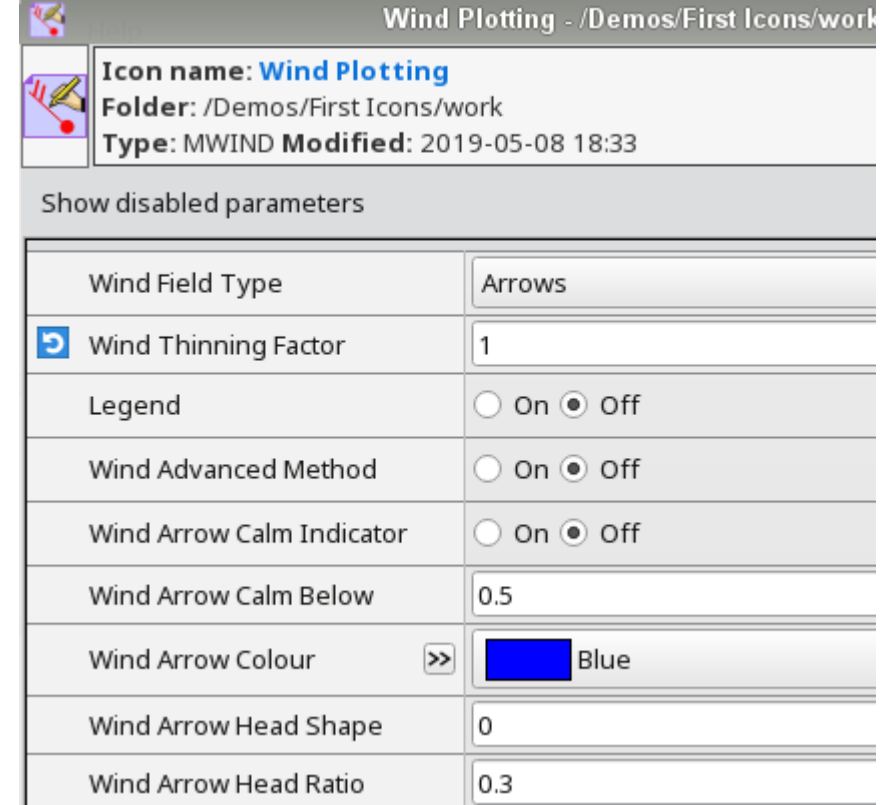

#### Wind plotting

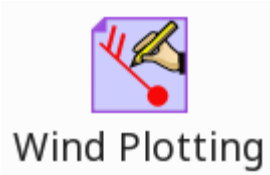

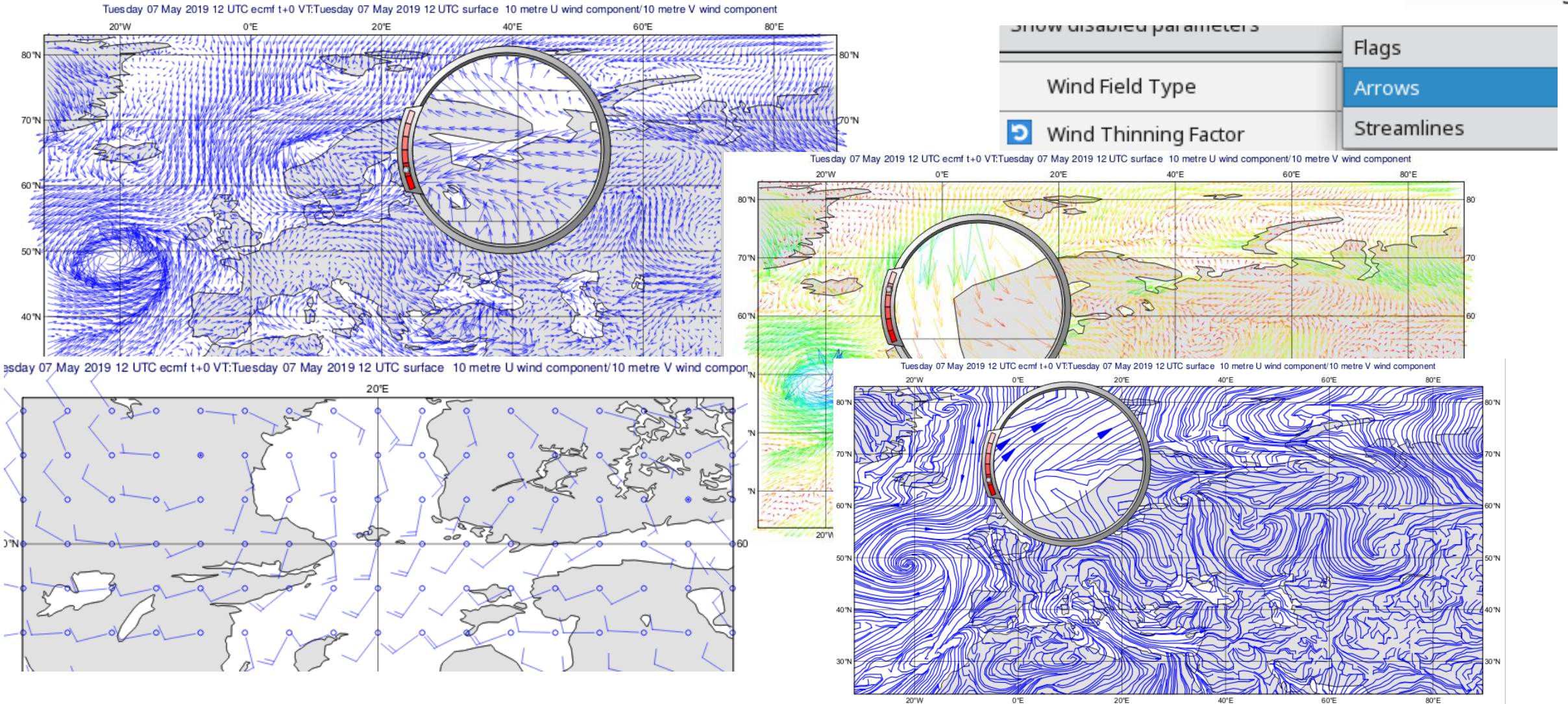

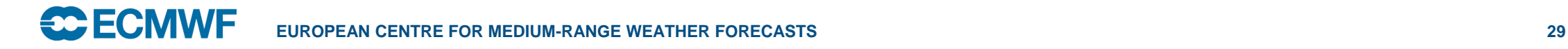

© ECMWF - slides at https://confluence.ecmwf.int/metview/Webinars

#### Specifying own vector components

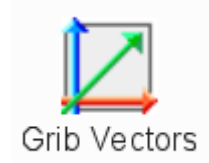

#### • The **Grib Vectors** icon allows you to combine your own fields into a vector pair for plotting

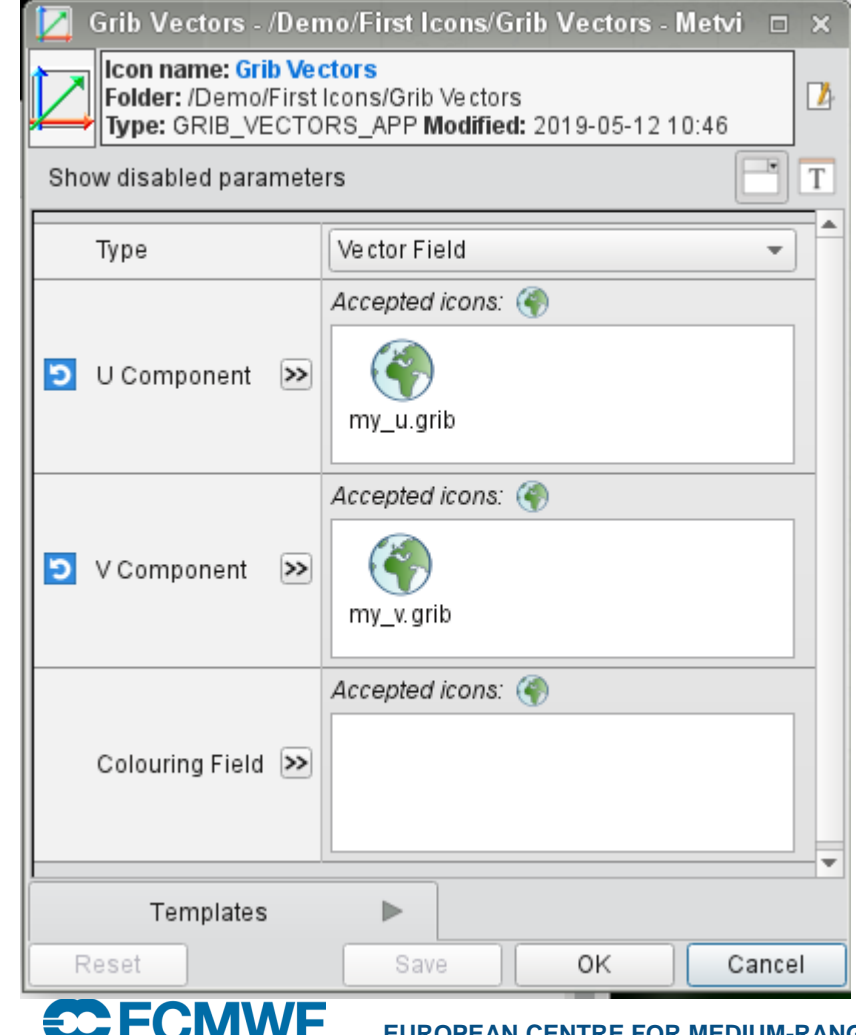

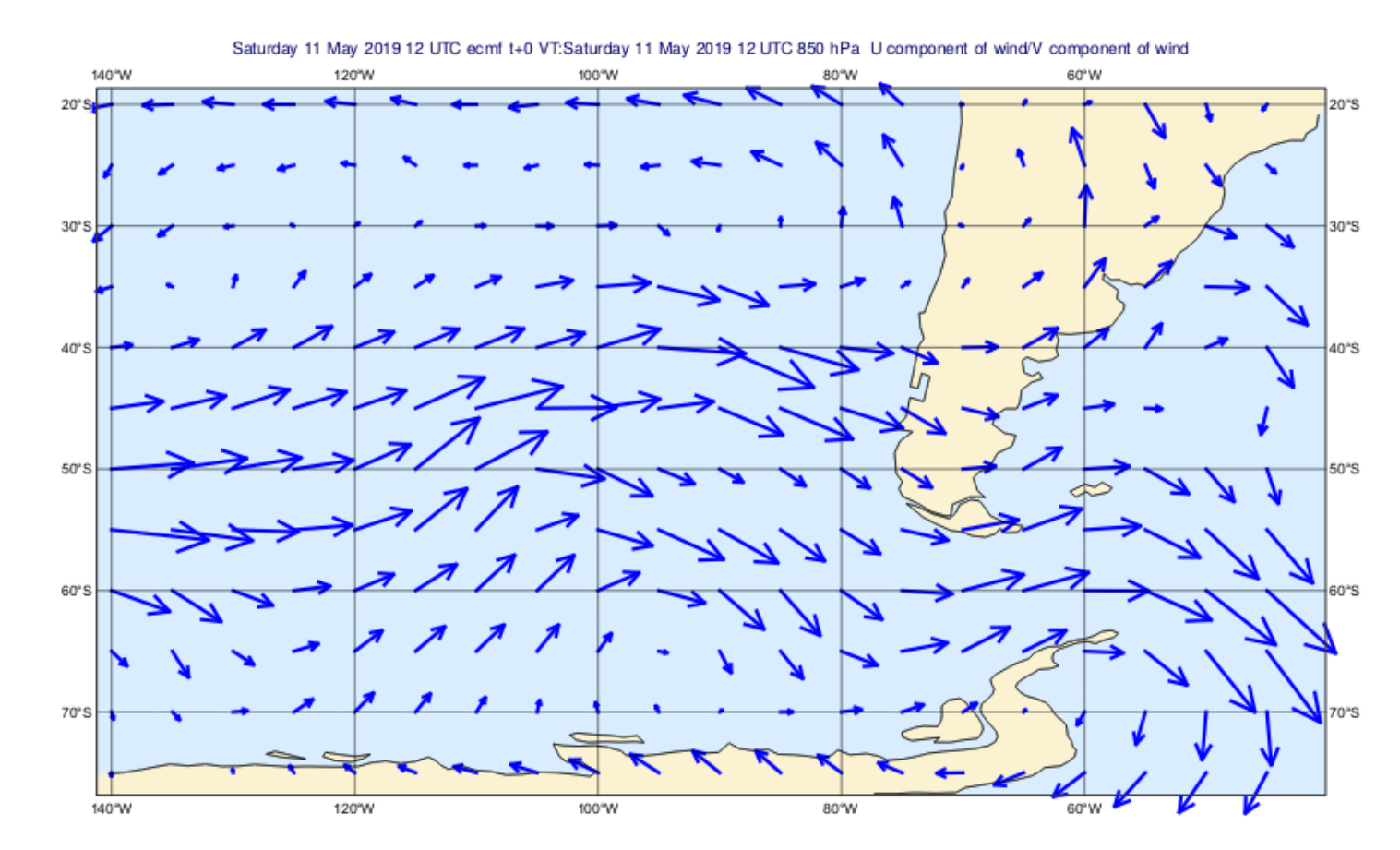

#### **EUROPEAN CENTRE FOR MEDIUM-RANGE WEATHER FORECASTS 30**

#### Complete ecCharts Layers

• The ecCharts icon combines data and styling – retrieves pre-defined data from MARS and styles it as per ecCharts

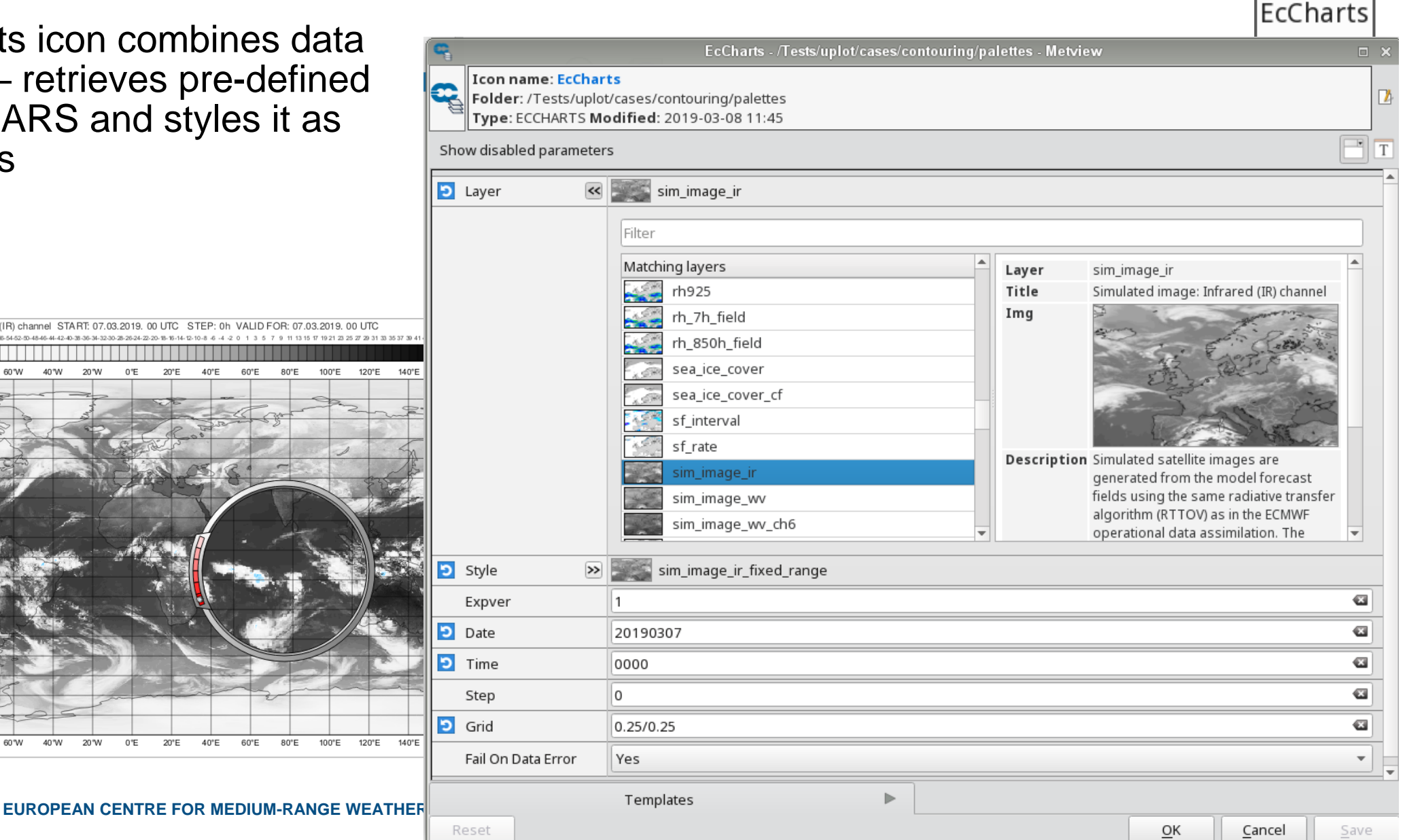

 $\alpha$  mps://confluence.comwitmumetview

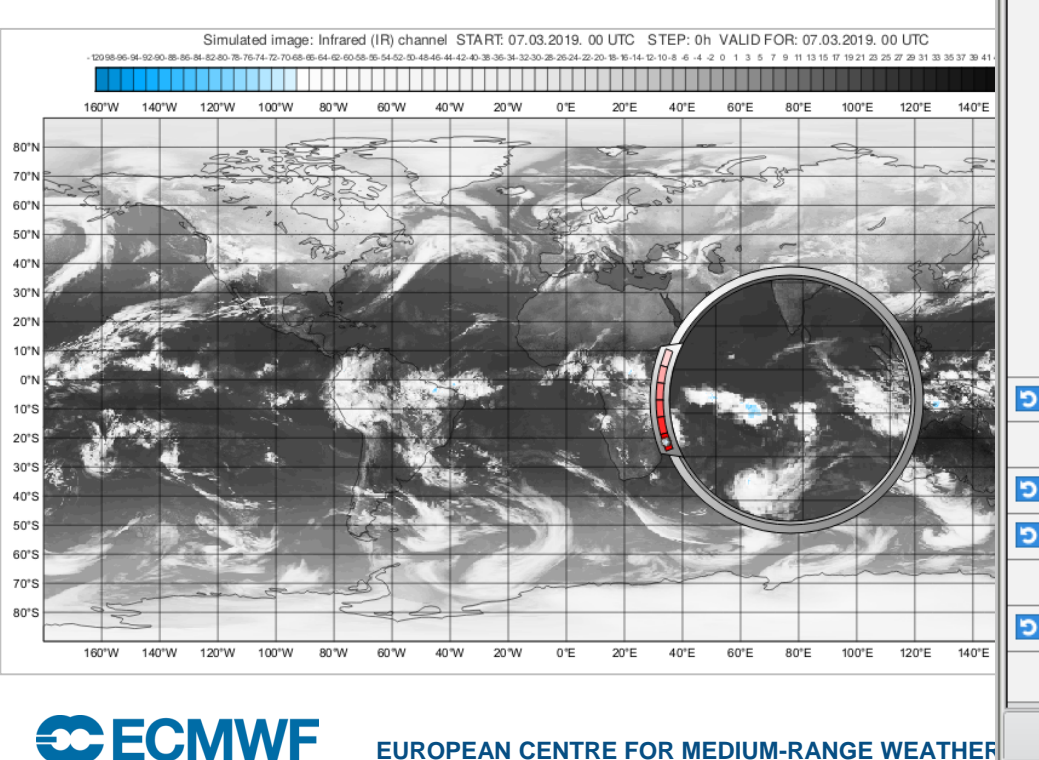

#### BUFR Plotting

- BUFR is a very flexible format!
- Designed to store conventional observations
- But if the files follow some standard templates, we can plot them directly

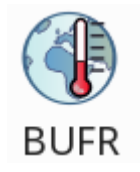

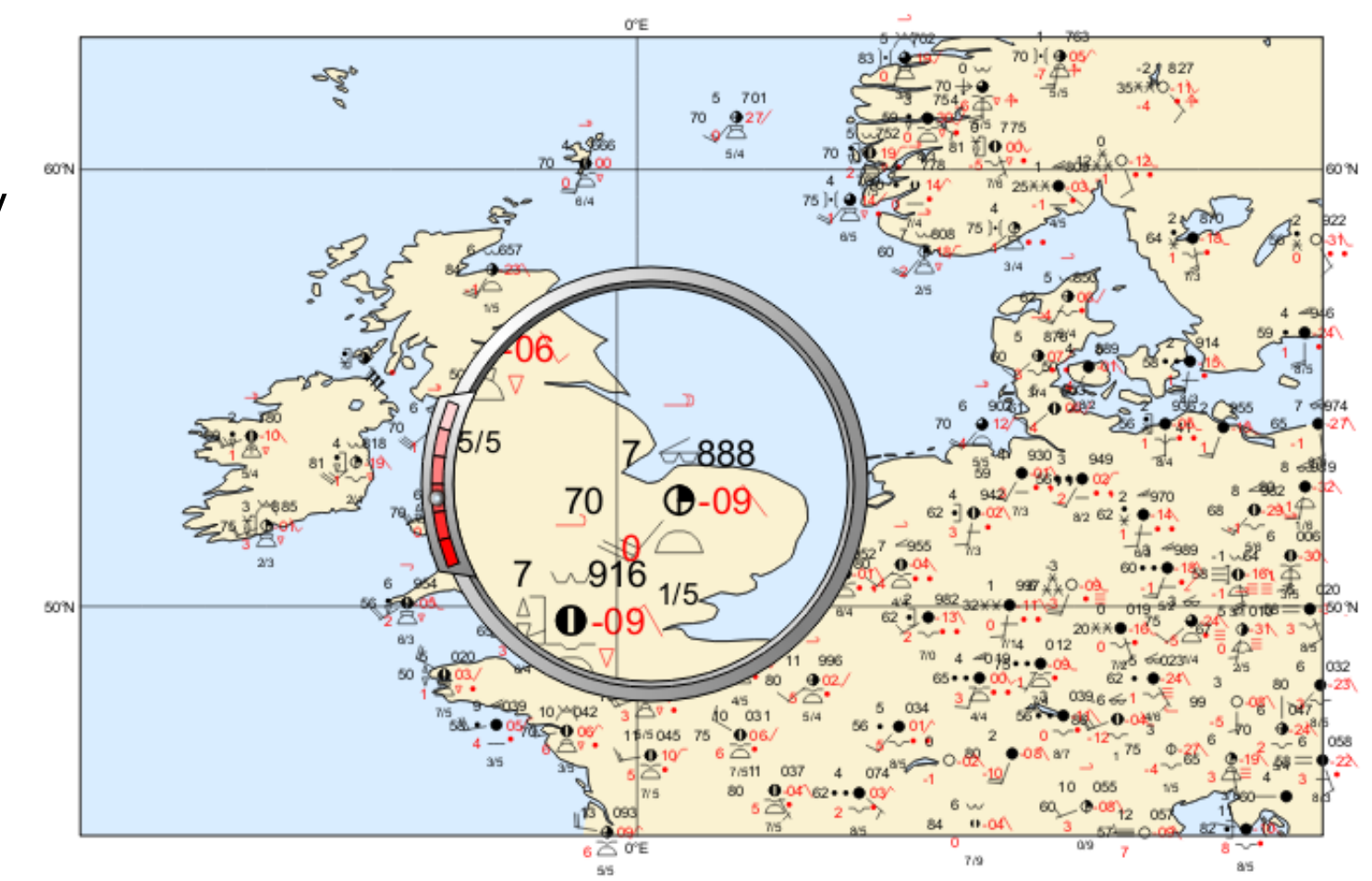

#### BUFR Plotting

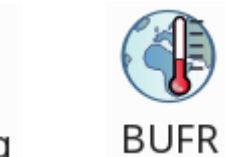

**Observation Plotting** • Customisation is via the **Observation Plotting** icon, e.g. thinning and size

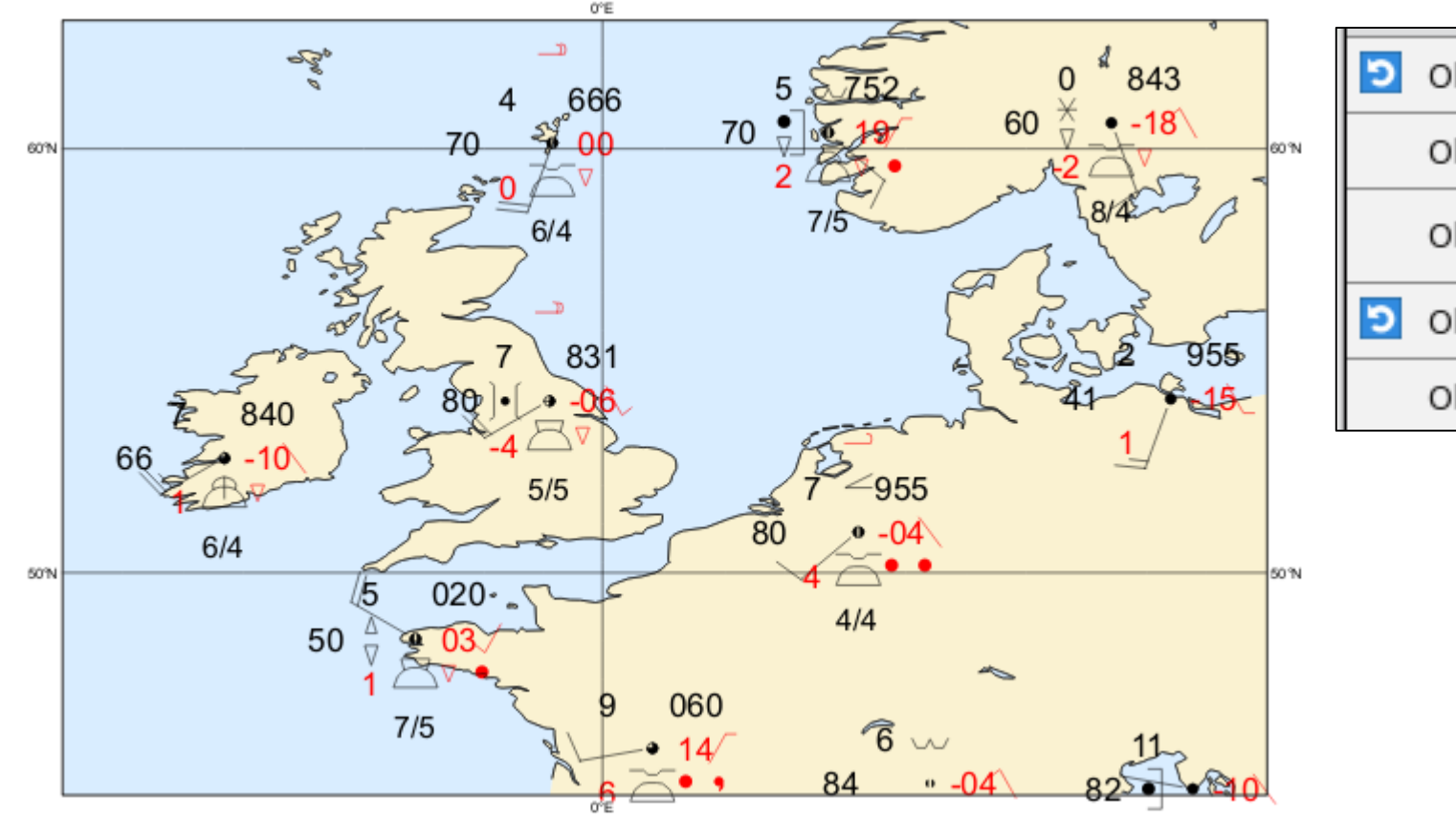

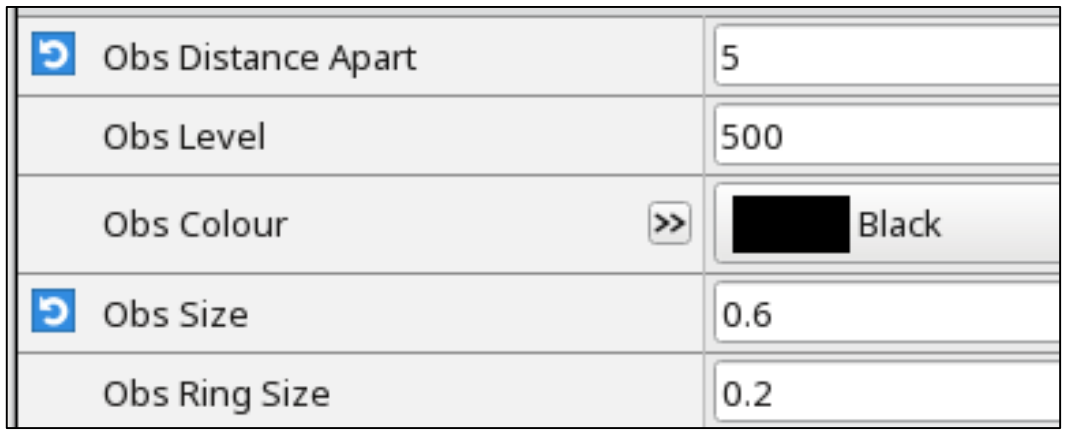

#### Scattered data

- Geopoints, CSV, lists of values, ODB, NetCDF
- Use **Symbol Plotting** icon to apply styling

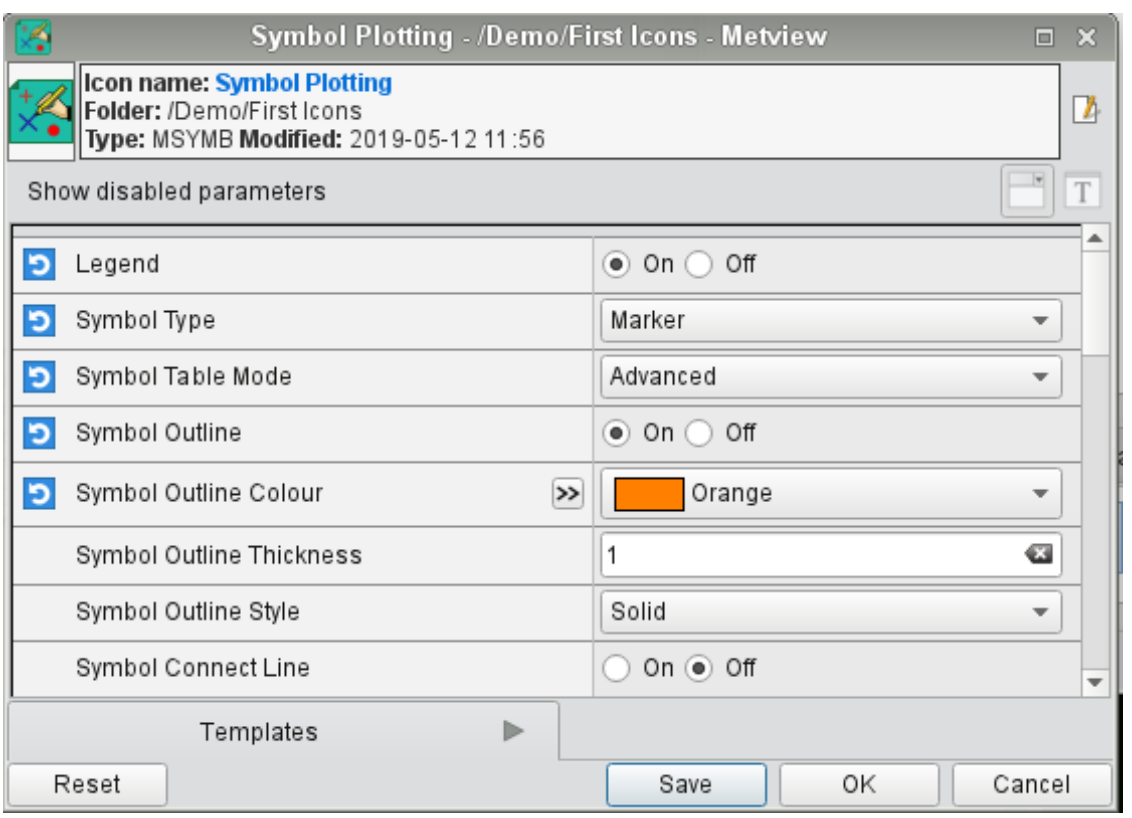

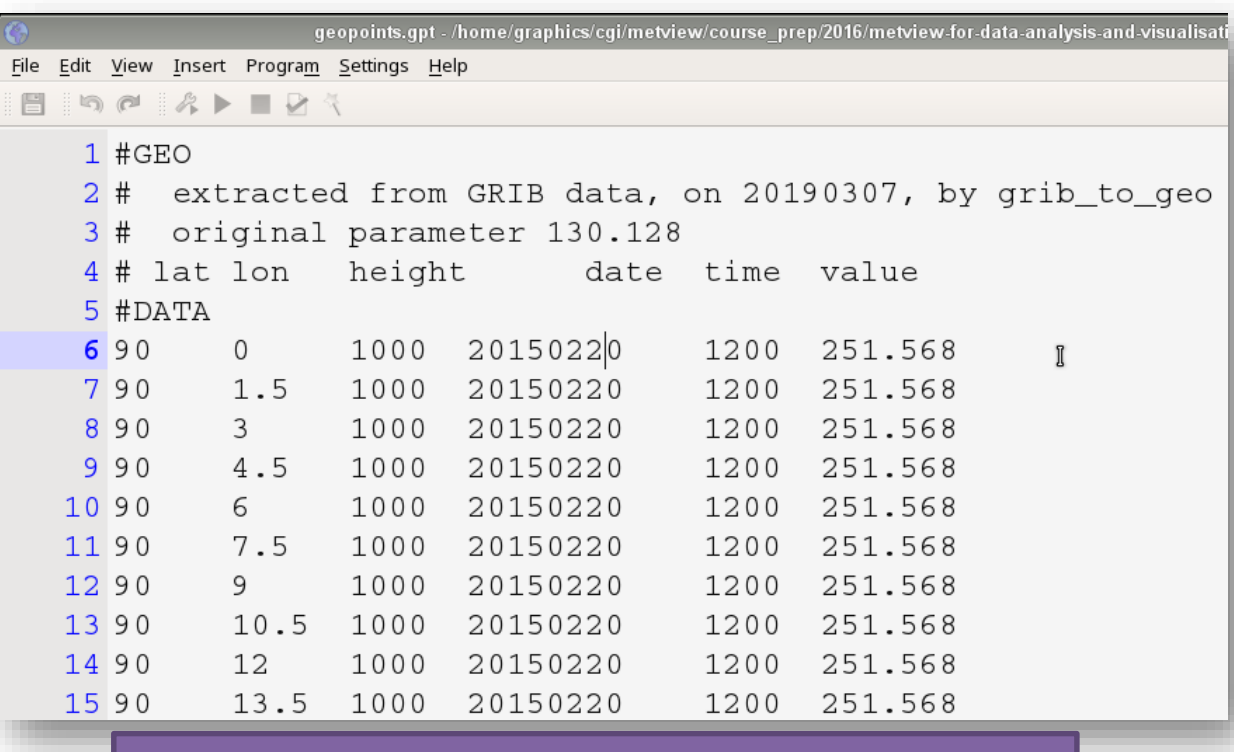

Geopoints format – columns in ASCII text

#### Scattered data plotting – Symbol Type = Marker

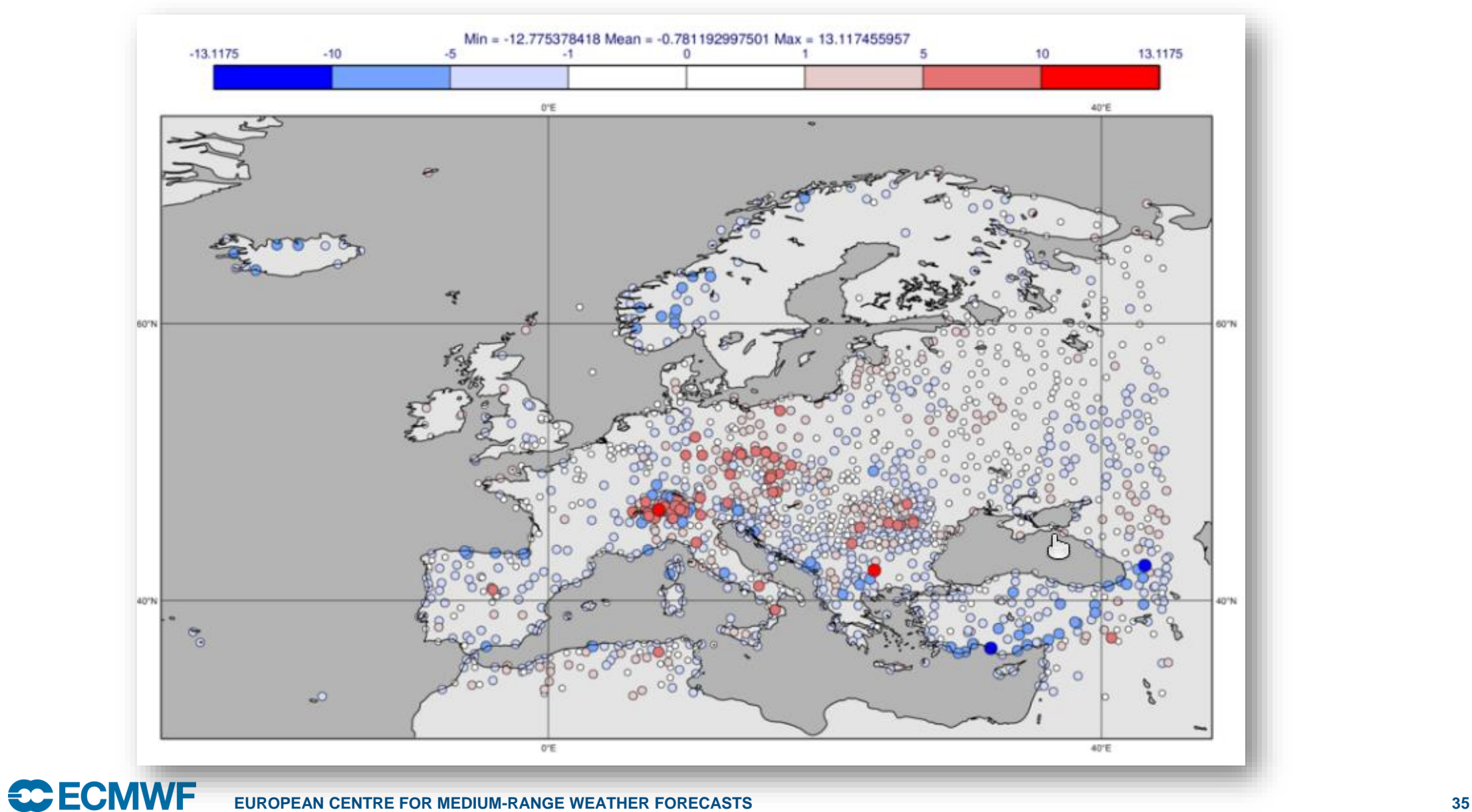

#### Scattered data plotting – Symbol Type = Number

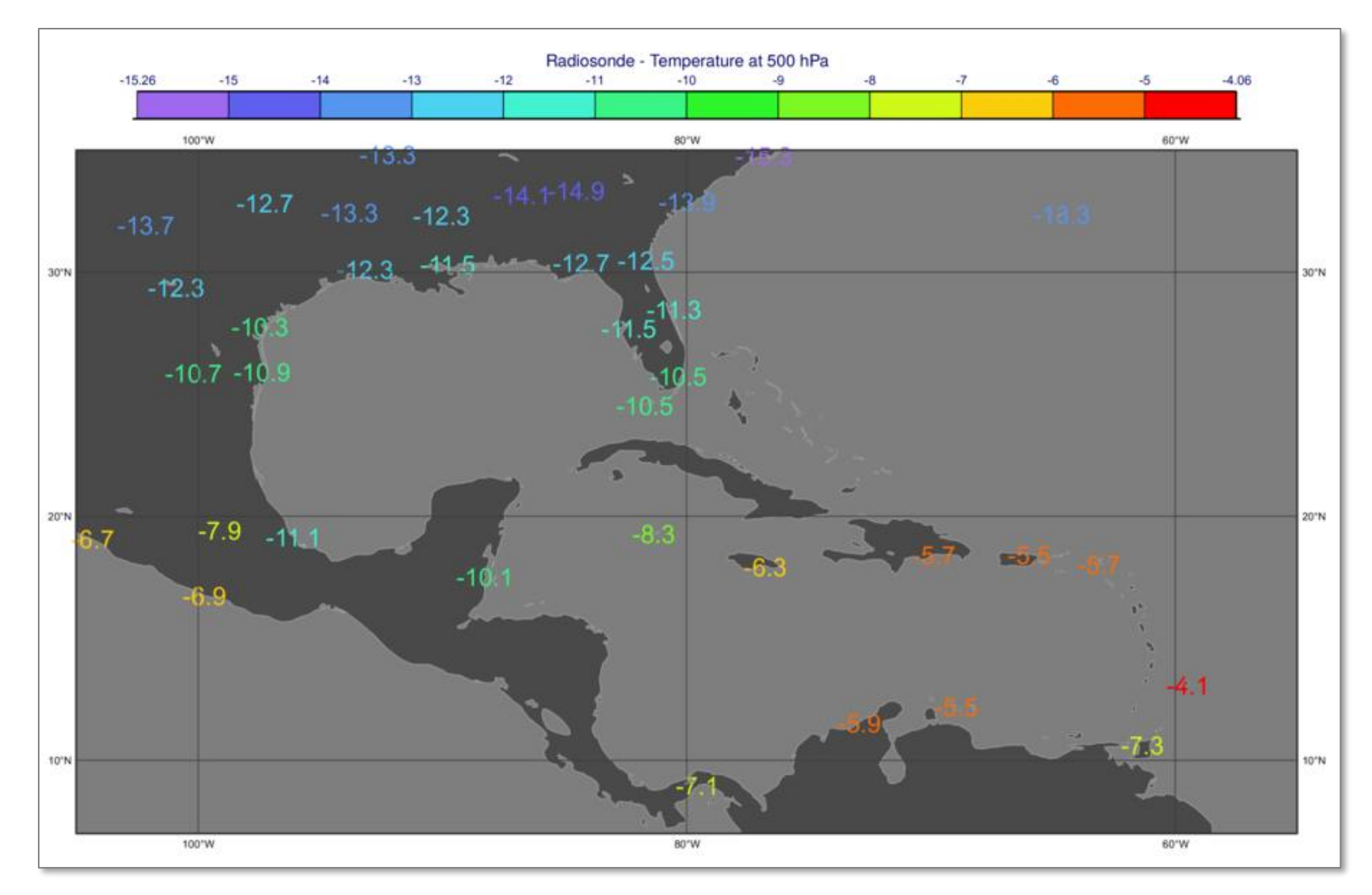

#### Scattered data plotting – Symbol Type = Text

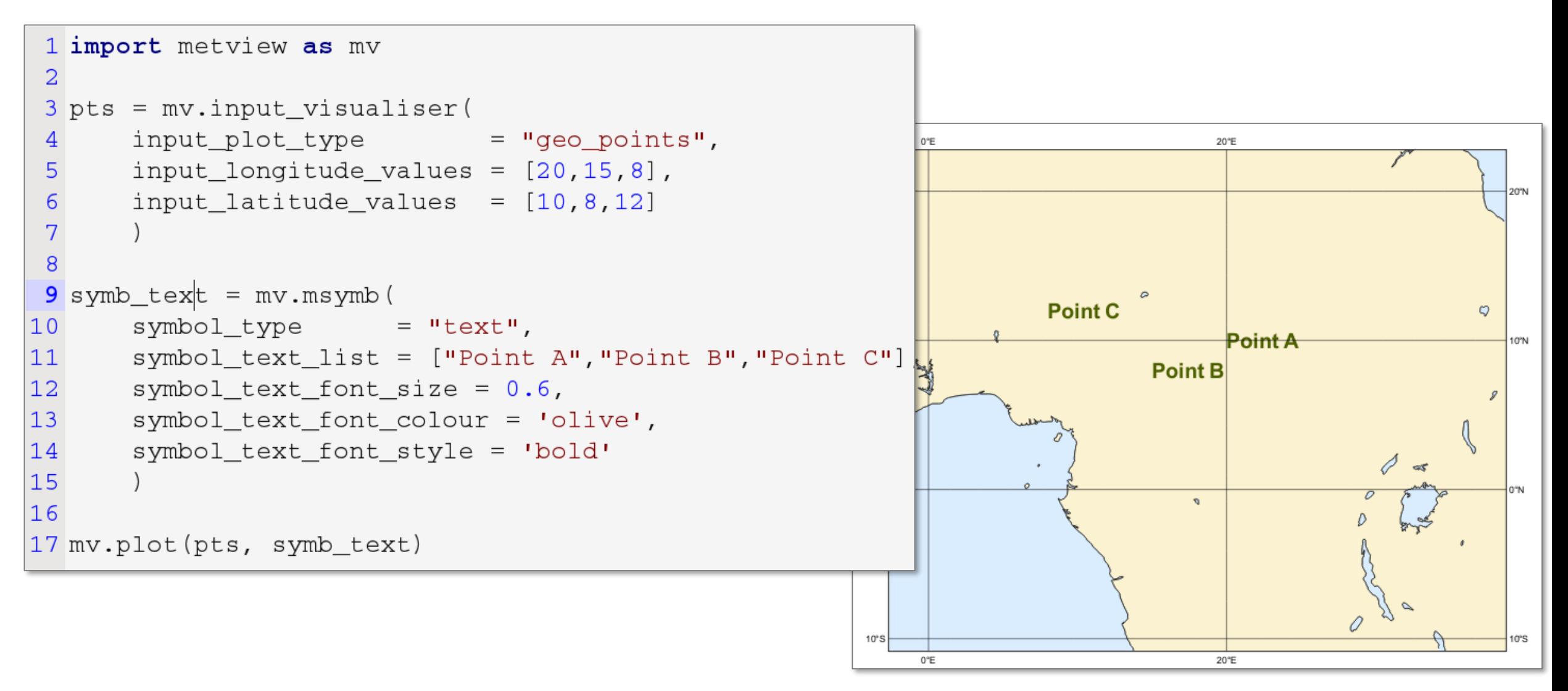

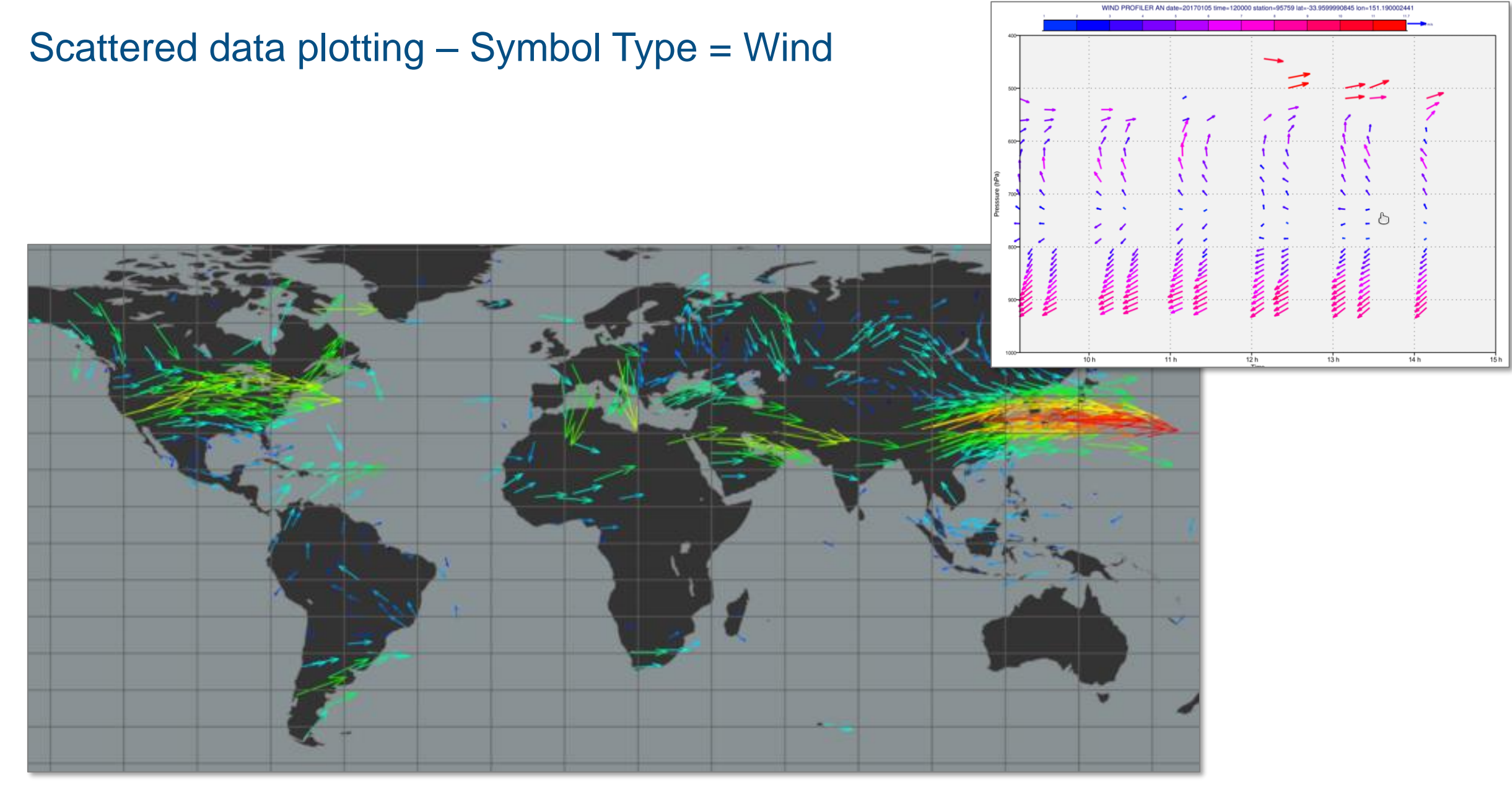

#### NetCDF Specifics

- NetCDF is a very flexible format
- Use the **NetCDF Visualiser** icon to tell Metview which variable / dimensions you wish to plot

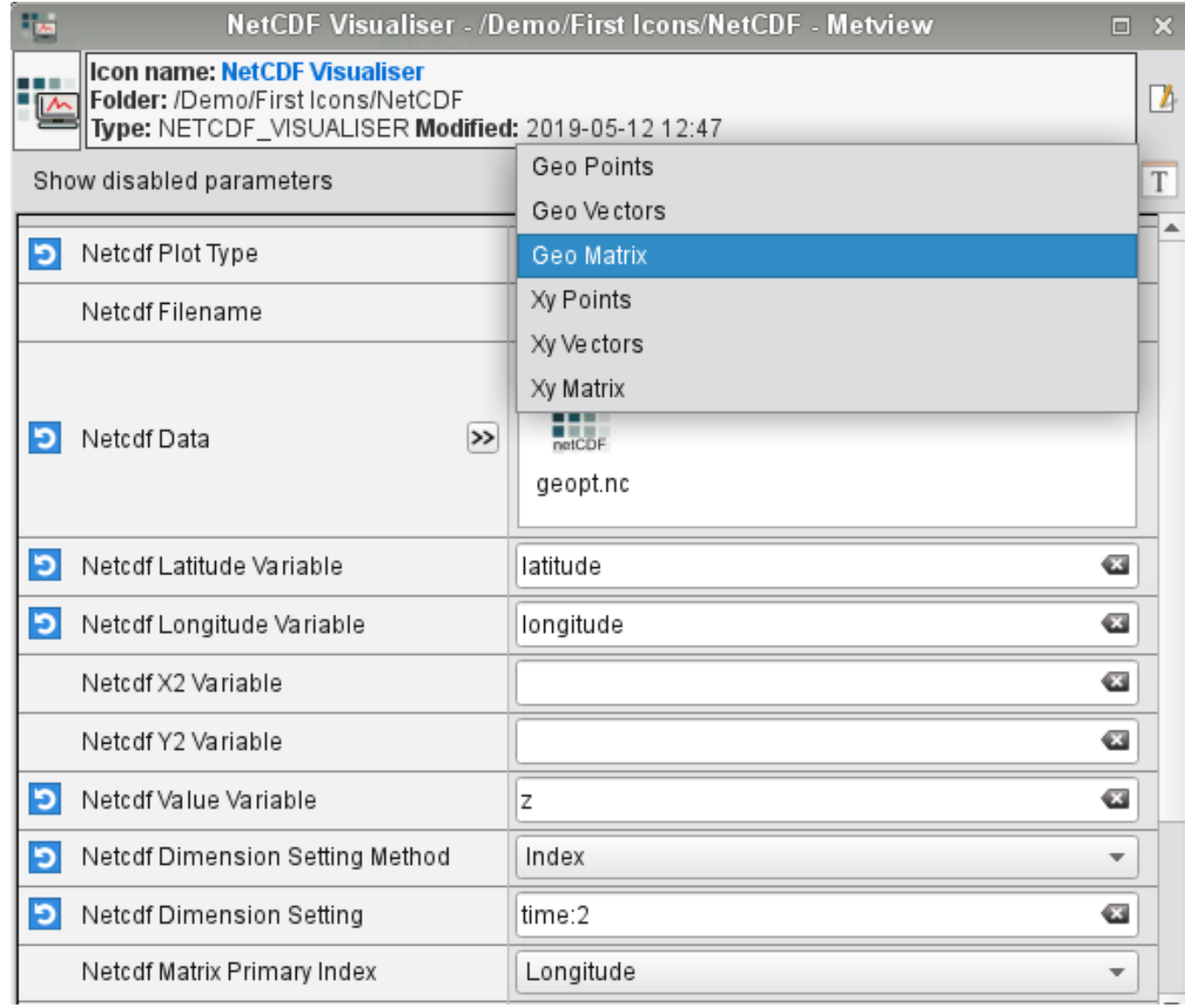

## Example NetCDF plots

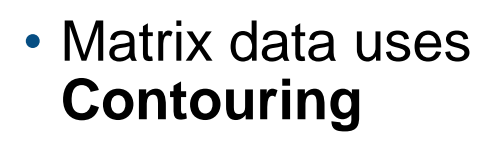

- Point data uses **Symbol Plotting**
- Line data uses **Graph Plotting**

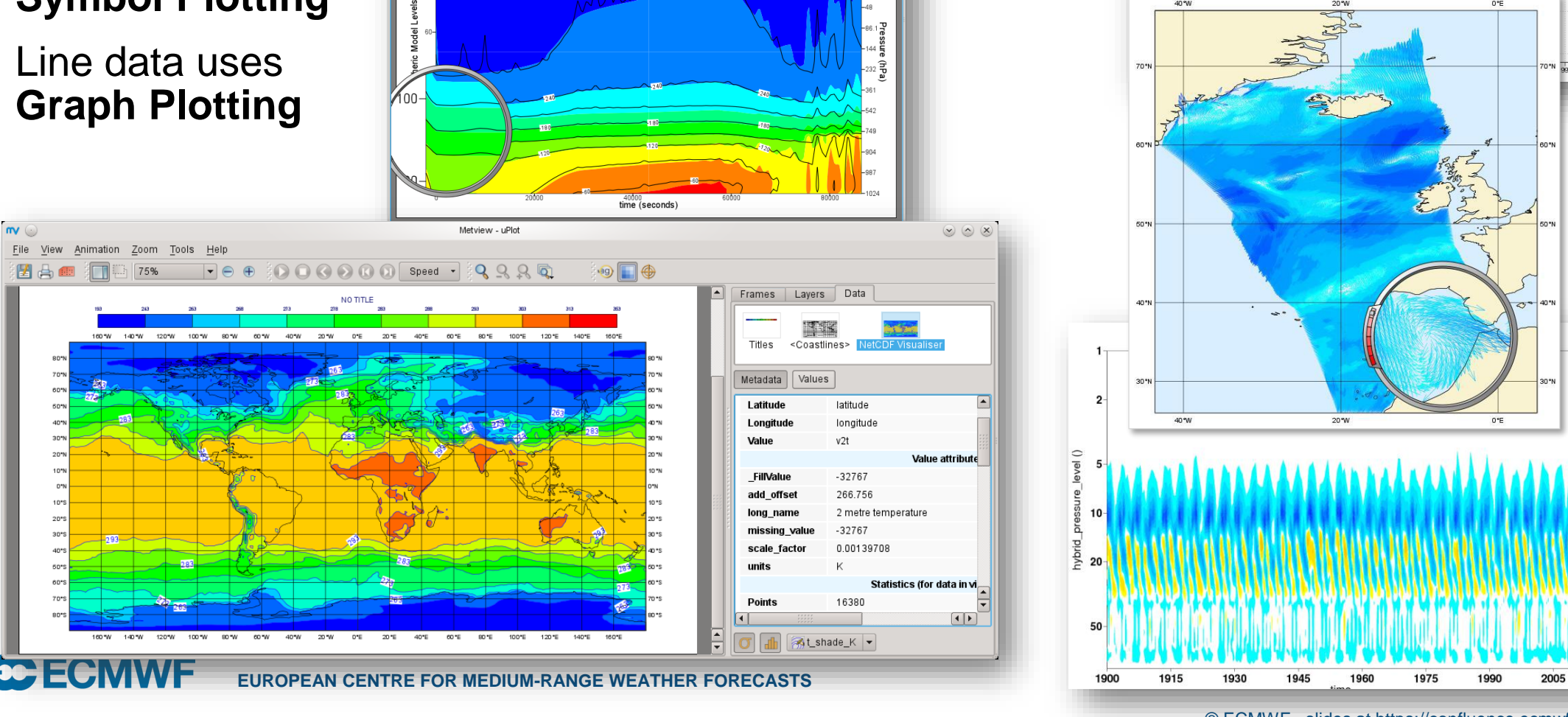

File View Animation Zoom Tools Help 图 4 画 1 1 1 75%

Metview - uPlot <3>

CM 39-2 Sim aghle? LVy gadiative Flyg ()

 $\boxed{\color{red} \blacksquare \color{black} \Theta \color{black} \bullet \color{black} \widehat{\color{black} \diamond} \color{black} \textcircled{0} \color{black} \hspace{black} \textcircled{0} \color{black} \textcircled{0} \color{black} \textcircled{0} \color{black} \textcircled{0} \color{black} \textcircled{0} \color{black} \textcircled{0} \color{black} \textcircled{0} \color{black} \textcircled{0} \color{black} \textcircled{0} }$ 

 $\circledcirc$   $\circledcirc$ 

 $\left| \cdot \right|$ 

19日 ●

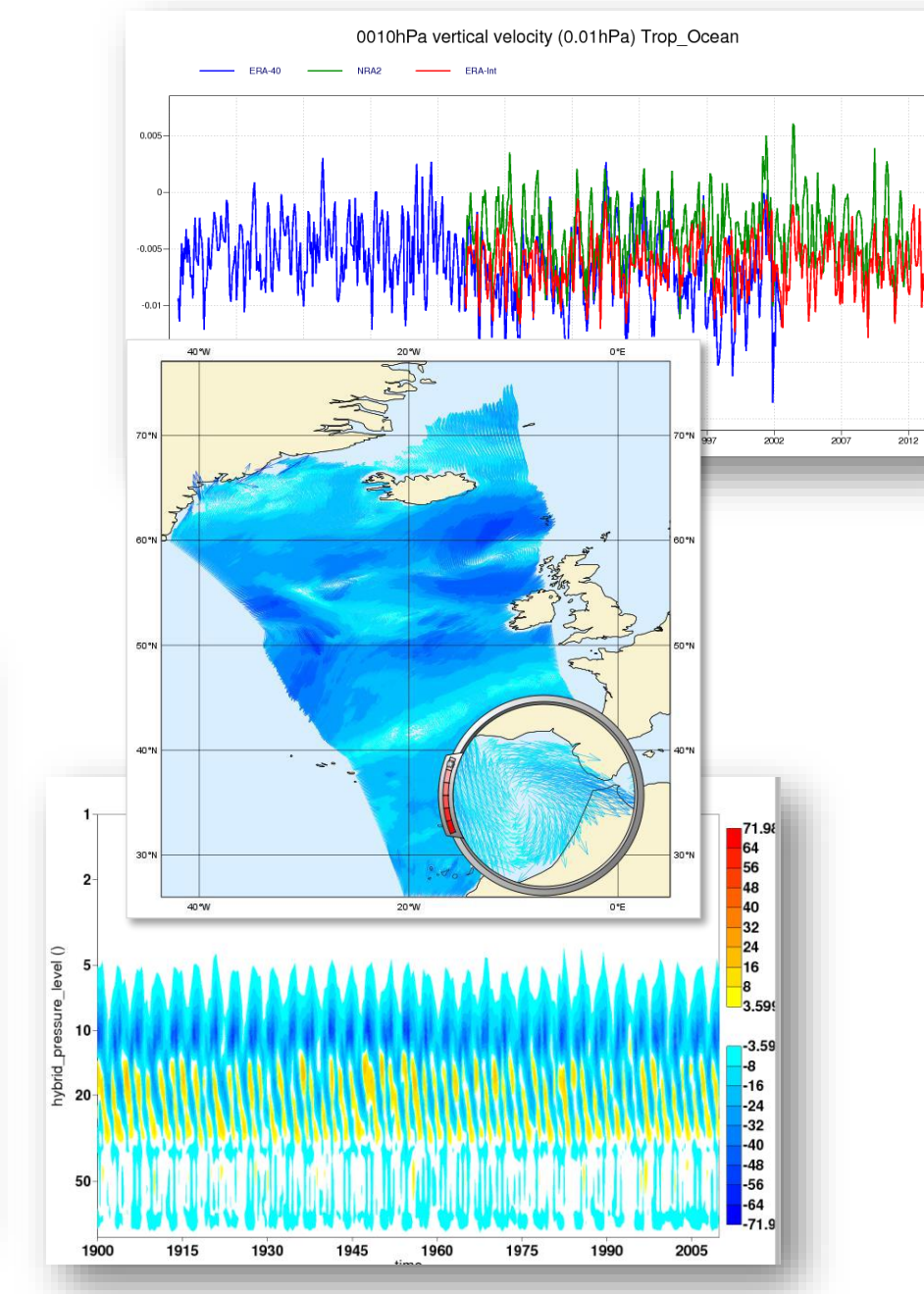

© ECMWF - slides at https://confluence.ecmwf.int/metview/Webinars

## **ODB Specifics**

- Similar to NetCDF we need the **ODB Visualiser** icon to specify how we want to plot the data
- Also allows for a filter expression

Date<br>Sat: METOP-A Sens

Eile View Animation Zoom Tools Help 因 A ■ ■ Fitto Window ▼ ● ● 00000 Speed · Q Q Q ate: 20170111 Time: 12000 TEMP Param: t IKI Level: 50  $\left(\cdot\right)$ 

Developed at ECMWF to handle

observations in data assimilation

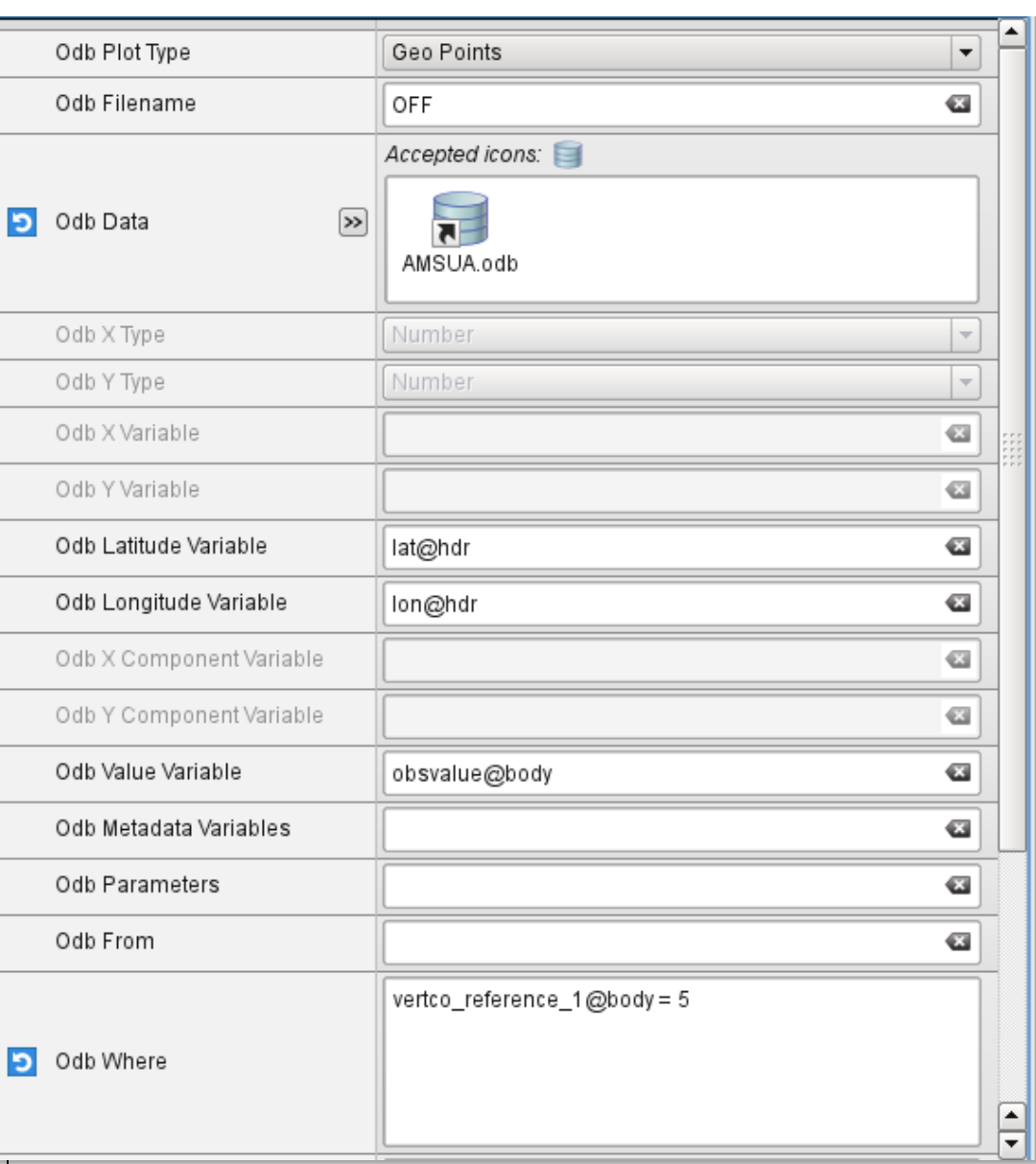

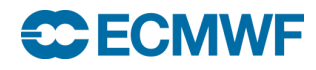

160°W 140°W

160°W 140°W 120°W 100°W 80°W 60°W

120°W 100°W

 $80^{\circ}$ W 60°W

60°E 80°E 100°E

#### Geographic Views

• Use the **Geographical View** icon to choose map projections and to store sub-areas

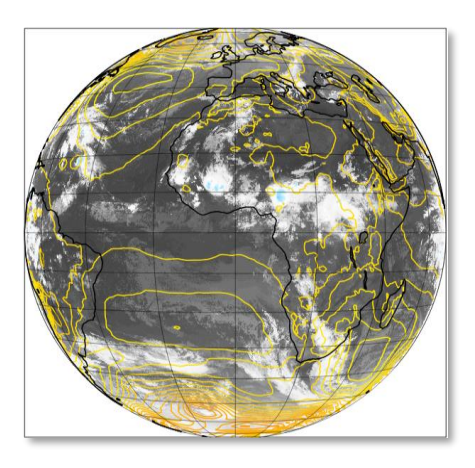

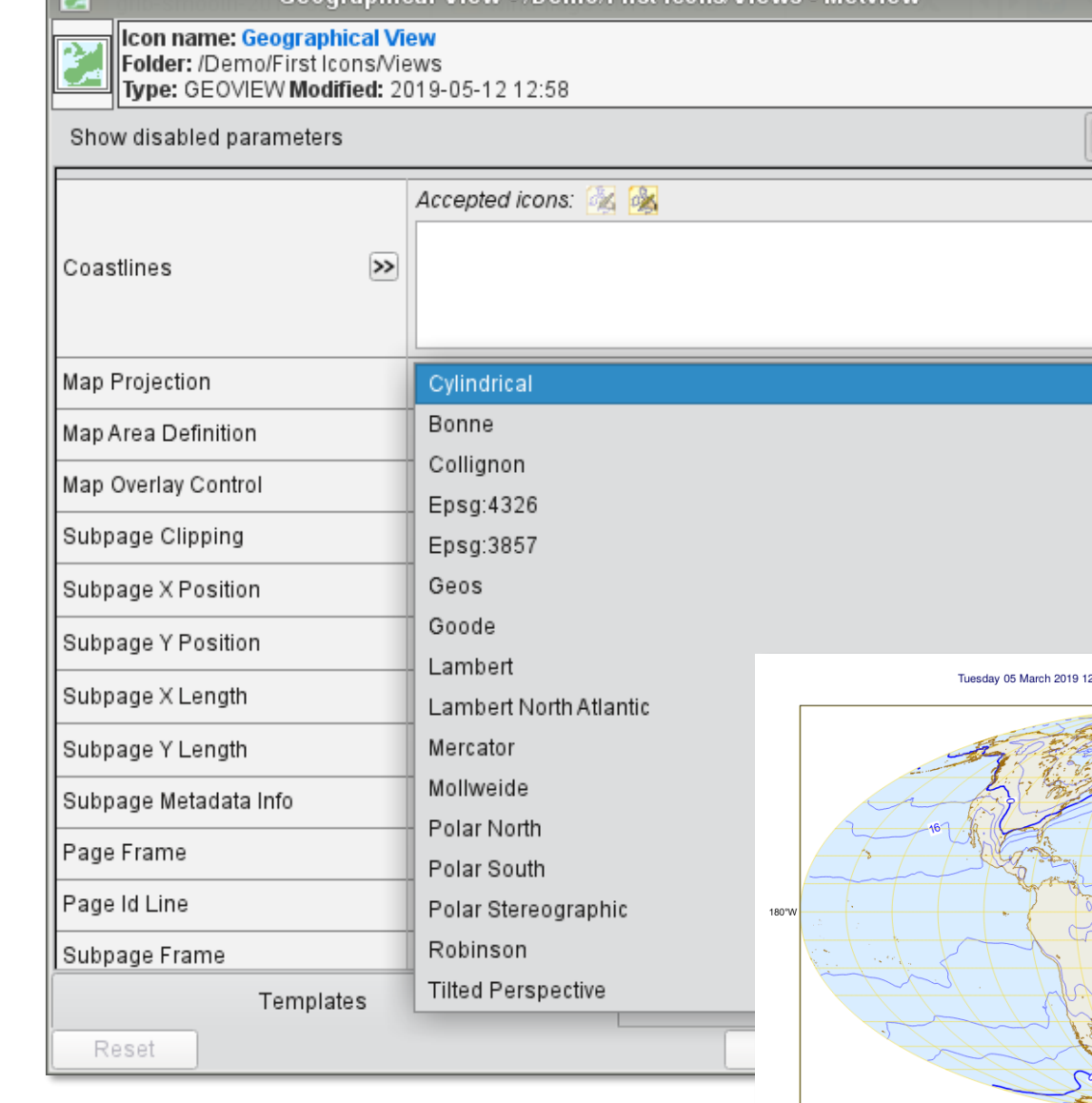

Geographical View (Demo/First Icons/Views Metview

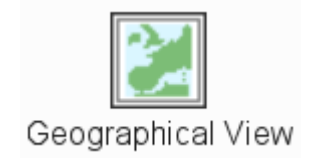

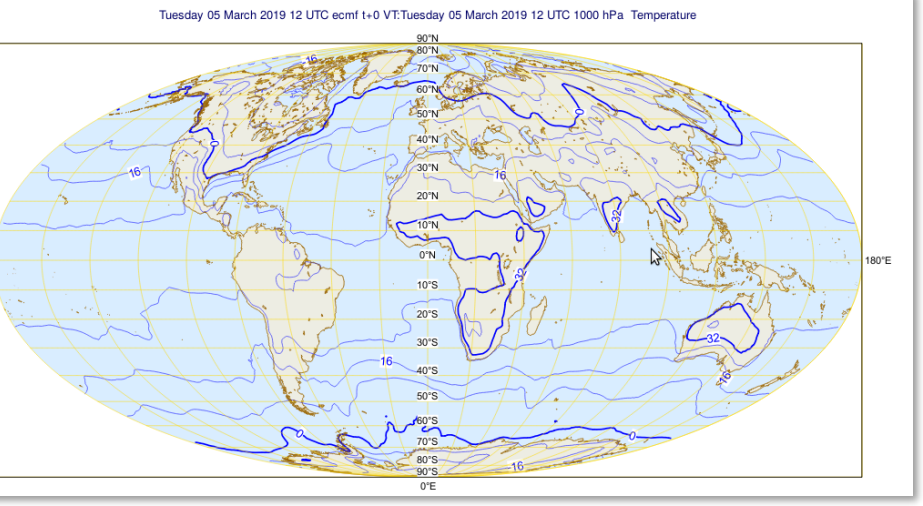

⊡ ∑

Z,

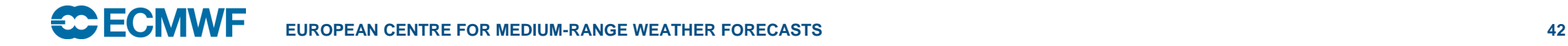

#### Geographic Views

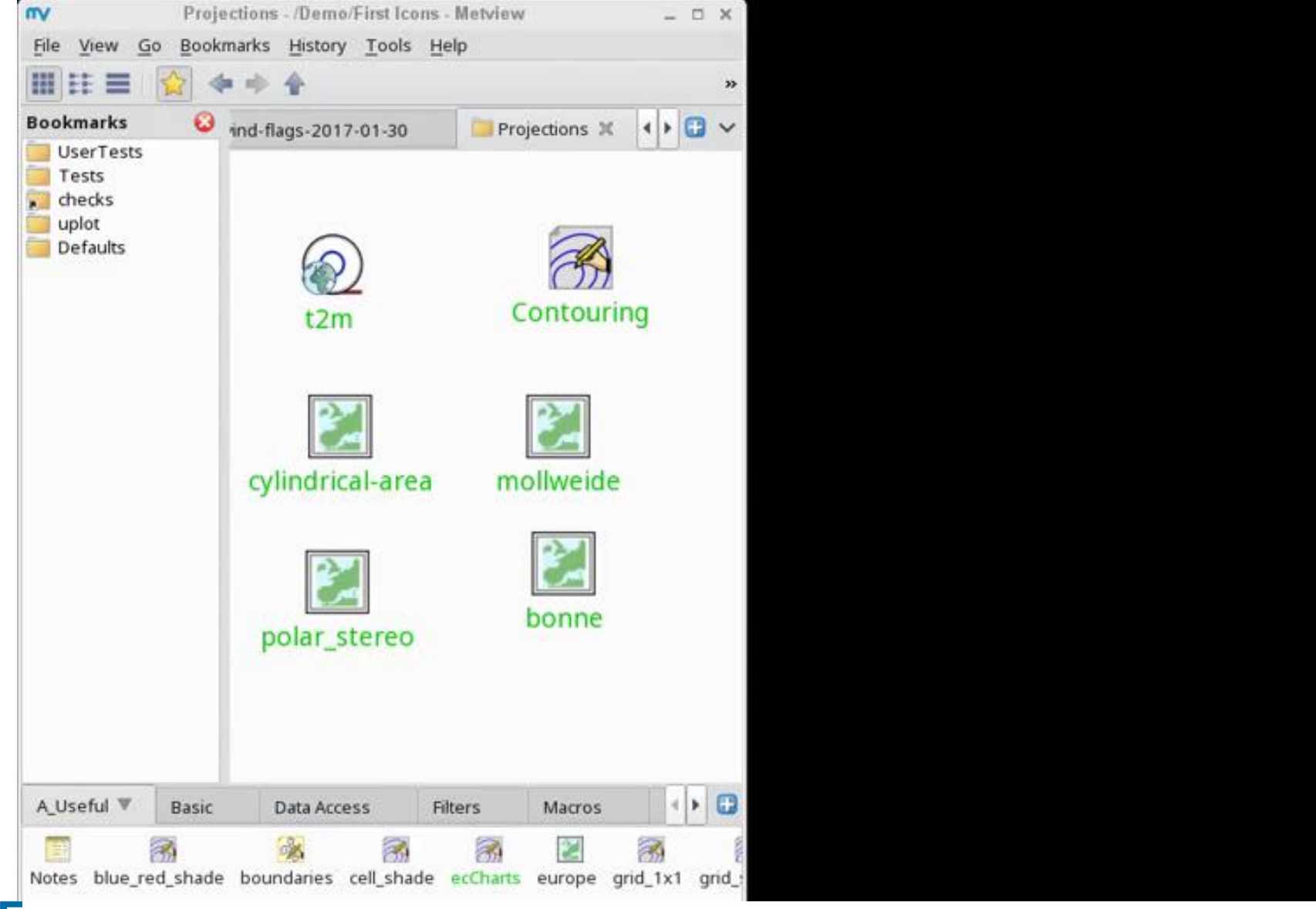

**CCECMWF** 

#### Analysis Views

- Some views perform some processing and present the data in a different way
- Set up the particular **View** icon
- Visualise it, then drop data + visual definitions into the plot window
- Cross Section
- Vertical Profile
- Thermodynamic diagrams
- Average (zonal and meridional)
- Hovmoeller

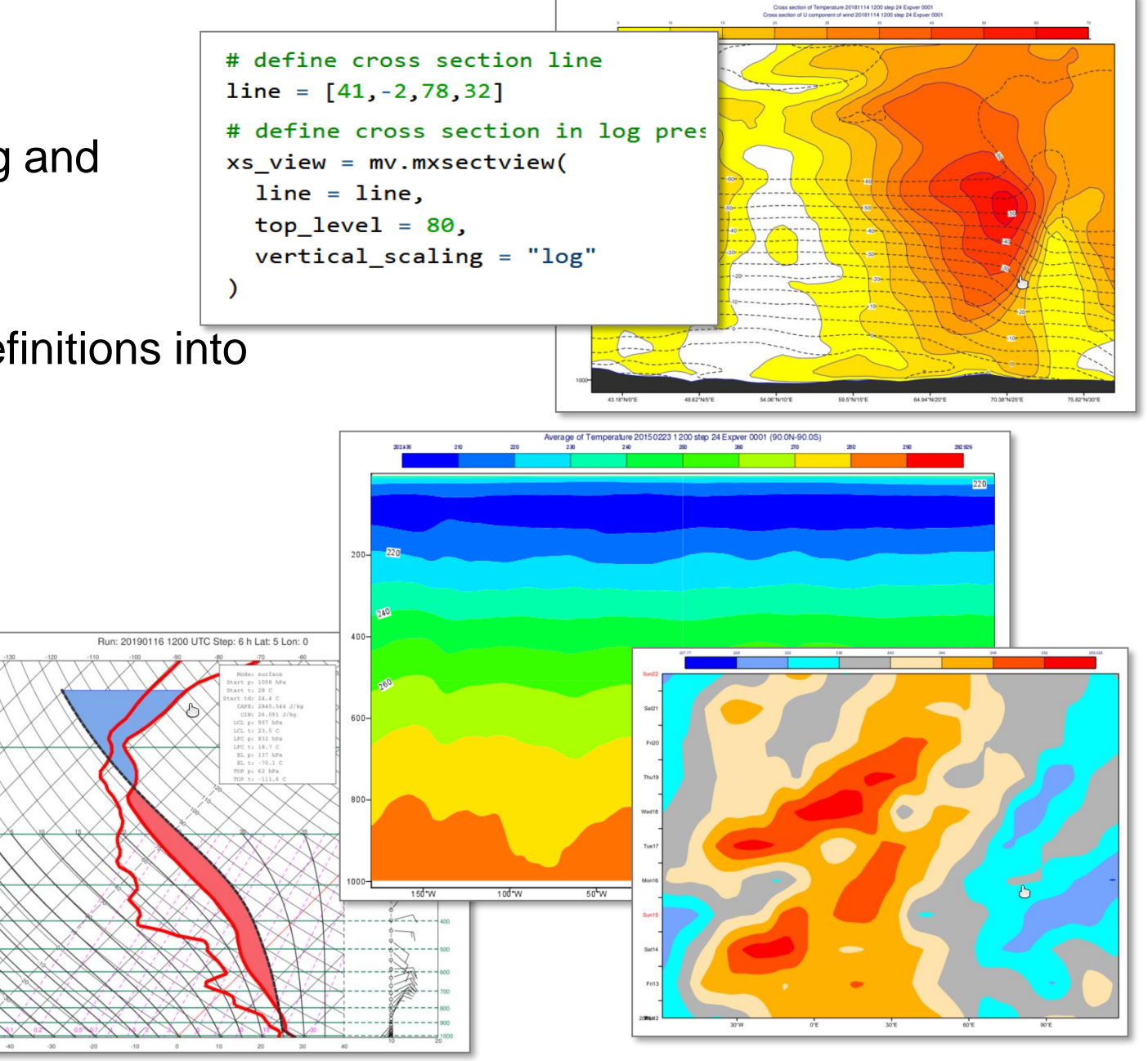

#### Cross Section Example

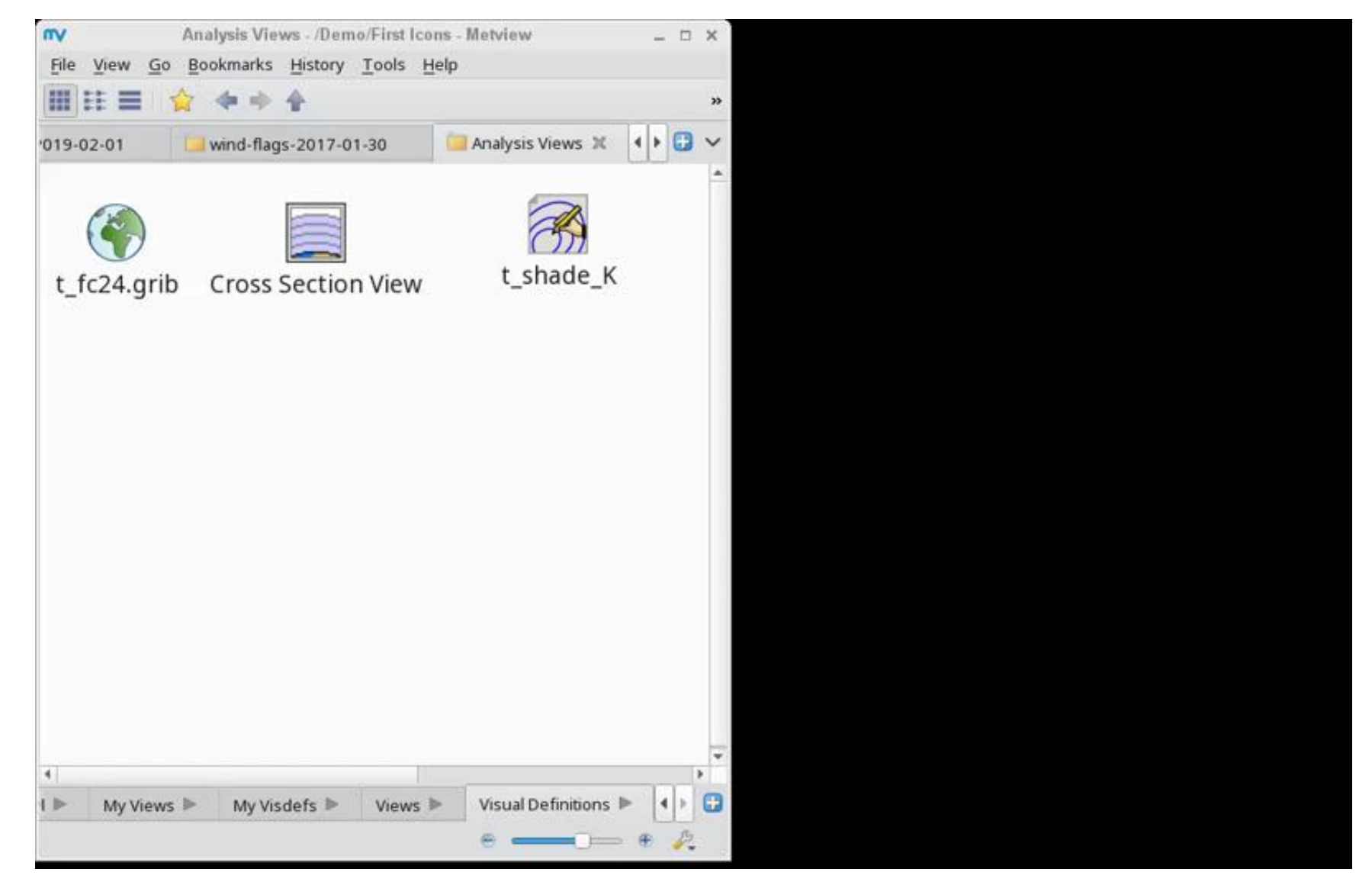

#### Cartesian View

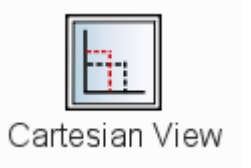

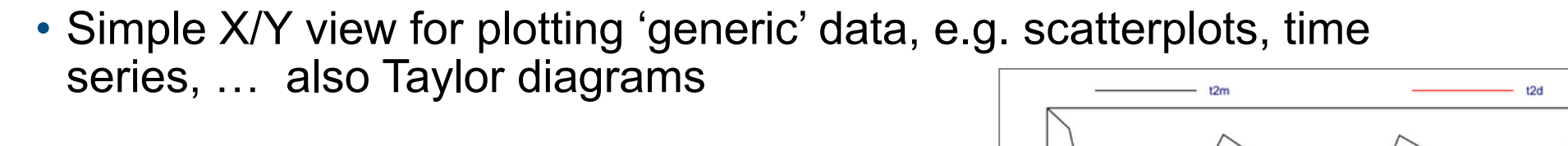

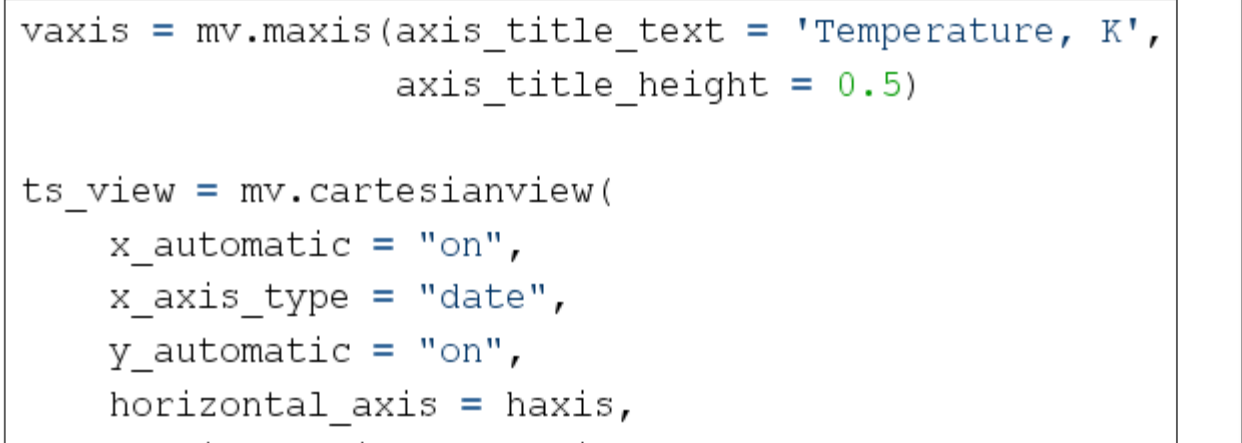

 $vertical axis = vaxis)$ 

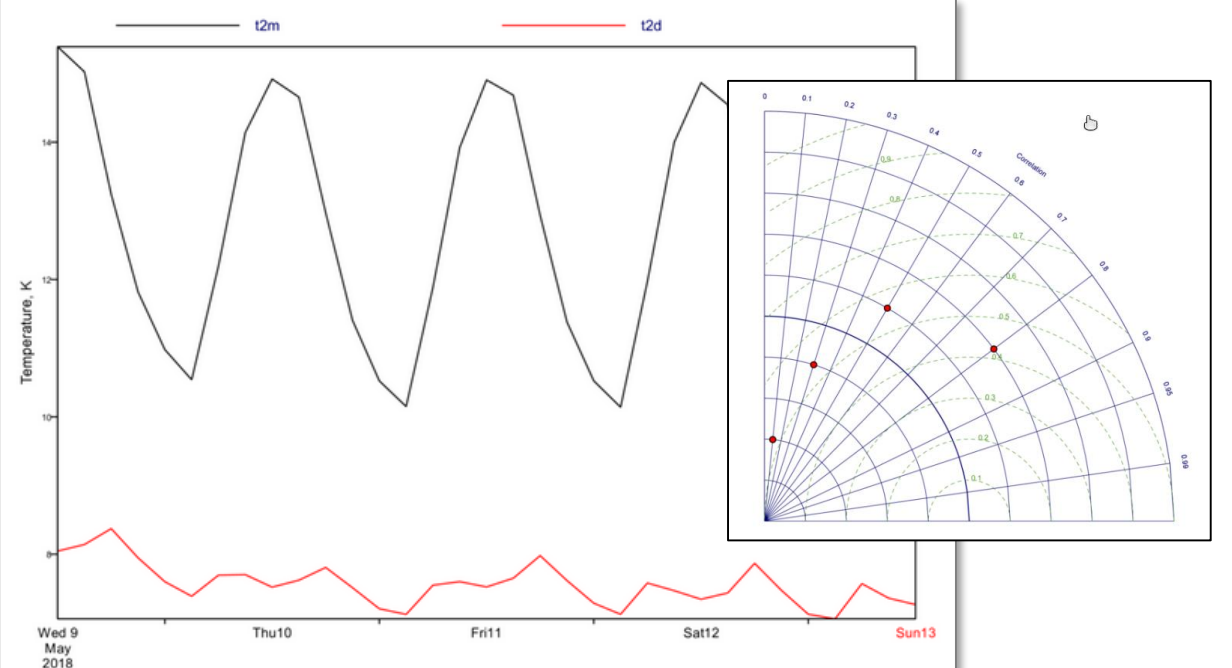

# plot everything into the Cartesian view mv.plot(ts\_view, curve\_2t, graph\_2t, curve\_2d, graph\_2d, legend)

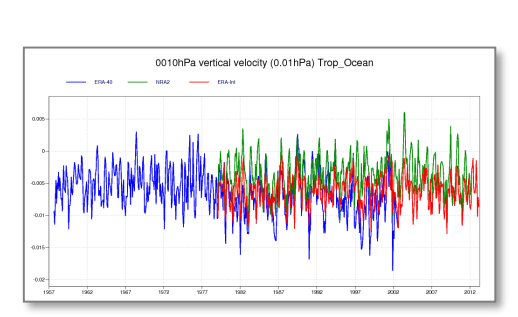

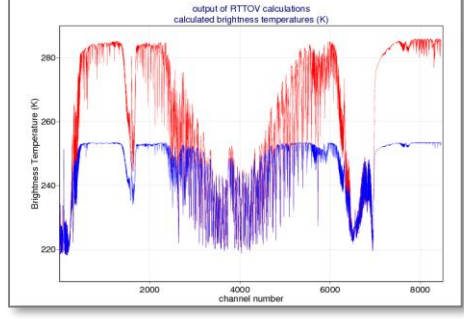

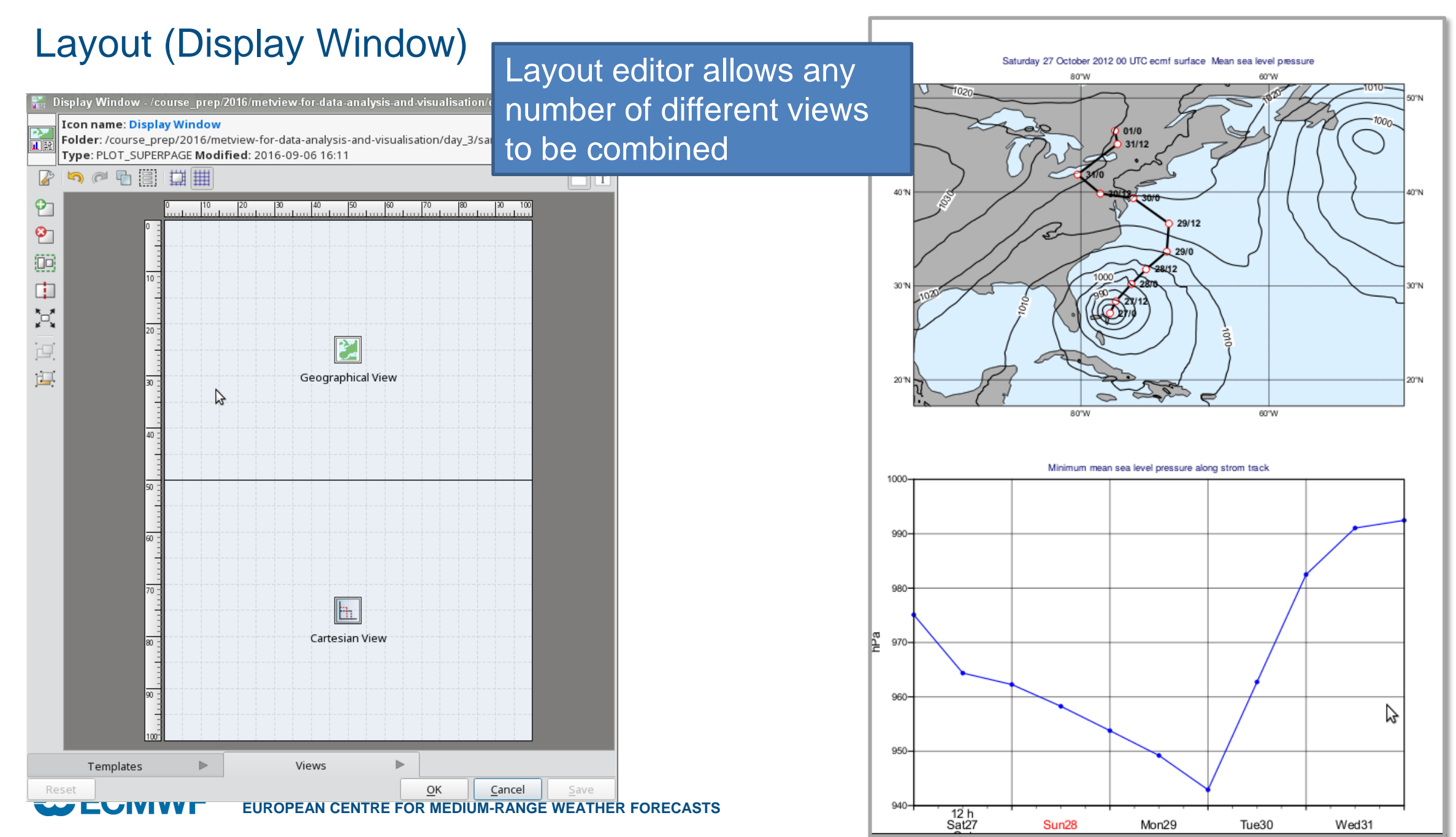

#### Metview in OpenIFS 2016

• A large emphasis on studying ensemble data

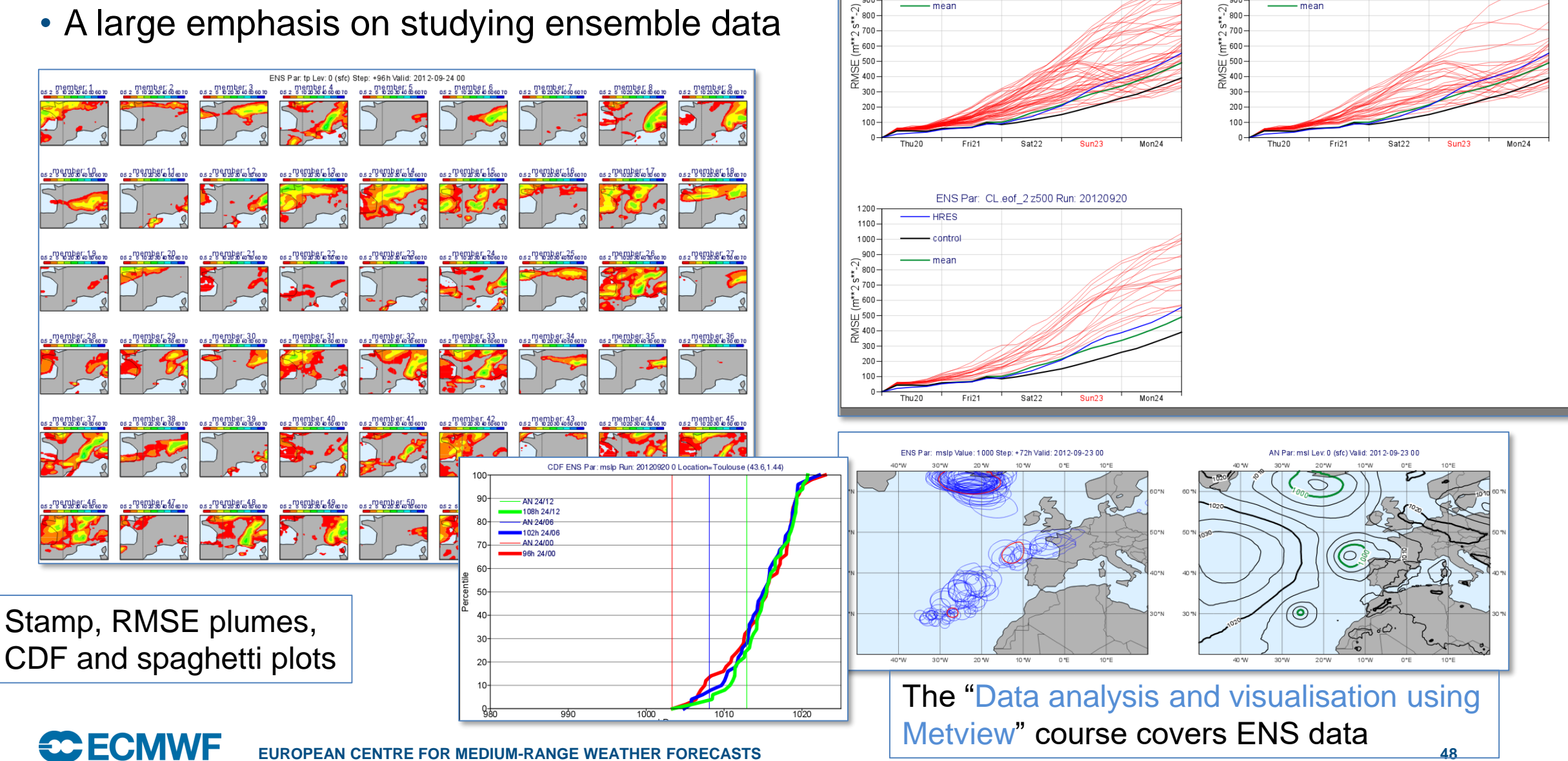

ENS Par: z500 Run: 20120920

**HRES** 

contro

1100

 $1000 -$ 

900

ENS Par: CL.eof 1 z500 Run: 20120920

120

1100

1000

900

 $\sqrt{2}$  800-

**HRES** 

- control

mear

# **Scripting**

- Macro language
	- Built-in scripting language
	- Gives access to all interactive functionality
	- Plus many more functions

#### • Python language

- Gives Python access to all Macro functionality
- Plus all Python functionality
- The Macro Language
- Macro syntax
- > Macro Data Types
- List of Operators and Fun..
- Information Functions
- The nil Operand
- Number Functions
- String Functions
- Date Functions
- List Functions
- Vector Functions
- **Fieldset Functions**
- Geopoints Functions
- NetCDF Functions
- ODB Functions
- Table Functions
- Observations Functions
- Definition Functions
- File I/O Functions
- Timing Functions
- UNIX Interfacing Functi..
- Macro System Functio..

Note that the following lines are equivalent, although the first is more effi

 $z = corr_a(x, y)$ z = covar a  $(x, y)$  / (sqrt(var a(x)) \* sqrt(var a(y)

fieldset coslat (fieldset)

For each field in the input fieldset, this function creates a field where eac

fieldset covar (fieldset, fieldset)

Computes the covariance of two fieldsets. With n fields in the input fields ith value of the resulting field, the formula can be written:

Note that the following lines are equivalent:

 $z = covar(x, y)$  $z = \text{mean}(x \star y) - \text{mean}(x) \star \text{mean}(y)$ 

A missing value in either input fieldset will result in a missing value in the of

number or list covar\_a (fieldset, fieldset) number or list covar\_a ( fieldset, fieldset, list )

Computes the covariance of two fieldsets over a weighted area. The area specified, the whole field will be used in the calculation. The result is a nu

list datainfo (fieldset)

#### Scripting and output formats

• setoutput() – sets the output format (ps, pdf, png, svg, kml) or sends to Jupyter

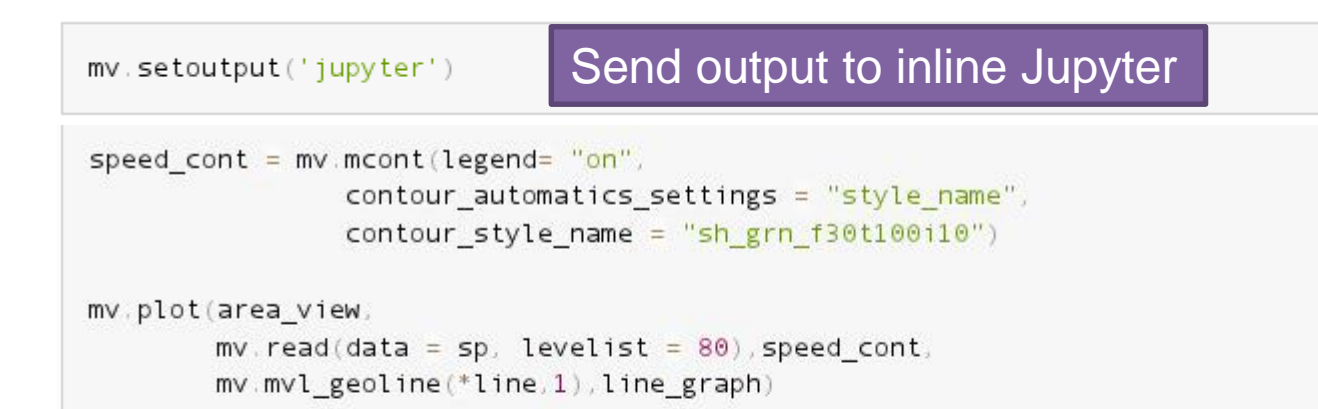

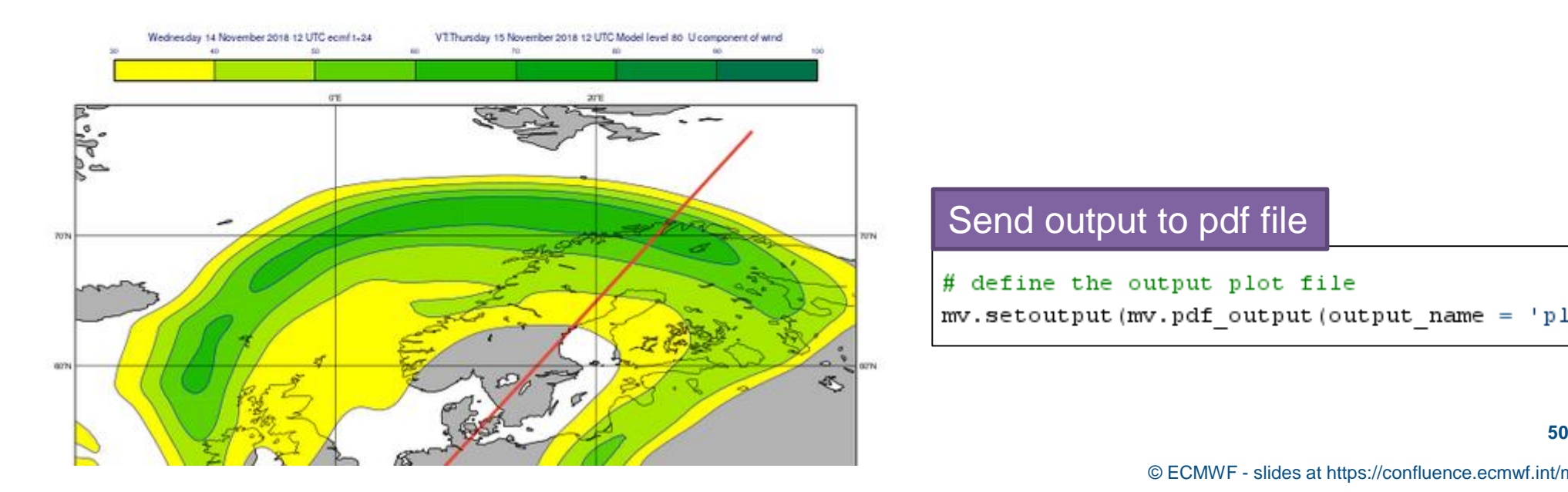

#### Send output to pdf file

# define the output plot file mv.setoutput(mv.pdf\_output(output\_name = 'plot\_t2m'))

#### Animations

- Metview can produce multi-plot files (PostScript, PDF) and multifile plots (PNG, SVG, KML)
- An easy way to get an animation out of these is to use the ImageMagick **convert** command

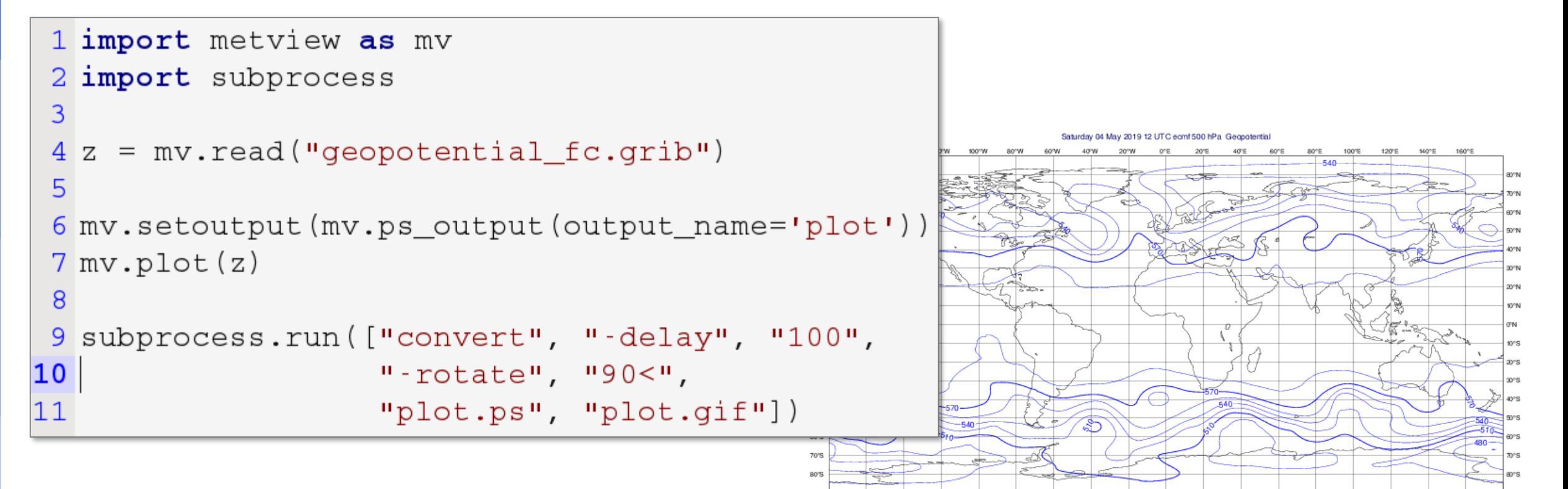

#### Other Python tools – xarray / cartopy / matplotlib

• e.g. use Metview or cfgrib\* to get GRIB data into an xarray, then plot using cartopy and matplotlib

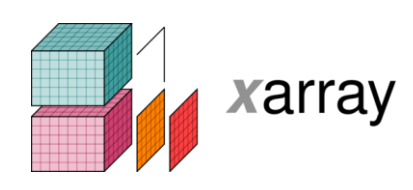

• \*cfgrib is an ECMWF/B-Open development for loading GRIB data into xarray

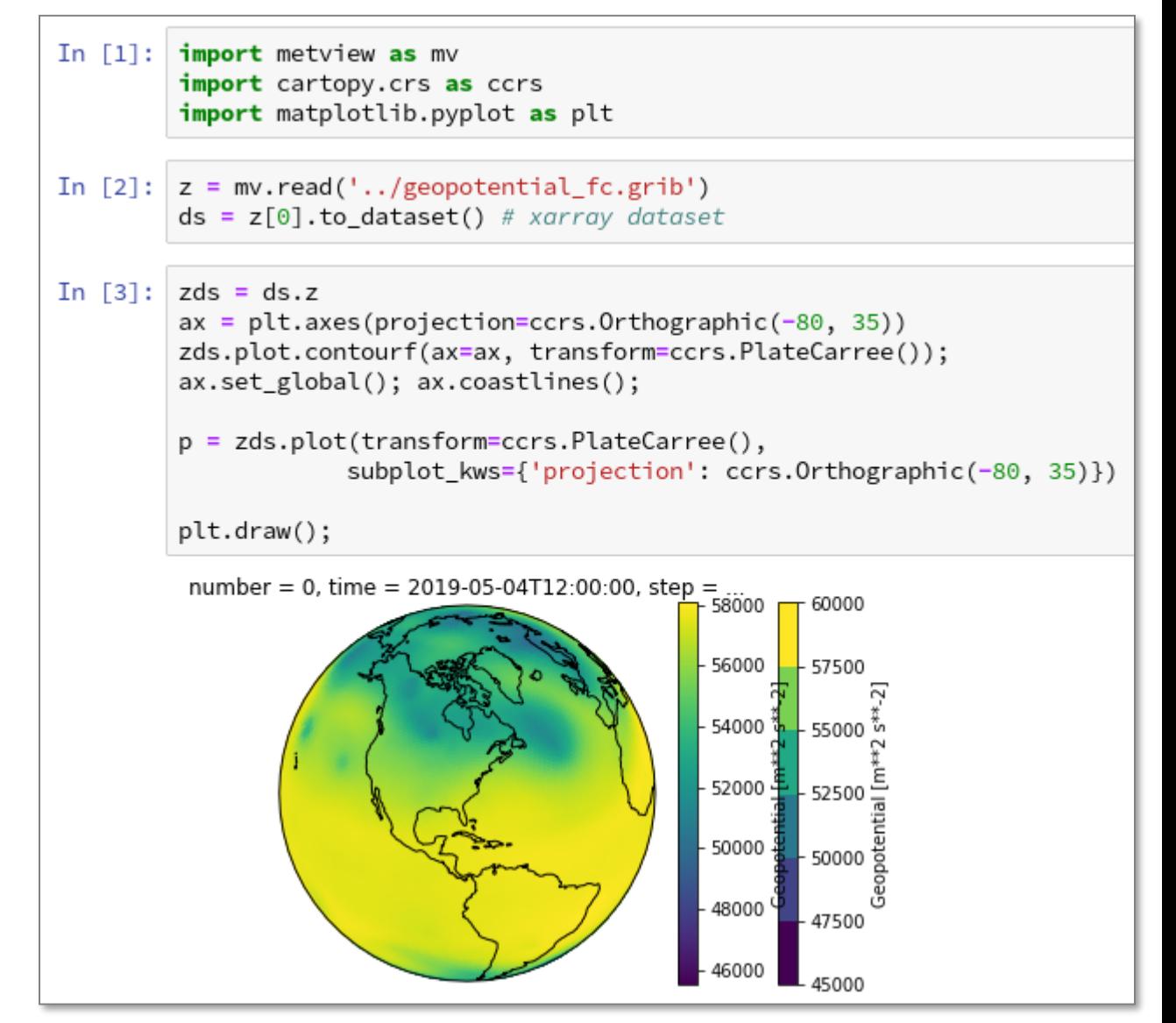

#### Other Python tools – pandas

- e.g. use Metview to convert BUFR, geopoints or ODB into a pandas dataframe, then plot
- All Metview data objects can also export an numpy array of values via the values() method

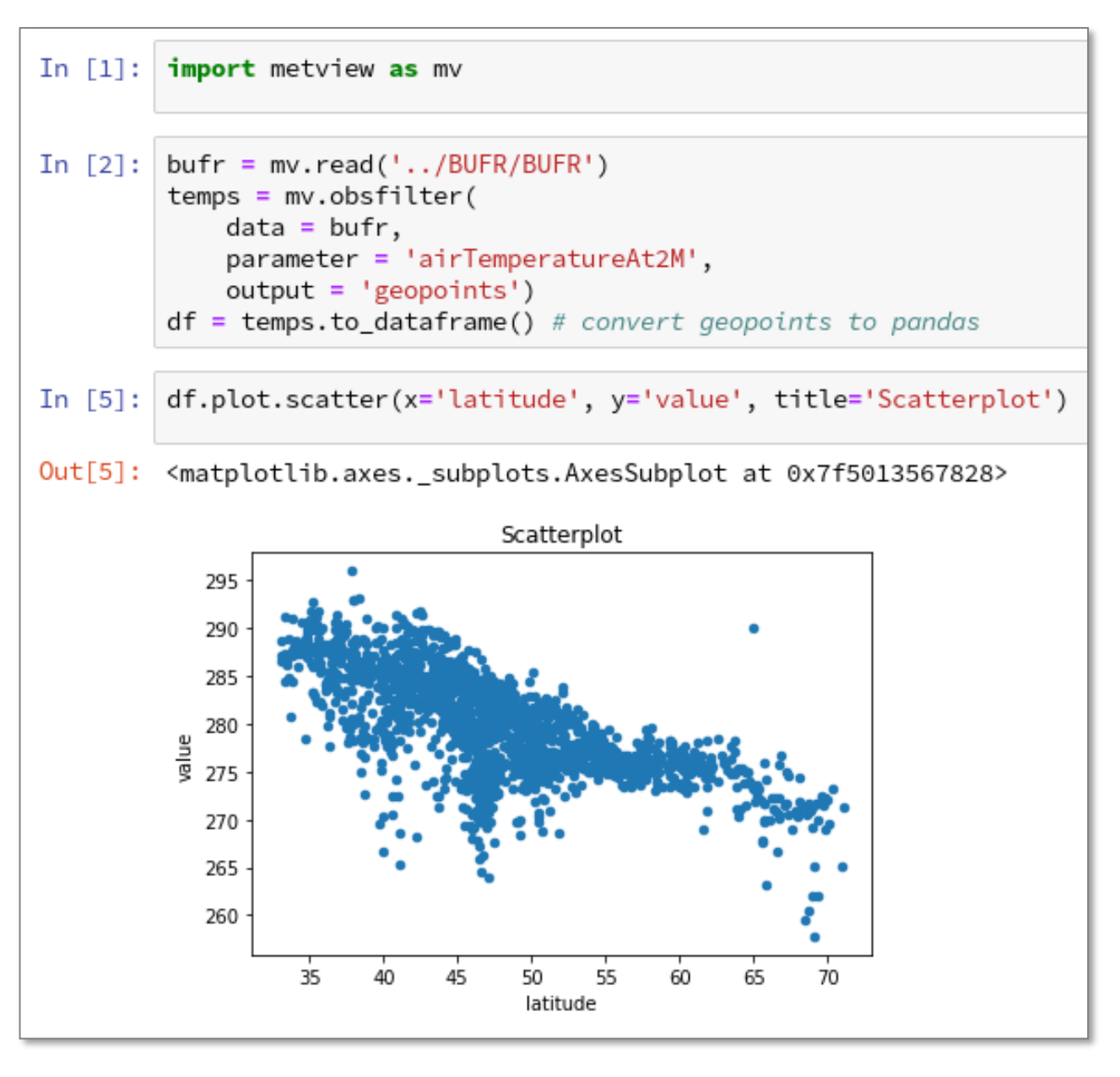

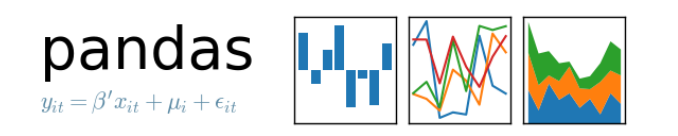

#### 3D

- Metview can prepare data for, and launch:
- VAPOR, Met.3D

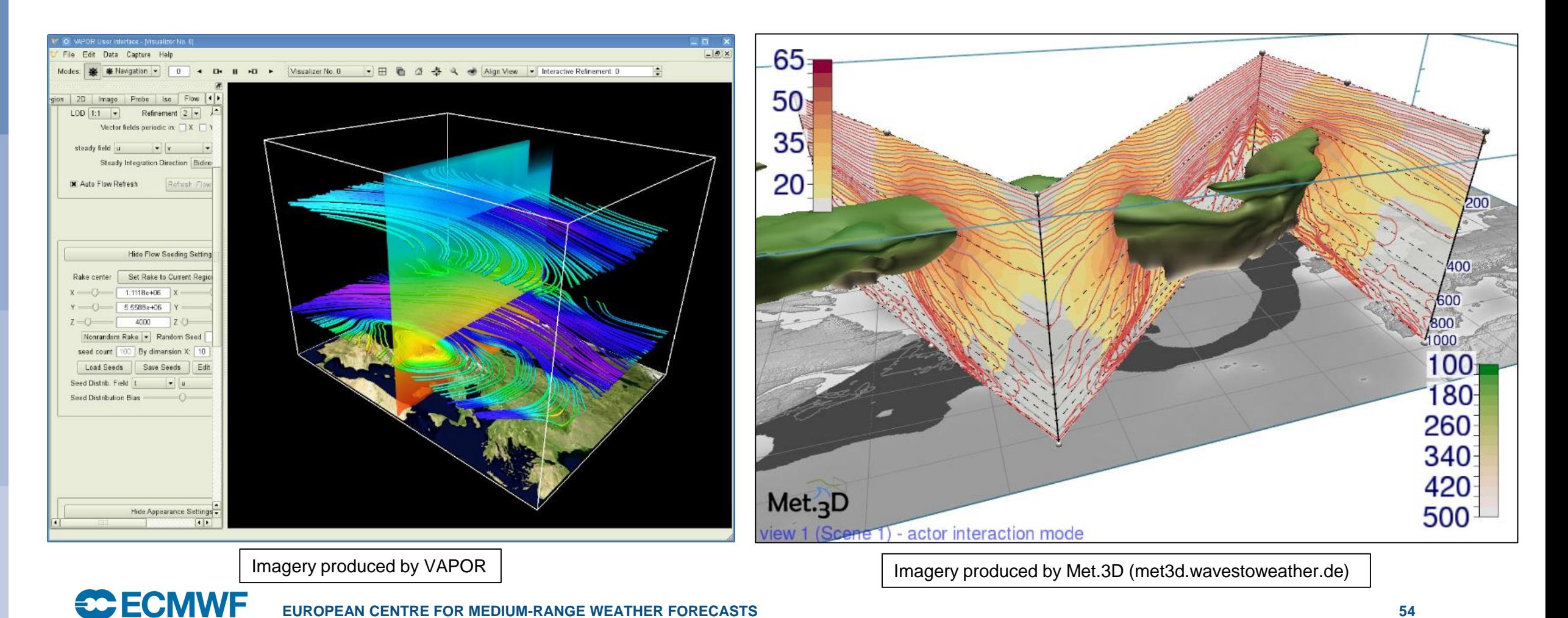

#### Where to find out more

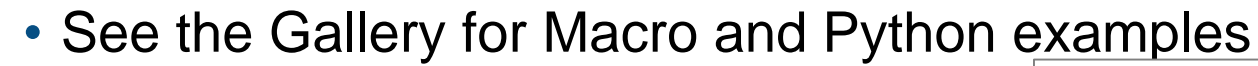

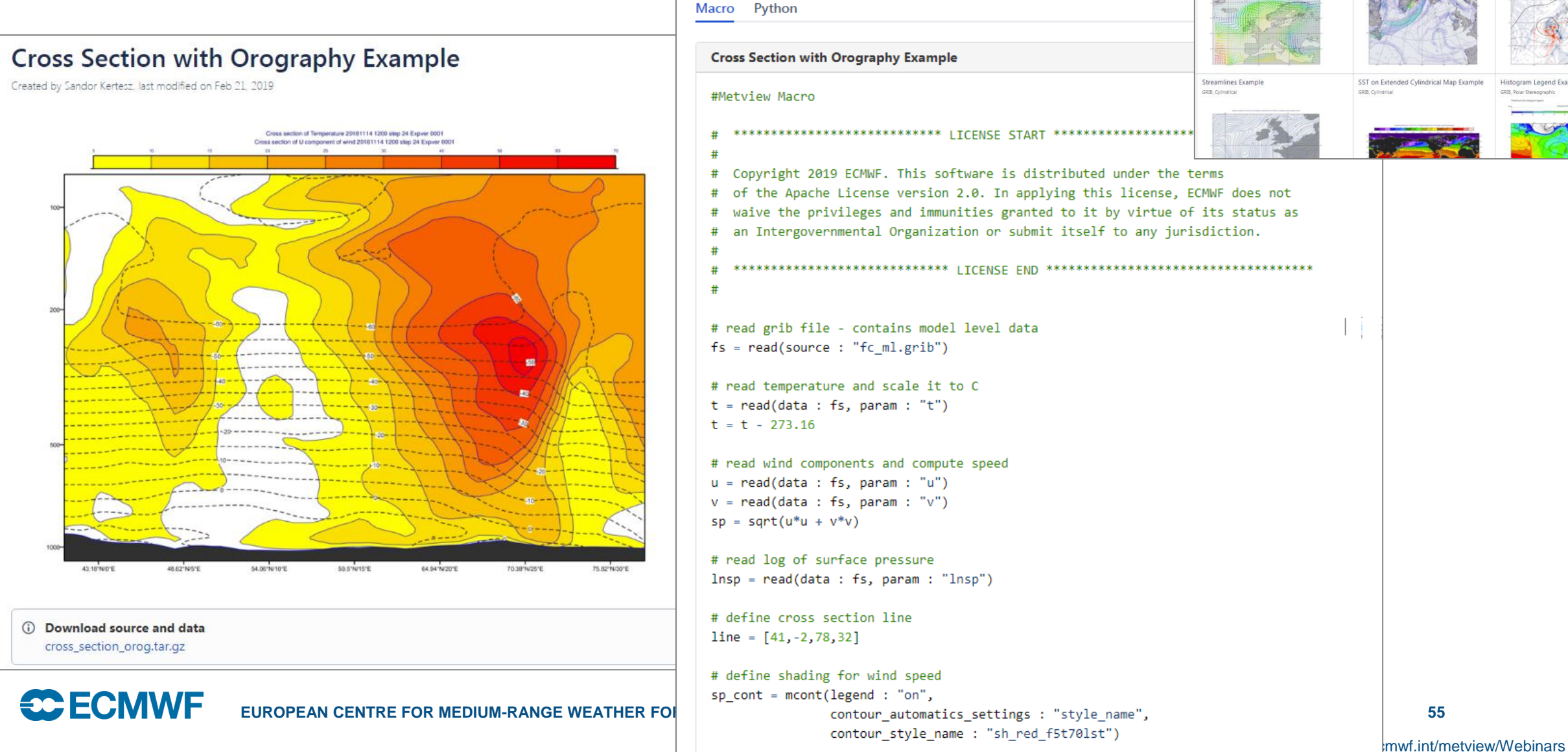

Contour Shading and Positional Legend Example 2m Temperature Plot Example

GRIB, Cylindrica

**GRIB, Polar Stereograp** 

Temperature Gradient Vector Example

GRIB, Cylindrical

GRIB, Cylindrica

Wind Coloured By Temperature Example

Layoutx3 Exampl

Humidity advection

GRIB, Cylindrica

#### Where to find out more

longitude

 $|$ count 1471.000000 1471.000000 1471.000000 1471.0

21.160707

14.272239

 $-22.590000$ 

value

 $-0.201723$ 

2.417394

10.236664

level

 $0.0$ 

 $0.0$ 

latitude

mean 46.557104

FCN

std

8.350950

• See the Jupyter Notebooks for more Python

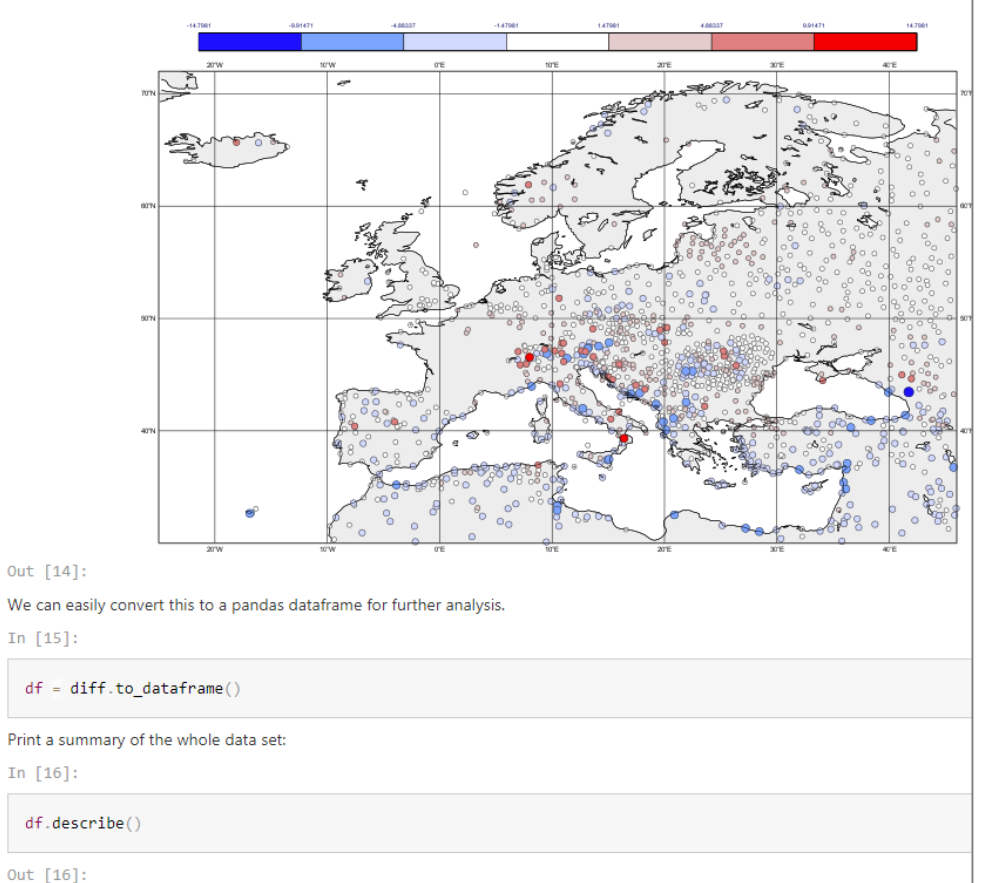

# Using Xarray for computing Vertical cross section - CDS data Principal component analysis

NetCDF from CDS

**Python Jupyter Notebooks** Created by Milana Vuckovic, last modified by Iain Russell on Feb 06, 2019

Vertical cross section - Wind shear

VE **EUROPEAN CENTRE FOR MEDIUM-RANGE WEATHER FORECASTS 56**

Forecast/Observations difference

#### **Tutorials**

#### • Lots of material online including tutorials

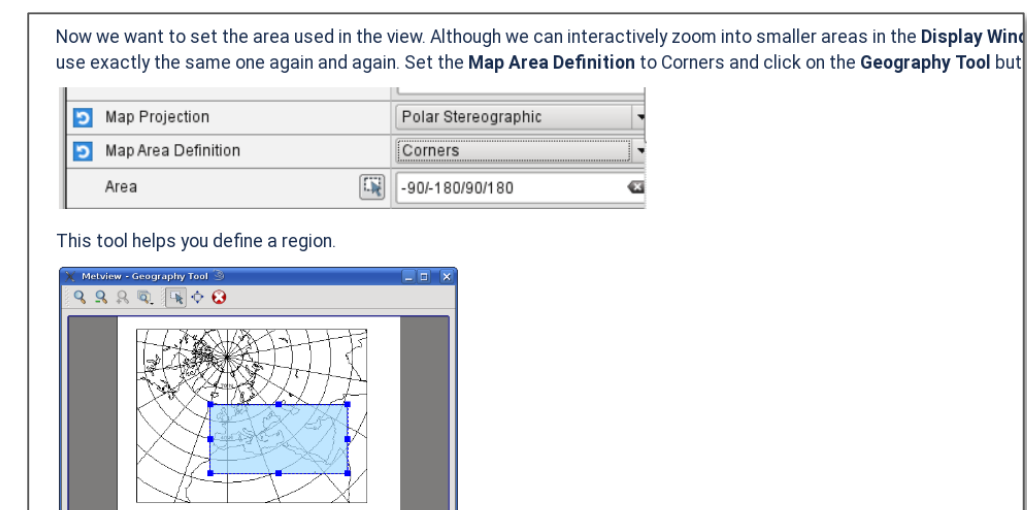

OK X Cance

Use the Zoom tools to enlarge the European area and use the Area tool to select a region over Europe. Click Ok to save Geographical View editor. Click Apply in the Geographical View editor to save everything. Plot your data in this view to con

![](_page_56_Picture_4.jpeg)

W/N/E: 23.57/-8.47/18.38/68.81

• A Ouick Tour of Metview

- ► Data analysis and visualisation usi...
- A Simple Visualisation
- Customising Your Plot
- Case Study: Plotting Hurricane S...
- Data Part 1
- Processing Data • Analysis Views
- Layout in Metview
- Case Study: Cross Section of Sa...
- Data Part 2
- Handling Time in Metview
- Graph Plotting in Metview
- Case study: Plotting the Track o...
- Working with graphical output
- Organising Macros
- Missing Values and Masks
- Optimising Your Workflow
- Customising Your Plot Title
- Case study: Ensemble Forecast
- Running Metview in Batch Mode
- Working with Folders and Icons
- Exploring Metview

#### Overview

![](_page_56_Figure_28.jpeg)

Fields and observations can often contain missing values - it can be important to understand the implications of the points. Using a mask of missing values can enable Metview to perform computations on a specific subset of points.

#### Computing the mean surface temperature over land

![](_page_56_Picture_31.jpeg)

![](_page_56_Figure_32.jpeg)

As an example, we will use a land-sea mask field as the basis of performing a computation on only the land points, e

Visualise the supplied land\_sea\_mask.grib icon using the grid\_shade icon. This Contouring icon is set up to shade the interpolation. To help illustrate what's going on, we've chosen low-resolution fields - this one is 4x4 degrees. The val between 0 and 1 on points which are close to both sea and land. Before we can use this field as a mask, we must do whether they count as land or sea! Let's say that a value of 0.5 or more is land.

#### **Metview Availability**

- **Available on ECMWF systems:**
	- Versioned using the 'module' system
	- **[module swap metview/new]**
	- **metview**

- **On other systems**:
	- Install from binaries (rpm, deb)
	- Conda (via conda-forge)
	- Build from source
	- Build from bundle
	- pip install metview (Python)

![](_page_57_Picture_11.jpeg)

#### For more information…

- Ask for help:
	- Software.Support@ecmwf.int
- Visit our web pages:
	- http://confluence.ecmwf.int/metview

# Questions?

![](_page_58_Figure_6.jpeg)